# **Arbeta med mallar**

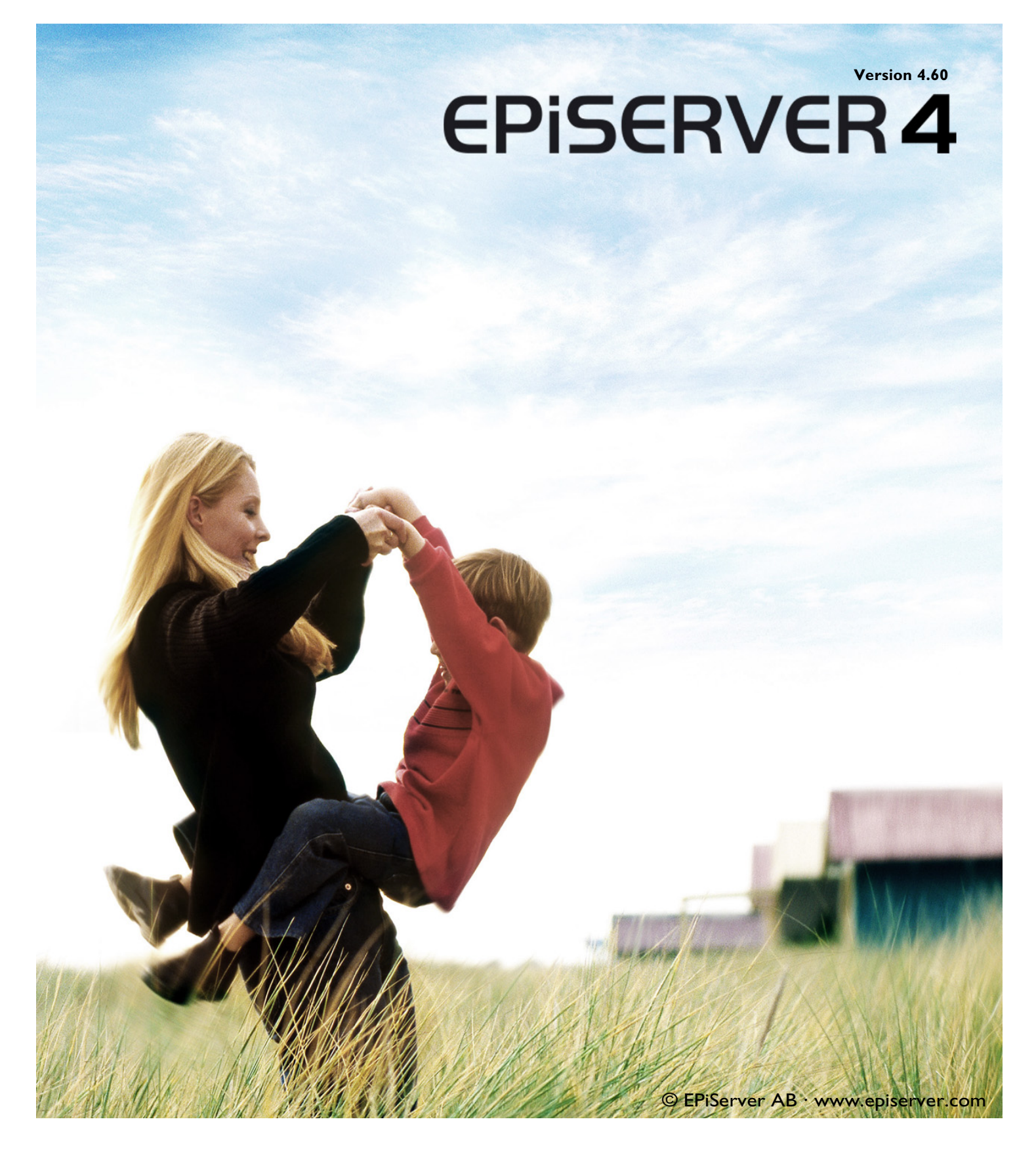

## Copyright

Denna handbok skyddas av upphovsrättslagen. Förändringar av innehåll eller delvis kopiering av innehåll får ej ske utan tillstånd från upphovsrättsinnehavaren.

Handboken får spridas fritt, i sin helhet, digitalt eller i tryckt format till alla användare av EPiServer.

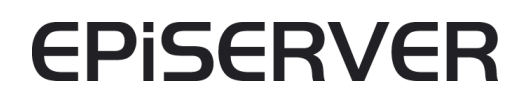

Arbeta med mallar i EPiServer 4.60 Rev A Skapad den 8 mars 2006 Senast sparad den 7 juli 2006 © EPiServer AB

# Innehållsförteckning

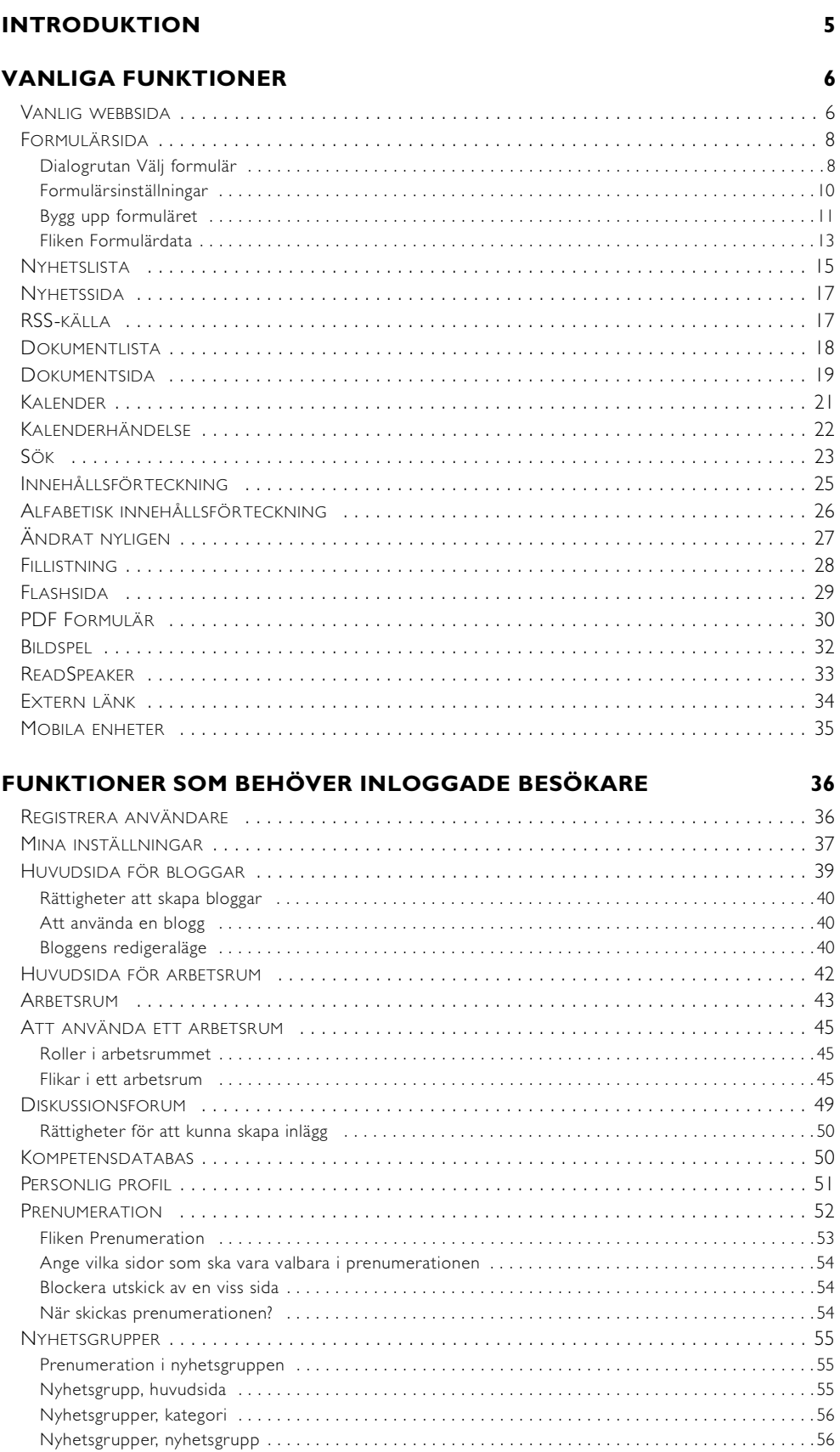

4 | Arbeta med mallar i EPiServer 4.60

# <span id="page-4-0"></span>**Introduktion**

EPiServer består av en basplattform (kärna) som innehåller all grundfunktionalitet som finns för redaktörer och administratörer. För varje enskild webbplats skapas en anpassad lösning som gör webbplatsen unik för besökarna. Hur man arbetar som redaktör och administratör är i stort sett det samma för alla webbplatser byggda på EPiserver.

Vid installationen av EPiServer är det möjligt att välja att installera en tom webbplats eller en exempelwebbplats som har ett grafiskt utseende och ett antal funktioner klara att använda. Vilket arbetssätt man använder är ofta beroende på hur den webbplats som ska utvecklas ska utformas. Om kunden i sin kravspecifikation har med mycket av de funktioner som ingår i exempelpaketet, utgår man ofta från det och ändrar i de befintliga funktionerna. Om kundens kravspecifikation innehåller funktioner som inte finns med i EPiServers exempelwebbplats börjar man gärna från en tom webbplats och utvecklar de funktioner som efterfrågas från grunden. Kontrollera med din leverantör hur din webbplats är utvecklad.

I bilden nedan visas en förenklad beskrivning om hur EPiServer fungerar med plattform kontra kundanpassning. Funktionerna i EPiServers kärna finns beskrivning i Redaktörshandboken och Administratörshandboken. I den här boken beskrivs de mallar som finns med i EPiServers exempelwebbplats. I EPiServer är oftast en funktion en egen mall. Det innebär att en redaktör väljer mall utifrån vilken typ av funktion som sidan ska bygga på. Designmässiga förändringar på sidor brukar inte göras som enskilda mallar utan istället som val i mallarna.

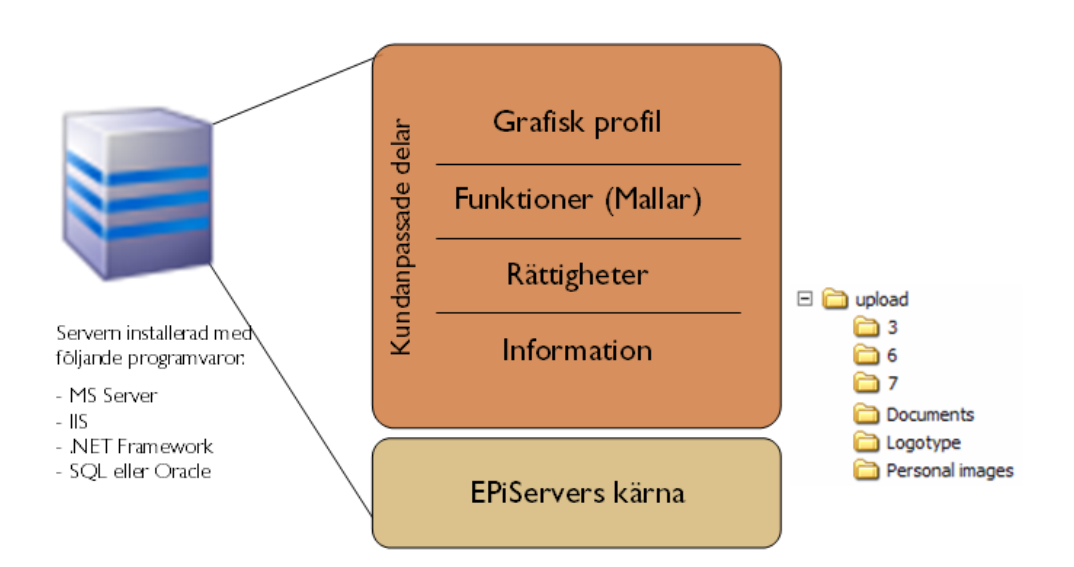

När exempelwebbplatsen installeras så finns den övre delen av bilden på webbplatsen, klar att använda. Eftersom alla webbplatser anpassas efter en kravspecifikation blir också varje webbplats olika mallar unika. Det kan innebära att alla funktioner på er webbplats inte finns beskrivna här. Det kan också innebär att det finns funktioner beskrivna i denna bok som inte finns på er webbplats. Alla dessa mallar ingår i licenspriset men det krävs en del arbetet för att implementera mallar i en befintlig EPiServer. Kontakta din leverantör för mer information om det.

I alla mallar finns ett antal fält (egenskaper) som ska fyllas med information och värden för att sedan kunna visas på sidan. En del fält är obligatoriska fält i alla mallar och kan inte väljas bort. Dessa obligatoriska fält finns beskrivna i Redaktörshandboken under rubriken Flikar i EPiServer. Övriga fält kan variera från olika mallar. Det är i första hand de som vi beskriver i denna bok.

# <span id="page-5-0"></span>**Vanliga funktioner**

# <span id="page-5-2"></span><span id="page-5-1"></span>Vanlig webbsida

Sidmallen *Vanlig webbsida* används i de flesta fall för att skapa informationssidor i webbplatsen. Den här mallen innehåller därmed inte några direkt funktioner utan har till syfte att ge information. Denna sidmall kan användas både som vanlig informationssida men också för listningar av andra sidor eller som länksida till annan sida internt eller externt.

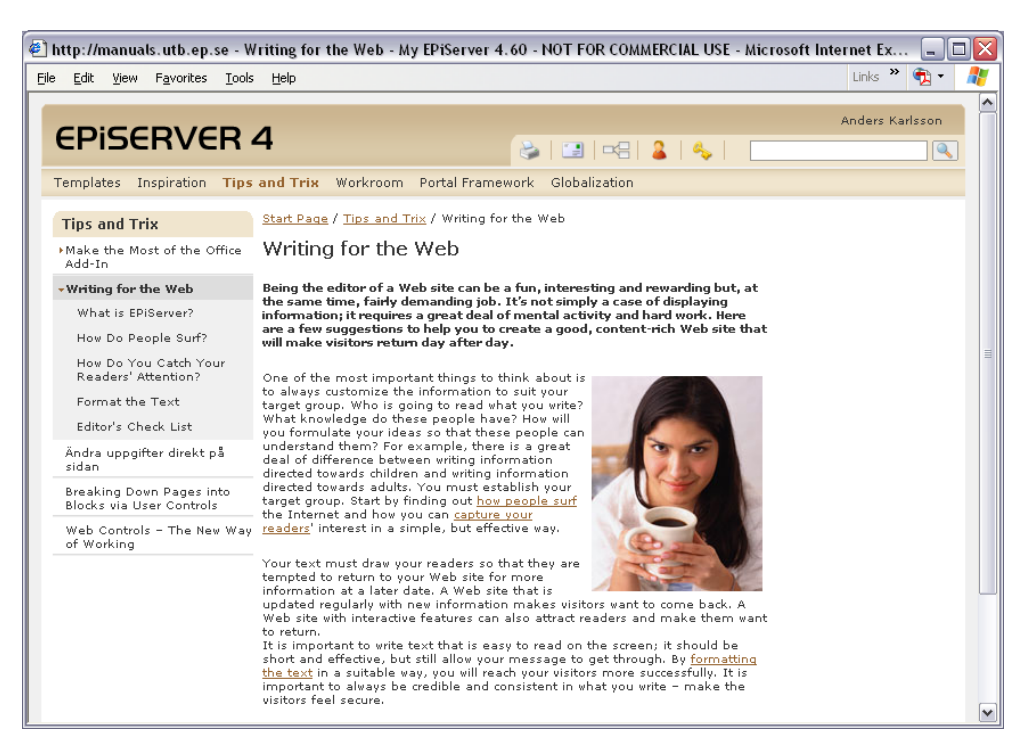

#### **Så här gör du för att skapa en Vanlig webbsida:**

- 1. Markera den plats i trädstrukturen där sidan ska placeras.
- 2. Välj *Ny sida* i verktygsfältet.
- 3. Välj mallen Vanlig webbsida och formuläret för den mallen visas.
- 4. Skriv namn på sidan i fältet *Namn*. Det är också det namn som senare kommer att visas i menyn och som rubrik på sidan.
- 5. Skriv en inledande text som beskriver sidan i fältet *Puff-text*. Denna text kommer endast att visas om sidan listas i exempelvis en nyhetslista.
- 6. I fältet Editor skriver du den information du vill förmedla. Här kan du formatera texten, ladda in bilder, skapa länkar, arbeta med tabeller. I stort sett skapa vad du vill.
- 7. Skriv ditt namn i fältet Skribent.
- 8. Spara och visa sidan.
- 9. Förhandsgranska sidan, om du inte är nöjd väljer du att redigera igen.
- 10. Är du nöjd väljer du att *Publicera* sidan, den blir då synlig för besökare och visas i menyer.

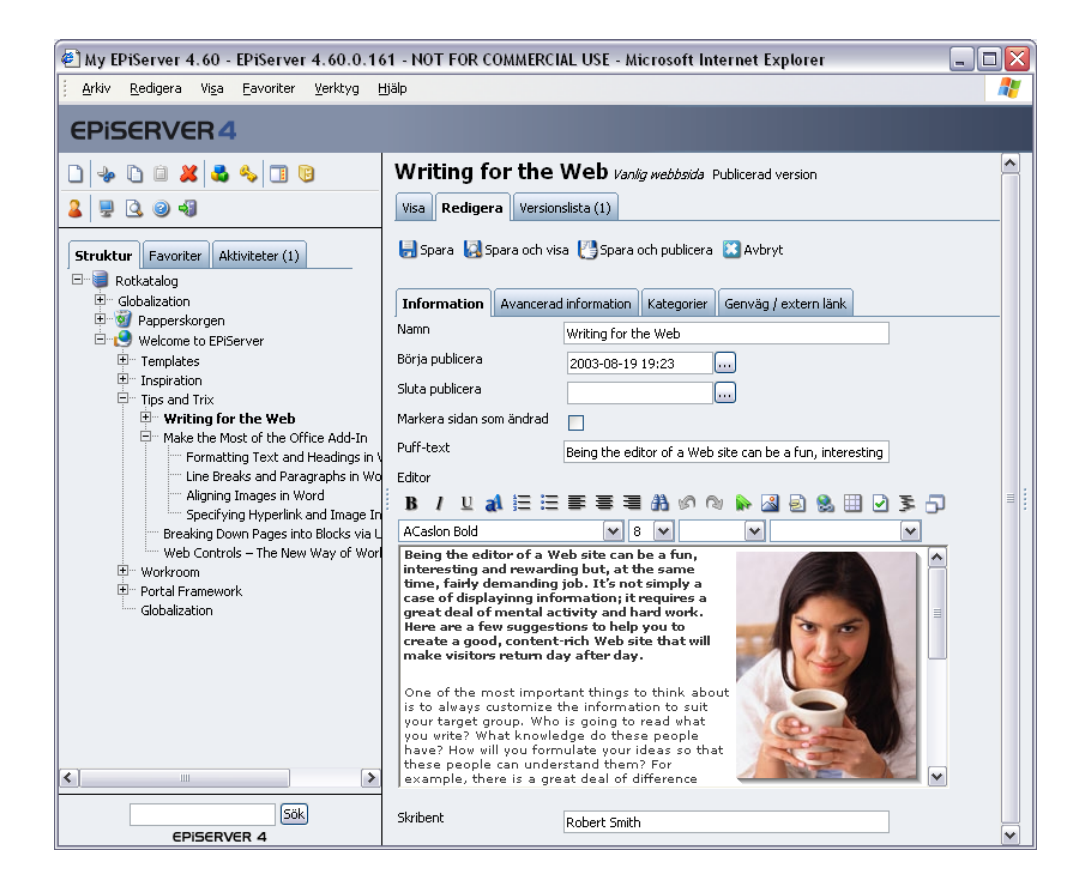

# <span id="page-7-2"></span><span id="page-7-0"></span>Formulärsida

Sidmallen *Forumlärsida* används för att skapa olika typer av formulär. Det kan exempelvis handla om att göra en enkel Dagens Fråga, anmälan till något eller en elektronisk enkät. Du kan skapa formulär efter eget tycke och smak och sedan ta emot informationen via e-post och/eller spara i databas. Du bestämmer själv hur det ska se ut och vilken information du vill få in från besökarna.

Beroende på vilken version av EPiServer du har installerat är hanteringen av hur man bygger formulär olika i de olika versionerna. Om du har en äldre version så hänvisar vi till tidigare Redaktörshandböcker för beskrivning om hur du bygger ett sådant formulär.

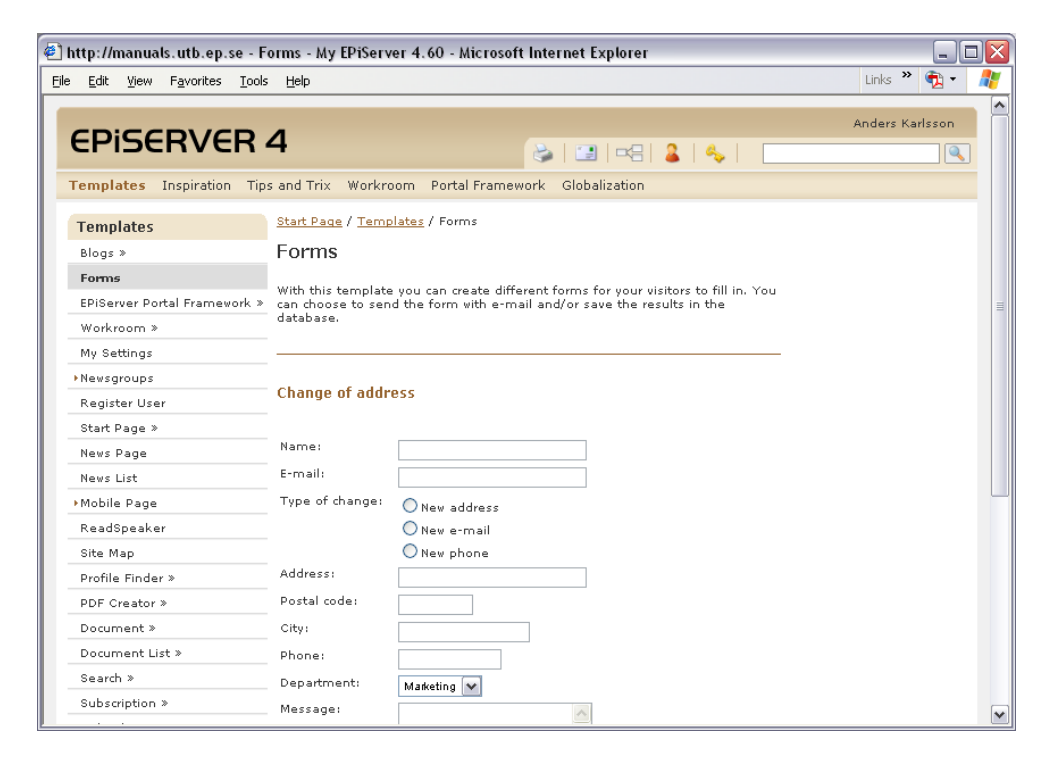

# <span id="page-7-3"></span><span id="page-7-1"></span>Dialogrutan Välj formulär

Ett formulär som har skapats på webbplatsen kan användas av många olika sidor. Du kan själv välja om du vill ha ut gemensam data från ett formulär som används av många sidor eller om du vill ha data från varje enskild sida. Alla formulär på en webbplats samlas i en struktur i dialogrutan *Välj formulär*. Den visas när du väljer att infoga ett formulär i mallen Formulärsida.

I dialogrutan *Välj formulär* är det är möjligt att bygga upp en katalogstruktur för att enklare kunna strukturera alla formulär på webbplatsen. I listan *Katalog* visas alla befintliga kataloger och du väljer att visa innehållet i en av dem genom att välja katalogen i listan. För att hantera katalogstrukturen för formulär finns tre ikoner till vänster om listan.

*Skapa ny formulärkatalog* väljer du för att skapa nya kataloger.

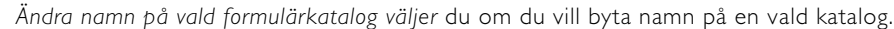

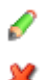

*Ta bort vald formulärkatalog* väljer du om du vill ta bort vald katalog. Det går endast att ta bort kataloger som inte innehåller några formulär.

Vilket formulär som ska placeras i de olika katalogerna anger du när redigerar/skapar formuläret.

I Dialogruta *Välj Formulär* ska du välja om du vill använda ett befintligt formulär eller skapa ett nytt. Knapparna längst ned ger dig lite olika valmöjligheter.

**Använd** väljer du om du vill använda det markerade formuläret på sidan som du skapar.

**Redigera** väljer du om du vill redigera det markerade formuläret. När du väl har valt att redigera ett formulär kan du välja att skapa en kopia av det befintliga och spara det som ett nytt.

**Skapa nytt** väljer du om du vill skapa ett nytt och utgå från ett tomt formulär.

**Inget formulär** väljer du om du vill att den sida du redigerar inte ska ha något formulär.

**Ta bort** väljer du om du ta bort formulär.

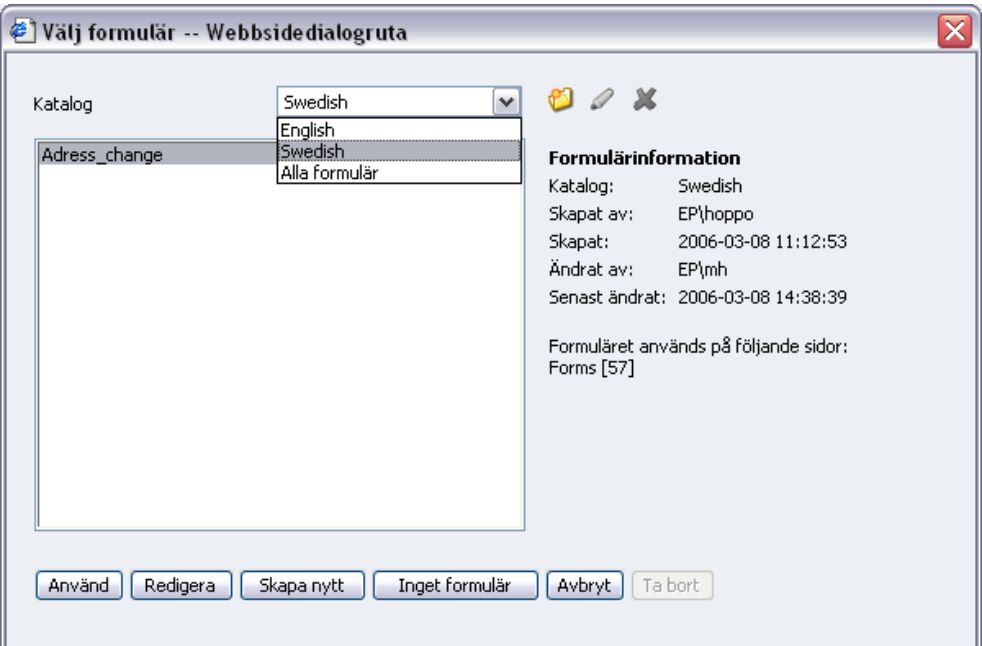

#### **Så här gör du för att skapa ett forumlär:**

- 1. Markera den sida under vilken formuläret ska placeras.
- 2. Skapa en ny sida och välj sidmallen *Formulärsida*.
- 3. Skriv ett namn på sidan och fyll i information i editorn som beskriver vad besökaren ska fylla i.
- 4. Markera alternativet *Visa statistik på sidan* om du vill att besökare ska kunna se en sammanställning av alla inskickade svar på webbplatsen. Om du inte anger detta kan endast de som har tillgång till redigeraläget se resultatet. Detta används ofta om du ska skapa en fråga där besökarna ska kunna se resultatet av alla svar.
- 5. I fältet *Formulär* anger du vilket formulär som ska användas. Klicka på knappen bredvid fältet.
- 6. Dialogruta *Välj Formulär* öppnas och du kan välja att *Använda* ett befintligt formulär, *Skapa nytt* eller *Redigera* ett befintligt formulär.
- 7. När du är klar med formuläret väljer du *Spara och publicera* sidan.

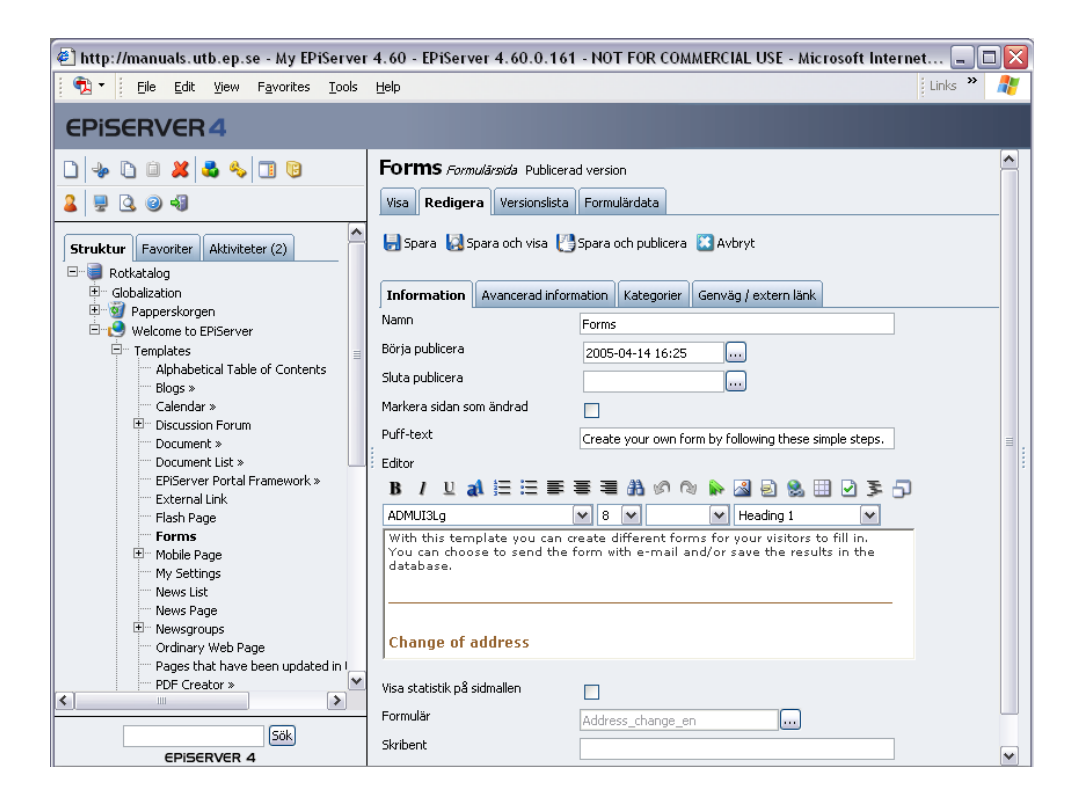

## <span id="page-9-1"></span><span id="page-9-0"></span>Formulärsinställningar

Dialogrutan *Redigera formulär* används för att skapa/redigera ett formulär. Här bygger du upp en tabell och lägger in de olika formulärfälten som du vill. Du har också möjlighet att välja vilka egenskaper respektive fält ska ha.

- 1. I fältet *Namn på formuläret* väljer du ett namn på formuläret. Om du kommer att skicka formuläret med e-post kommer namnet stå i Ämnesraden på det e-postmeddelande som skickas. Detta namn visas också i listan över tillgängliga formulär, om du vill använda detta formulär på någon annan sida.
- 2. I fältet *Katalog för formuläret* väljer du vilken katalog som formuläret ska placeras i.
- 3. Fältet *Formuläret kan skickas utan inloggning* ska markeras om du vill att vem som helst på din webbplats ska kunna skicka in formuläret. Om det inte är det måste besökaren vara inloggad på något sätt för att kunna svara.
- 4. Fältet *Samma person kan skicka formuläret fler gånger* ska markeras om du vill att en och samma person (användare på en dator) ska kunna skicka formuläret fler gånger. Om detta alternativ lämnas tomt kommer man endast kunna skicka in en gång per dator. Detta fungerar med att en cookie placeras på besökarens dator.
- 5. I fältet *Tacksidan som visas vid svar* kan du peka ut en sida som ska visas när en besökare skickat in sitt svar. Skapa sidan på sidmallen *Vanlig webbsida* och välj sedan sidan som tacksida.

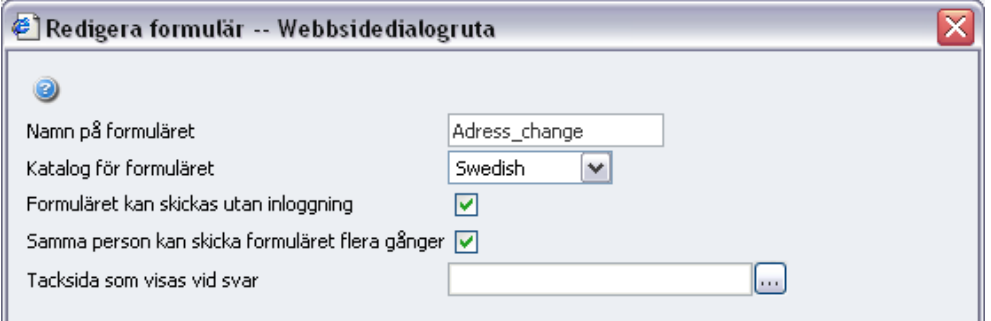

## <span id="page-10-0"></span>Bygg upp formuläret

I den nedre delen av *Redigera formulär* skapar du en tabell med knapparna under tabellen. *Lägg till rad* placeras alltid längst ner i tabellen. *Lägg till kolumn* placeras alltid längst till höger i tabellen. Genom att välja *Infoga rad* kan du infoga en rad ovanför den rad som just nu är markerad. *Infoga en kolumn* ger en kolumn till vänster om den kolumn som är markerad. Markera en rad eller kolumn genom att klicka på ett infogat fält i cellen. Om det inte finns några fält i tabellen får du börja med att dra in ett fält.

Placera olika fält genom att ta tag i önskat fält från högerkanten och dra det till önskad plats i tabellen. En cell i tabellen kan endast innehåll ett formulärfält.

När du har dragit in ett formulärfält i cellen öppnas inställningarna för den aktuella fälttypen till höger om tabellen. Beroende på vilket fält du har valt har du olika inställningar att göra. Vissa egenskaper finns i alla typer av fält och vissa finns på alla inmatningsfält. Dessa egenskaper finns på alla fält:

**CSS-klass** är ett fält där du kan ange en css-klass (format) för hur fältet ska se ut. Klassen måste finns i den css-fil som används på webbplatsen. Kontakta din systemadministratör för mer information.

**Namn** är det fält där du anger ett namn på fältet som gör att du vet vilket fält som besökaren fyllt i. Enkelt är att använda samma eller liknande namn som du använt i ledtextfältet som hör till fältet. Du får endast använda A-Z, a-z, 1-9 och \_. Mellanslag kan inte användas.

**Ledtext** kan du skapa i ett eget fält eller skriva det i samband med inmatningsfältet. Om du skriver det i samband med inmatningsfältet kommer ledtexten visas till vänster om fältet. För att ha hög tillgänglighet på formuläret bör detta alternativ väljas. Ledtext är den text som ska visas besökarna så att de vet vad som ska fyllas i.

**Skärmtips** är ett fält där du kan ge besökarna mer information om vad som ska fyllas i. Texten i skärmtipset visas när man för musen över inmatningsfältet.

**Värdet måste anges** är ett fält som innebär att du tvingar besökaren att fylla ett värde i fältet. Om denne lämnar fältet tomt kommer ett felmeddelande att visas om att fältet måste fyllas i. Felmeddelande referera i första hand till den text som du anger i fältet ledtext. Om du inte har någon ledtext refereras till det som du angivit i fältet *Namn*.

**Validera som** är ett fält som är till för att du ska kunna kontrollera om besökaren har fyllt i rätt typ av information i ett fält. Du kan kontrollera om det är en e-postadress, olika datumformat och olika typer av tal.

När alla egenskaper för respektive fält fyllts i finns knappen *Spara* under egenskaperna. Du måste spara varje enskilt fält och dess inställningar. Om du vill ta bort ett fält välj knappen *Ta bort* under fältets egenskaper.

## **Ledtext**

Ledtext är den fälttyp som används för att besökarna ska veta vad de ska fylla respektive fält med.

• I fältet *Text* anges den text som ska visas för besökarna.

#### **Textfält**

Textfält är den fälttyp som ger besökarna ett inmatningsfält i form av en rad där de kan skriva text. Används för kortare textinformation du vill få in av besökaren.

- I fältet *Bredd* anger du hur många tecken brett fältet ska vara.
- Fältet *Värde måste anges* ska markeras om du vill att besökarna inte ska kunna skicka in formuläret utan att fylla i det här fältet.

#### **Knapp**

Knappen använder du för att ge besökarna en knapp att trycka på när de ska skicka in formuläret.

- I fältet *Knapptext* anger du den text som ska visas på knappen.
- I fältet *Resultat av postning* anger du vad som ska hända när besökaren skickar in formuläret. Du kan välja att spara det i databas och/eller skicka det med e-post. Du kan också ange att skicka formuläret till

en webbadress där du har en egen applikation som tar hand om informationen. Beroende på vilket alternativ du väljer visas olika fält.

- I fältet *Skicka e-post till den här adressen* anger du den e-postadress som ett meddelande ska skickas till när en besökare postar formuläret.
- I fältet *Avsändare för e-post* anger du den avsändaradress som ska stå i meddelandet som skickas.
- I fältet *Ämne för e-post* anger du den rubrik som visas i ämnesraden i det meddelande som skickas när en besökare postar formuläret.

#### **Textruta**

Textruta är den fälttyp som ger besökarna ett stort fält för att skriva text. Du kan själva bestämma hur många tecken brett och hur många rader fältet ska ha.

- I fältet *Bredd* anger du hur många tecken brett fältet ska vara.
- I fältet *Höjd* anger du hur många rader textrutan ska ha

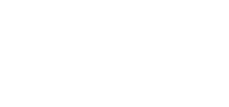

Egenskaper för textruta

30

 $\Box$ 

 $\overline{\mathbf{v}}$ 

Message

Namn:

Ledtext: Skärmtips: **Bredd** oreaa<br>(antal<br>tecken):

Höjd (antal  $\overline{3}$ 

rader): Värde

måste anges: CSS-klass: Validera

som::

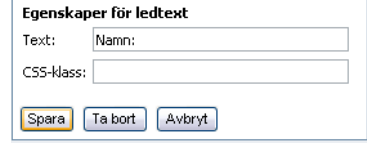

 $\mathbf{I}$ 

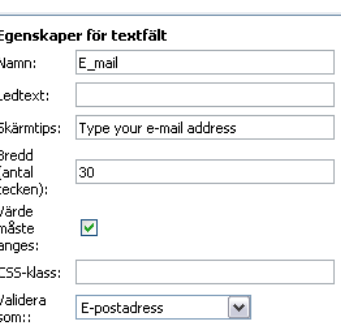

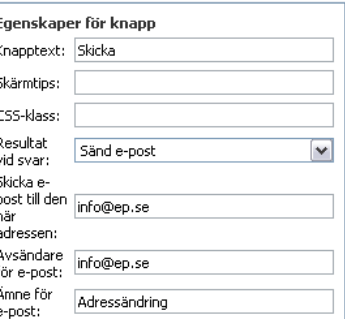

## **Flervalslista**

Flervalslista är den fälttyp som ger besökarna en rullgardinsmeny där de kan välja ett av flera alternativ som du angivit.

• I fältet *Alternativ* anger du de olika alternativ som besökarna ska kunna välja bland. Skriv in alternativen och skilj dem åt genom att trycka ENTER mellan.

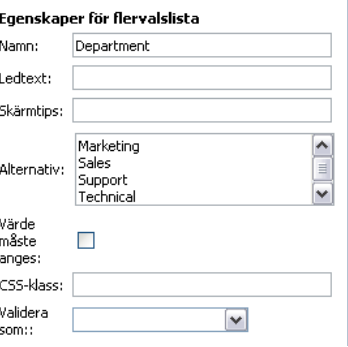

#### **Alternativknapp**

Alternativknapp är den fälttyp som ger besökarna en lista med olika alternativ där de kan välja ett av flera alternativ som du angivit.

- I fältet *Placering* väljer du om alternativen ska visas horisontellt eller vertikalt.
- I fältet *Alternativ* anger du de olika alternativ som besökarna ska kunna välja bland. Skriv in alternativen och skilj dem åt genom att trycka ENTER mellan.

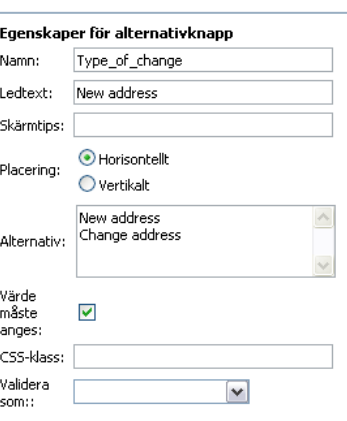

#### **Kryssruta**

Kryssruta är den fälttyp som ger besökarna en lista med olika alternativ där de kan välja ett eller flera av de alternativ som du angivit.

- I fältet *Placering* väljer du om alternativen ska visas horisontellt eller vertikalt.
- I fältet *Alternativ* anger du de olika alternativ som besökarna ska kunna välja bland. Skriv in alternativen och skilj dem åt genom att trycka ENTER mellan.

Egenskaper för kryssruta Namn: Food Ledtext: Skärmtips: O Horisontellt Placering: O Vertikalt Chicken  $\begin{array}{c} \bullet \\ \hline \end{array}$ Alternativ: Fish Meet  $\overline{\mathbf{v}}$ Pasta Värde<br>måste  $\Box$ anges: CSS-klass: Validera  $\boxed{\mathbf v}$ som::

När formuläret är färdigt och alla fält och dess egenskaper

är sparade, sparar du hela formuläret med Spara-knappen i mitten av dialogrutan *Redgiera formulär.* Spara och publicera sidan.

## <span id="page-12-1"></span><span id="page-12-0"></span>Fliken Formulärdata

Om du i ditt formulär valt att lagra informationen i databasen, kan du hitta alla insända formulär på fliken *Formulärdata*. Fliken visas till höger om *Versionslista* när du sparat och publicerat din formulärsida.

#### **Så här gör du för att hämta ut data från databasen:**

- 1. Välj fliken *Formulärdata* och ett sökformulär visas.
- 2. Välj vilket formulär du vill ta ut data från. Oftast finns bara ett formulär att välja på.
- 3. Ange två datum om du vill specificera din sökning i tiden. Dessa fält kan lämnas tomma om du vill ha fram alla postningar som gjorts.
- 4. Markera alternativet *Visa data för alla sidor* om du vill ta ut data från alla sidor som använder det aktuella formuläret.
- 5. Ange hur många träffar du vill ha per sida.
- 6. Välj *Sök*.

När du har sökt på inskickade formulär listas det nedanför sökformuläret. Du kan då bläddra bland sidor om det finns många och härifrån också välja att ta bort alla synliga inlägg.

Om du vill bearbeta informationen i Microsoft Excel kan du välj knappen *Exportera till Excel.* För att du ska kunna göra det krävs att Excel finns installerat på din dator. En komponent måste också installeras på din dator. Läs mer om hur du gör det under *Personalisera EPiServer* i Redaktörshandboken.

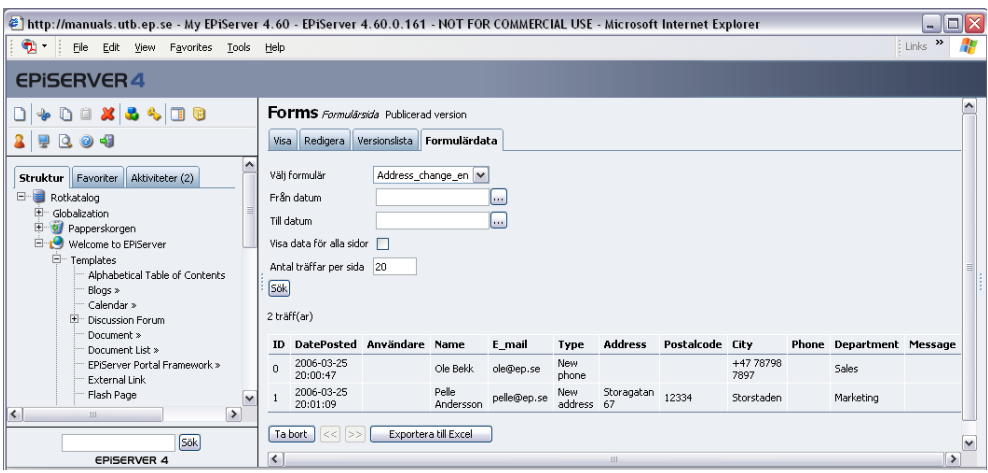

# <span id="page-14-1"></span><span id="page-14-0"></span>**Nyhetslista**

Sidmallen *Nyhetslista* används för att bygga upp en sida med interna och/eller externa nyheter. Interna nyheter är sidor som skapas i EPiServer som listas på sidan. Den interna nyhetslistningen bygger på att man skapar undersidor till mallen nyhetslista. Med externa nyheter kan man hämta nyheter från en annan webbplats som har stöd för visning av informationen i RSS-format. RSS (RDF Site Summery, vilket även brukar utläsas som Really Simple Syndication) är ett standardformat som används för att visa information mellan webbplatser. Det används i första hand för visning av nyheter mellan webbplatser.

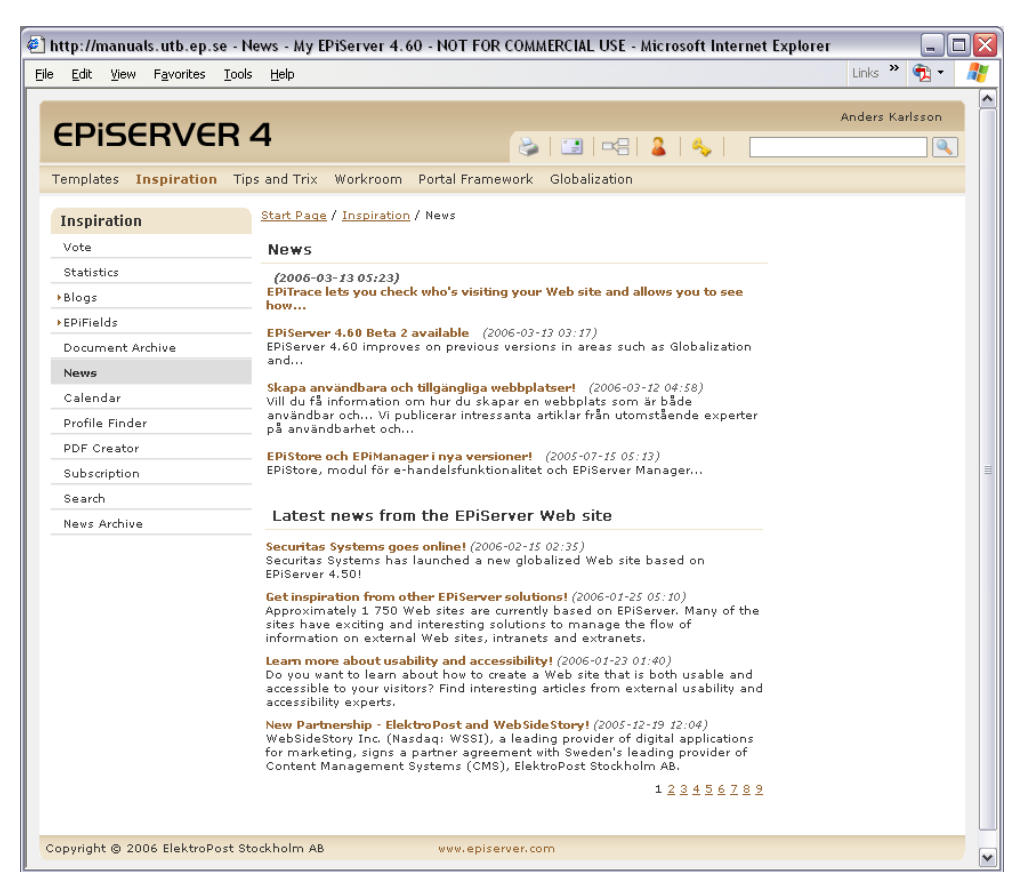

#### **Så här gör du för att skapa en nyhetslista:**

- 1. Markera den sida under vilken nyhetslistan ska placeras.
- 2. Skapa en ny sida och välj sidmallen *Nyhetslista.*
- 3. Skriv ett namn på sidan och fyll i information i editorn som beskriver sidans innehåll.
- 4. I fältet *Hämta listning från* anger du vilken sida som är huvudsida för de interna nyheterna. Vanligtvis är det den sida som just nu skapar. Varje nyhet skapas sedan under denna huvudsida för att visas i listan.
- 5. I fältet *Visa antal sidor i lista* anger du med ett heltal hur många sidor som ska visas i listan.
- 6. I fältet *Rubrik för RSS-lista* anger du en rubrik för RSS-listan.
- 7. I fältet *Sökväg till RSS-källa* anger du sökvägen till den webbplats som du vill hämta externa nyheter från.
- 8. I fältet *Visa antal nyheter i RSS- lista* anger du med ett heltal hur många sidor som ska visas i listan med externa nyheter.
- 9. Markera alternativet *Visa endast rubriker i RSS-lista* om du vill att endast rubriker ska visas i listan. Om du inte markerar det alternativet visas även en inledande sammanfattande text om nyheten (puff-text).
- 10. Markera alternativet *Aktivera prenumeration* om du vill att besökare ska kunna prenumerera på nya och uppdaterade sidor från nyhetslistningen.
- 11. Spara och publicera sidan.

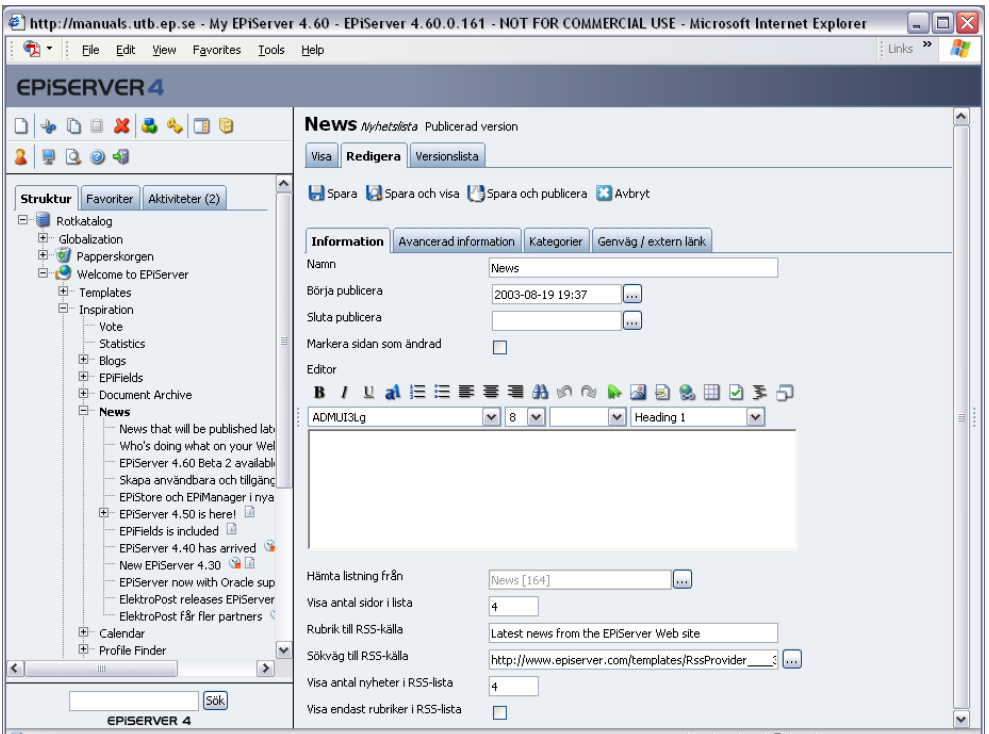

Om du enbart vill ha en intern nyhetslista fyller du endast i de fälten. Om du vill använda mallen för en RSS-visning fyller du bara i fälten som berör RSS.

# <span id="page-16-2"></span><span id="page-16-0"></span>Nyhetssida

Sidmallen *Nyhetssida* används för att skapa nyheter som ska visas i den interna nyhetslistan. Den fungerar på samma sätt som *Vanlig webbsida* med den skillnaden att sidan som standard inte visas i menyn. När du skapar en sida under mallen *Nyhetslista* får du som standard en ny sida av mallen *Nyhetssida*.

- 1. Markera huvudsidan för nyheter.
- 2. Välj *Ny sida* i verktygsfältet och mallen *Nyhetssida* öppnas.
- 3. Skriv rubrik på nyheten i fältet *Namn*.
- 4. Välj datum och tid för att börja och/eller sluta publicera. Dessa två fält kan lämnas tomma.
- 5. Skriv en kortfattad inledande text som beskriver nyhetens innehåll i fältet *Puff-text*. Den är till för att locka läsaren att vilja läsa hela nyheten, visas endast i nyhetslistan.
- 6. I fältet *Editor* skriver du hela nyheten. Här kan du formatera texten, ladda in bilder, skapa länkar, arbeta med tabeller. I stort sett skapa vad du vill.
- 7. Skriv ditt namn i fältet *Skribent*.
- 8. Spara och publicera sidan.

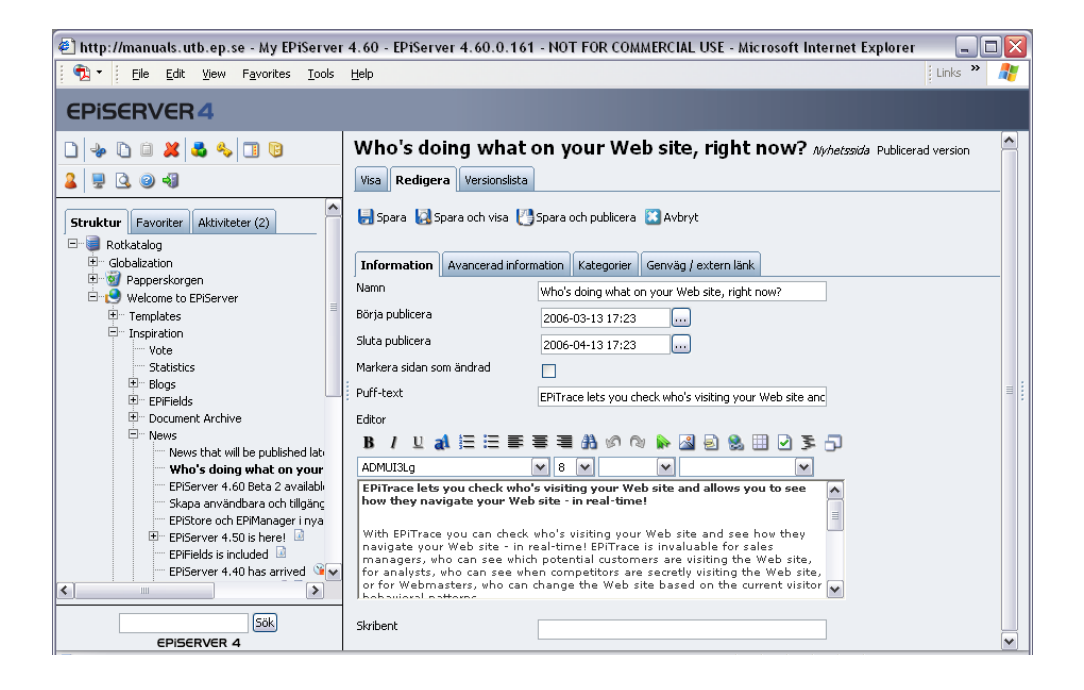

# <span id="page-16-3"></span><span id="page-16-1"></span>RSS-källa

Sidmallen *RSS-källa* är till för att göra information i EPiServer tillgänglig för andra webbplatser att visa. RSS (RDF Site Summery, vilket även brukar utläsas som Really Simple Syndication) är ett standardformat som används för att visa information mellan webbplatser. Det används i första hand för visning av nyheter mellan webbplatser. Om du skapar en RSS-källa av dina nyheter kan andra webbplatser anropa den sidan för att publicera nyheterna från din webbplats på sin.

Denna mall används inte för att visa information på din webbplatsen utan för att andra webbplatser ska länka till denna sida. När du sparar sidan visas sidans innehållet som kod, vilket du inte vill visa för dina besökare. Den här mallen översätter helt enkelt din interna nyhetslista till RSS-format.

- 1. Markera den sida under vilken RSS-källan ska placeras.
- 2. Skapa en ny sida och välj sidtypen *RSS-källa.*
- 3. Skriv ett namn på sidan.
- 4. I fältet *Hämta listning från* anger du vilken sida som är huvudsida för nyheterna. I de flesta fall är det en sida skapad på mallen Nyhetslistning.
- 5. Byt flik till *Avancerad information* och ange en *Enkel adress* som är lätt för andra att länka till.
- 6. Om du inte vill att dina besökare ska hitta sidan menyn på din webbplats, se till att *Visa sidan i menyer* inte är markerat.
- 7. Spara och publicera sidan.

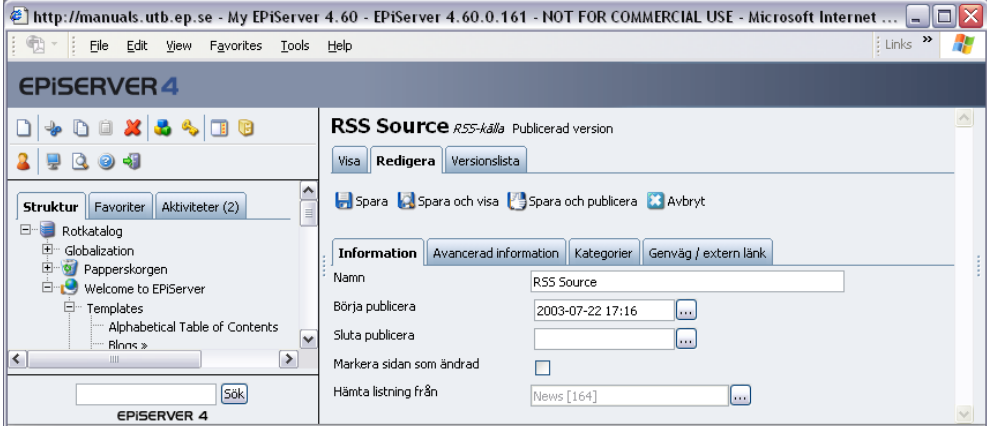

# <span id="page-17-1"></span><span id="page-17-0"></span>Dokumentlista

Sidmallen *Dokumentlista* används för att skapa en lista över dokument som publicerats från Microsoft Office. Denna funktion gör det möjligt att enkelt underhålla listor med dokument där besökaren dels kan läsa dokumentet i sitt original och dels läsa en html-version av dokumentet. Det gör det praktiskt för all dem som inte har MS Office installerat på sin dator.

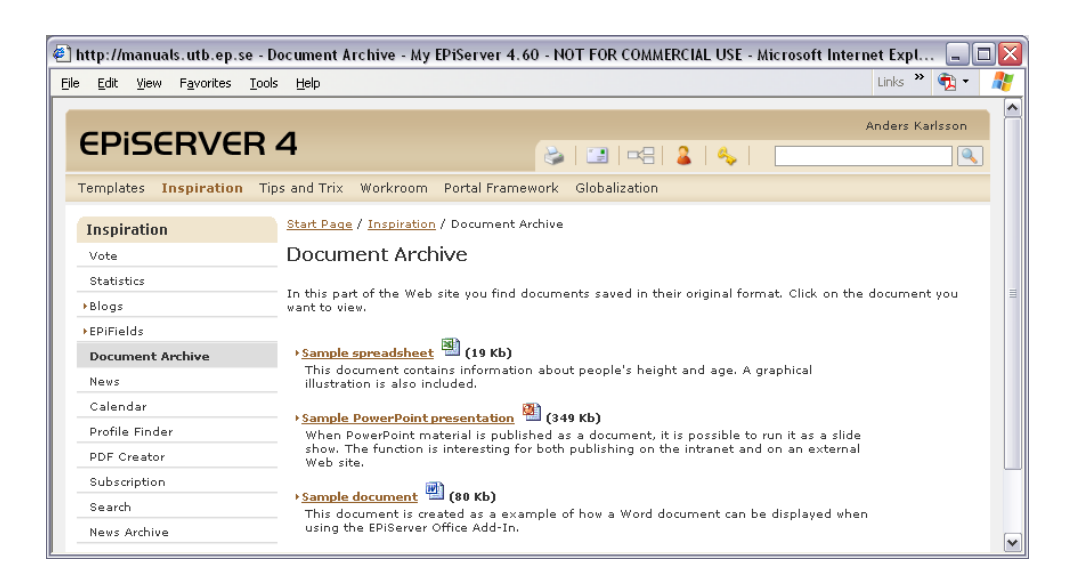

#### **Så här gör du för att skapa en dokumentlista:**

- 1. Markera den sida under vilken dokumentlistan ska placeras.
- 2. Skapa en ny sida och välj sidtypen *Dokumentlista.*
- 3. Skriv ett namn på sidan och fyll i information i editorn som beskriver sidans innehåll.
- 4. Markera alternativet *Visa länk för nerladdning av källdokument* för att visa en ikon där besökarna kan ladda ner originaldokumentet.
- 5. Spara och publicera sidan.

Listan skapas sedan av att redaktörer publicerar sidor från MS Office som undersidor till denna sida.

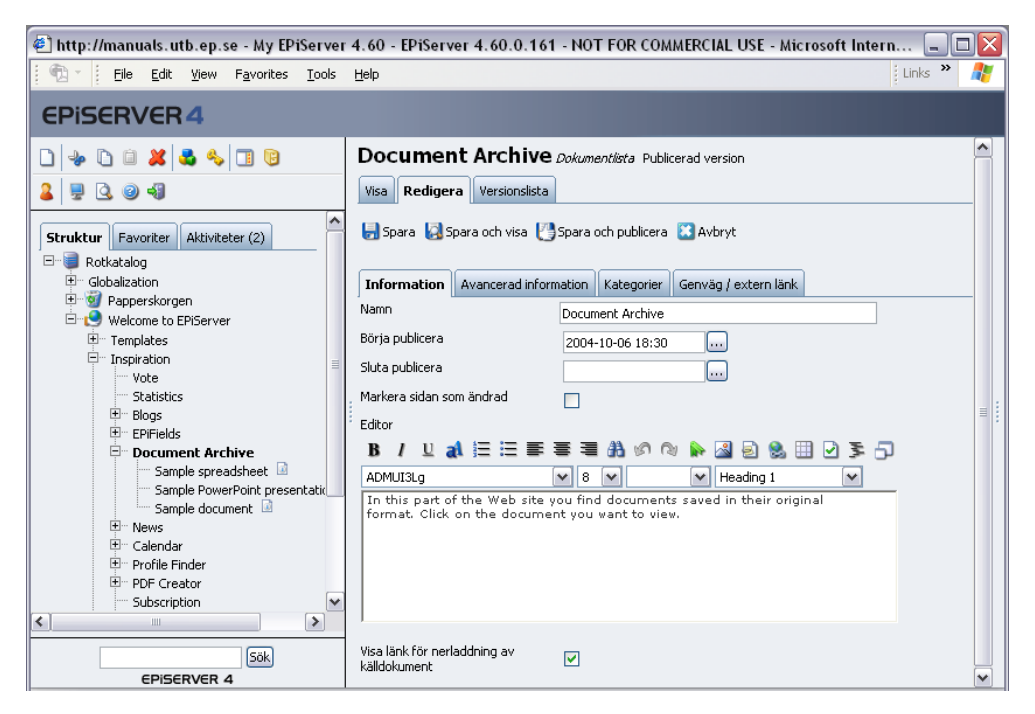

Om du vill att man ska kunna underhålla dokumenten från MS Office ska du lagra en dynamisk egenskap på sidan med dokumentlistan och dess undersidor. Egenskapen heter *Tillåt att sidan uppdateras från dokumentet* och finns på filken *Avancerad information* i *Dynamiska egenskaper.* Om denna är vald kommer EPiServer kontrollera om dokumentet redan finns publicerat i EPi-Server. Om så är fallet visas en fråga om den befintliga sidan ska uppdateras eller om en ny sida ska skapas. Hur du lagrar dynamiska egenskaper kan du läsa om i *Redaktörshandboken*.

# <span id="page-18-1"></span><span id="page-18-0"></span>Dokumentsida

Sidmallen *Dokumentsida* används för att skapa en sida från ett dokument som publicerats från Microsoft Office. En sida på den här mallen skapas från MS Office. Läs mer om det i Redaktörshandboken under rubriken Publicera från Microsoft Office.

- 1. Dokumentet skrivs i MS Office. När dokumentet är färdigt för publicering måste det sparas.
- 2. Välj P*ublicera till EPiServer* i verktysfältet.
- 3. Dialogrutan för att publicera till EPiServer öppnas. Alla de webbplatser som du kan publicera till visas med sin trädstruktur. Välj den sida som är skapad på mallen *Dokumentlista*. Välj *Nästa*.
- 4. Ange på sidan, publiceringsdatum och eventuell puff-text. Namnet på sidan hämtas automatiskt från dokumentets namn, men du kan ändra det om du vill. När du fyllt i fälten, välj Nästa.
- 5. Sidan filtreras och konverteras. Välj *Spara och visa* för att förhandsgranska sidan i EPiServer.
- 6. En förhandsgranskning av sidan visas och du kan välja att *Publicera* sidan.

Om du redigerar sidan i EPiServer kan du bestämma hur du ska hantera dokumenten kopplade till sidan.

- 7. Redigera sidan.
- 8. I fältet *Sökväg till dokumentet* visas sökvägen till originaldokumentet som kopieras från sin ursprungsplats till servern.
- 9. I fältet S*ökväg till HTML-versionen* visas sökvägen till det html-dokument som har skapats från Officedokumentet.
- 10. I fältet *Extern sökväg till källdokumentet* visas sökvägen till dokumentets ursprungsplats. Den plats där dokumentet sparades innan det publicerades.
- 11. Med alternativet *Ladda upp fullständig HMTL-version samt källdokument* anger du om båda dessa ska laddas upp till sidans katalog.
- 12. Med alternativet *Tillåt att sidan uppdateras från dokumentet* anger du om du vill att dokumentet ska kunna uppdateras från MS Office.

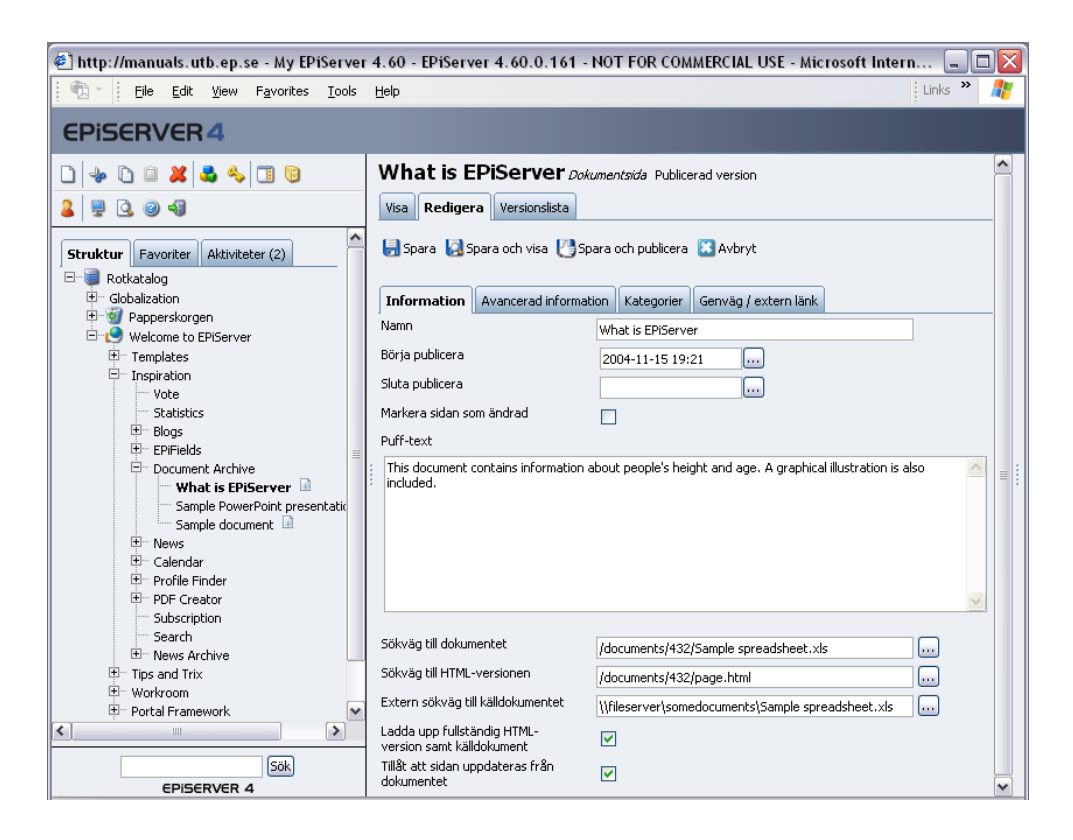

# <span id="page-20-1"></span><span id="page-20-0"></span>Kalender

Sidmallen *Kalender* ger möjligheter att skapa en kalender där företaget/avdelningarna eller grupperna kan planera sina gemensamma aktiviteter. Sidtypen *Kalender* bygger upp grundstommen och för att lägga in olika händelser skapas sidor med sidtypen *Kalenderhändelse*. Det blir alltså en sida för varje händelse. En händelse behöver inte bara vara en enstaka utan det går bland annat att ställa in återkommande händelser. Standardinstallationen av EPiServer visar närmast uppkommande händelsen på startsidan.

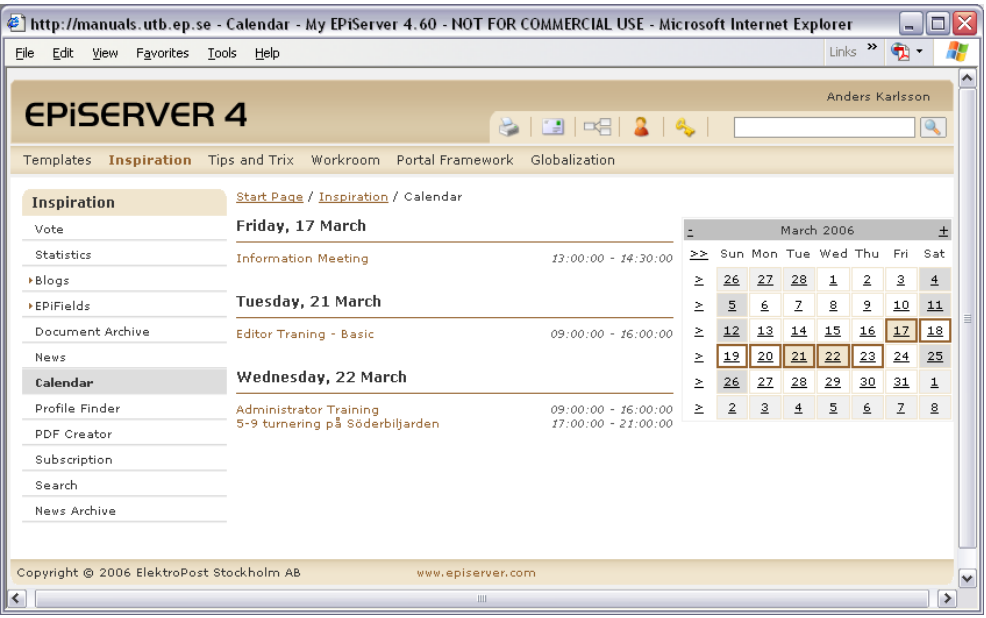

#### **Så här gör du för att skapa en kalender:**

- 1. Markera den sida under vilken kalendern ska placeras.
- 2. Skapa en ny sida och välj sidmallen *Kalender*.
- 3. Skriv ett namn på sidan i fältet *Namn*.
- 4. I fältet *Visa antal dagar i kalendern* anger du hur många dagar som ska visas i kalendervyn. Kalendern utgår alltid från dagens datum och så här många dagar framåt. Besökarna kan välja att visa andra delar i kalendern till höger på sidan.
- 5. I fältet T*yp av sidor att visa i kalendern* anger du vilken sidtyp som ska användas för att skapa händelser i kalendern. Vanligtvis brukar detta vara *Kalenderhändelse*.
- 6. I fältet *Visa kalender från* anger du den sida där den ska hämta de olika händelserna från. Det brukar vanligtvis vara den sida du nu skapar. Ett enkelt sätt att länka till sidan man står på är att välja knappen Länk till samma sida i dialogrutan Länk till sida.
- 7. Spara och publicera sidan.

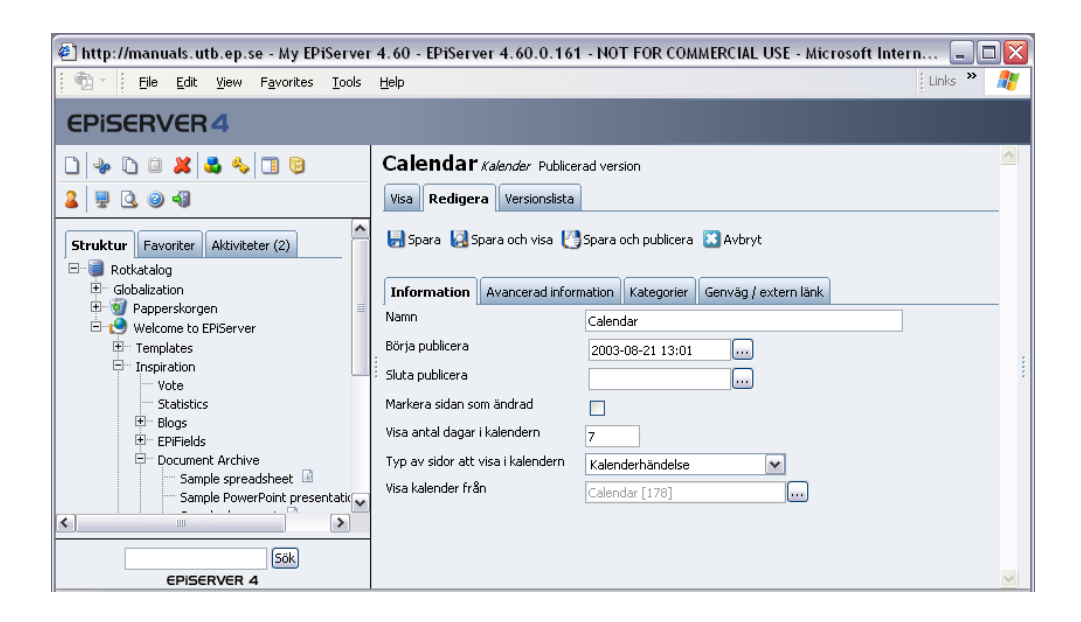

# <span id="page-21-1"></span><span id="page-21-0"></span>Kalenderhändelse

Sidmallen *Kalenderhändelse* används för att lägga upp nya händelser i kalendern.

- 1. Markera huvudsidan för kalendern.
- 2. Skapa en ny sida och välj sidmallen *Kalenderhändelse*. I de flesta fall öppnas den mallen med automatik.
- 3. Skriv ett namn på sidan, det är denna text som kommer att visas i kalendern.
- 4. Ange vilken dag och tid aktiviteten startar och slutar genom att välja *Starttid* och S*luttid.*
- 5. Om det är en återkommande aktivitet anger du vilken dag i veckan som är *Återkommande dag.* Om du skapar en återkommande aktivetet måste *Sluttiden* vara det datum när aktiviteten ska sluta återkomma. Om du exempelvis ska ha en återkommande aktivitet varje tisdag mellan 9-11 och den ska återkomma 7 gånger. Då ställer du in *Starttiden* på första tisdagen, ex 2005-05-10 9:00. Sluttiden sätts till datumet som är 7 veckor senare, 2005- 06-21 11.00. Markera även tisdag.
- 6. I fältet *Puff-text* kan du skriva en kortare beskrivning av aktiviteten.
- 7. I fältet *Editor* beskriver du händelsen i detalj. Här kan du lägga in bilder och skapa länkar och använda editorn precis som vanligt.
- 8. Spara och publicera sidan.

<span id="page-22-1"></span>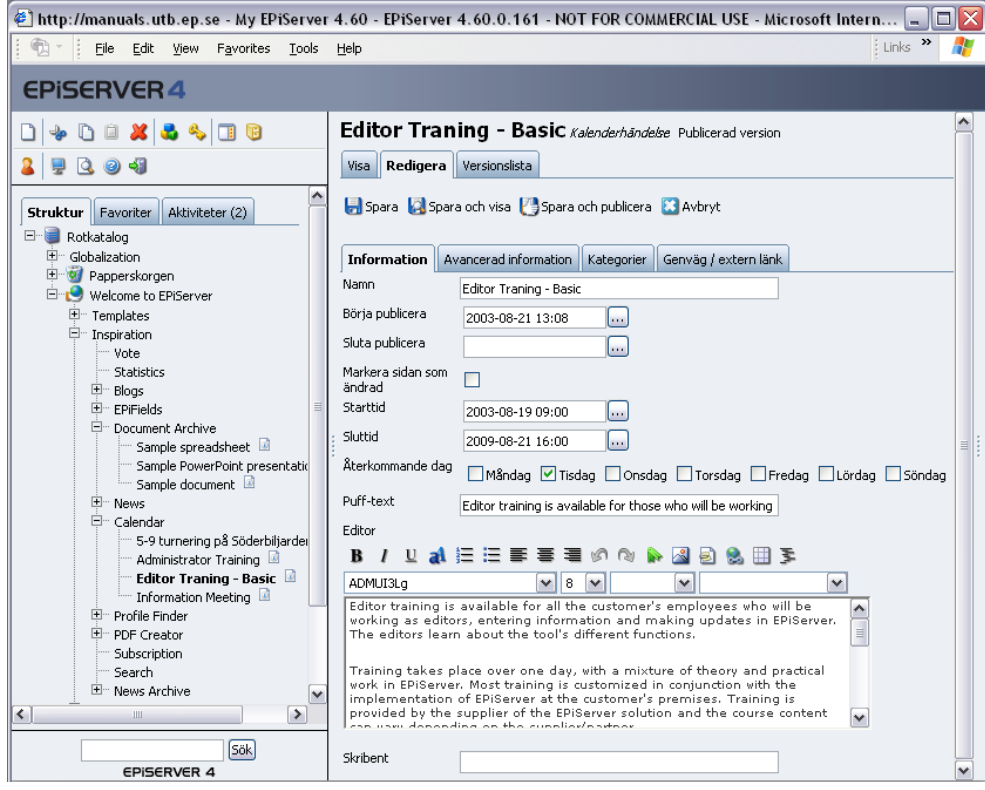

# <span id="page-22-2"></span><span id="page-22-0"></span>Sök

Med sidmallen *Sök* kan du skapa en söksida där dina besökare kan söka igenom alla informationssidor i EPiServer. Besökaren anger ett sökord och resultatet radas upp med länkar till de sidor som matchar med sökordet. Besökaren har också möjlighet att välja om sökningen ska ske i innehåll på webbsidorna eller om den även ska söka i dokument länkade till sidorna. Om du vill ge dina besökare möjlighet att söka i dokument måste Index Server på er webbserver vara aktiverad. Systemadministratören för webbplatsen har möjlighet att ange vilka fält av en sidmall som ska vara sökbara. Läs mer om det i Administratörshandboken.

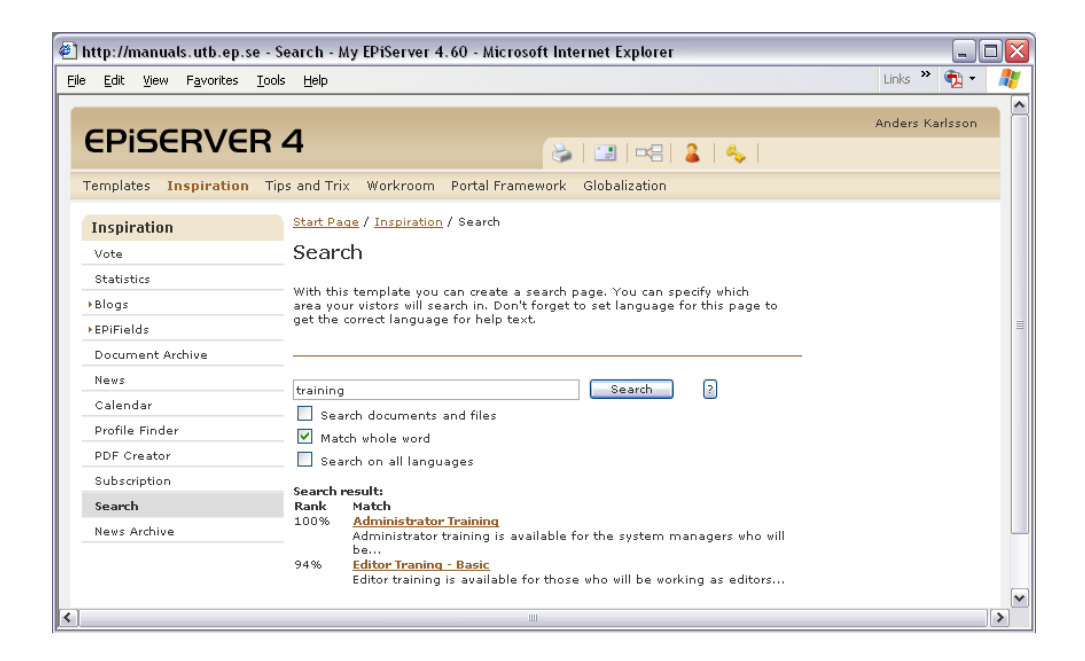

#### **Så här gör du för att skapa en söksida:**

- 1. Markera den sida under vilken söksidan ska placeras.
- 2. Skapa en ny sida och välj sidmall *Sök*.
- 3. Skriv ett namn på sidan och fyll i lämplig information i editorn som talar om för besökaren hur sökningen går till.
- 4. I fältet *Startsida för sökning* markerar du den sida där du vill att sökningen ska starta om du inte vill att den ska söka igenom hela webbplatsen.
- 5. Välj fliken *Avancerad Information* och ange i fältet *Scope för Index Server* en katalog om du vill begränsa sökningen till en viss katalog på webbplatsen. Vill du att den ska söka igenom alla kataloger lämnar du fältet tomt.
- 6. Ange i fältet *Katalog för Index Server* namnet på den katalog som angivits i Index Server. Kontakta din Systemadministratör om du inte vet det namnet.
- 7. Spara och publicera sidan.

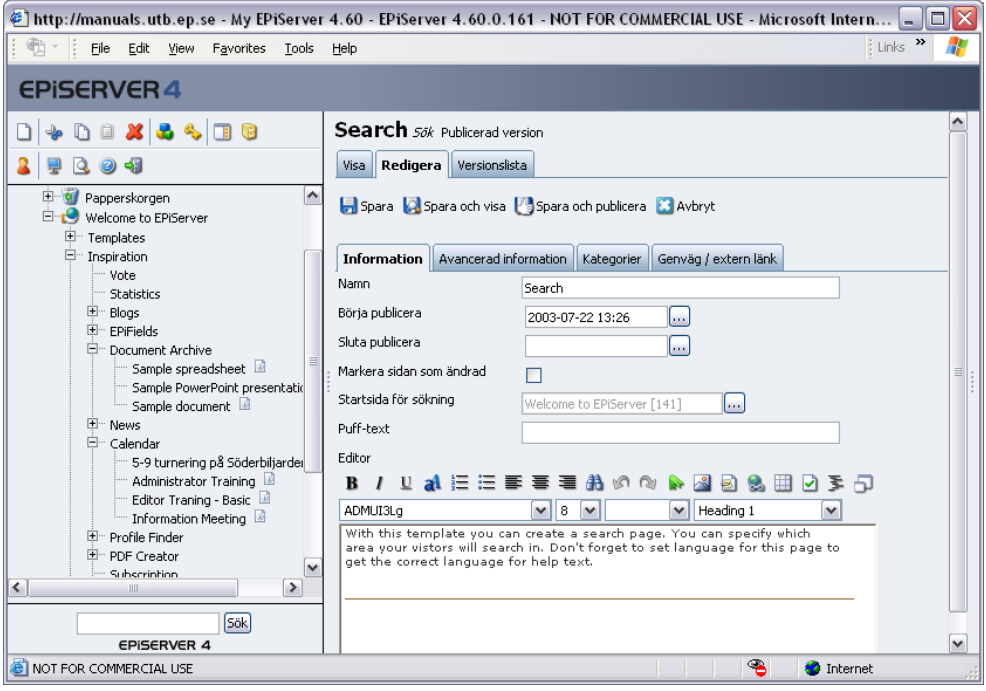

# <span id="page-24-2"></span><span id="page-24-1"></span><span id="page-24-0"></span>Innehållsförteckning

Sidmallen *Innehållsförteckning* ger möjlighet att skapa en förteckning över innehållet (namnen på sidorna som länkar) på hela eller delar av webbplatsen. Denna funktion kan jämföras med en webbkarta eller så kallad sitemap. Sidan visar upp en trädstruktur på så många nivåer ned i strukturen som du anger. Strukturen kan visas i flera kolumner om så önskas.

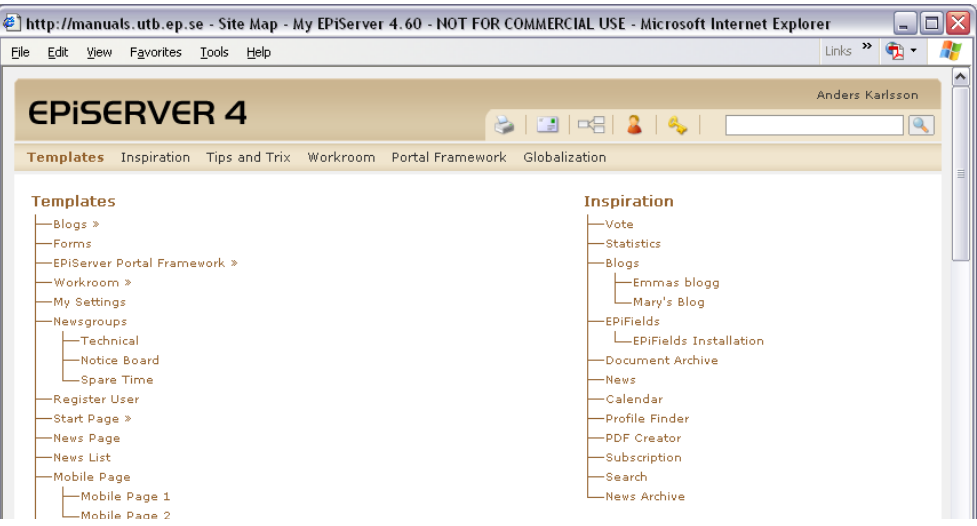

#### **Så här gör du för att skapa en innehållsförteckning:**

- 1. Markera den sida under vilken innehållsförteckningen ska placeras.
- 2. Skapa en ny sida och välj sidmallen *Innehållsförteckning*.
- 3. Skriv ett namn på sidan.
- 4. I fältet *Visa innehåll från sida* anger du den sida som innehållsförteckningen ska börja från. Gäller det hela webbplatsen markerar du startsidan, om det exempelvis bara är nyheter som ska indexeras så markerar du rubriken nyheter.
- 5. I fältet *Visa innehållsförteckning med antal nivåer ner* anger du hur många nivåer ner i strukturen du vill ska finnas med. För att få en översiktlig innehållsförteckning bör du inte har mer än 2-3 nivåer.
- 6. I fältet *Antal kolumner* för innehållsförteckning anger du ett värde för hur många kolumner som du vill att innehållsförteckningen ska åskådliggöras i.
- 7. Spara och publicera sidan.

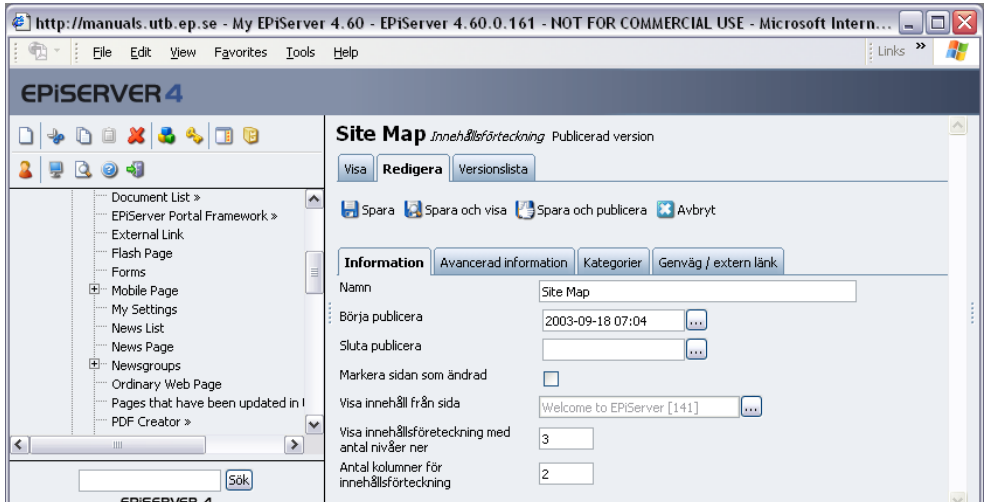

# <span id="page-25-1"></span><span id="page-25-0"></span>Alfabetisk innehållsförteckning

Sidmallen Alfabetisk *innehållsförteckning* ger möjlighet att skapa en förteckning över innehållet (namnen på sidorna som länkar) på hela eller delar av webbplatsen i bokstavsordning.

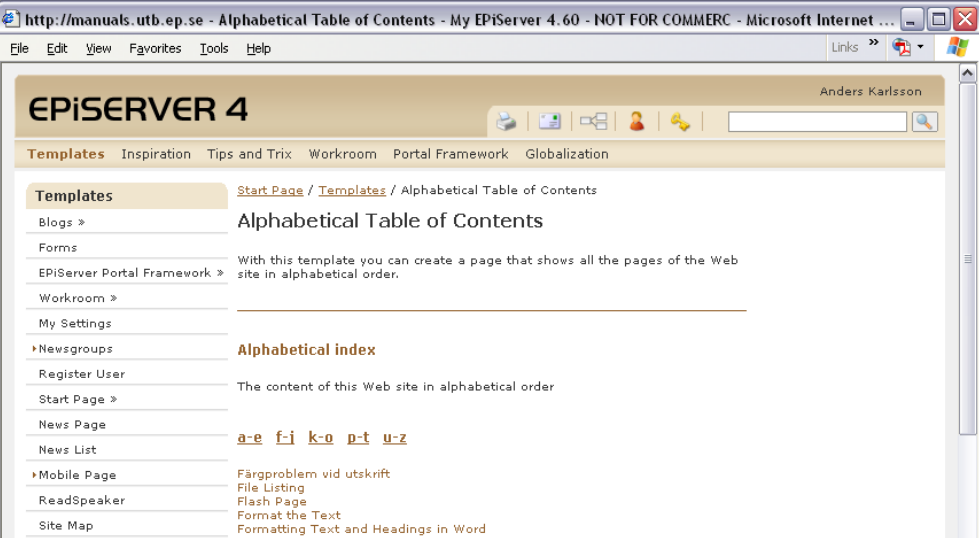

#### **Så här gör du för att skapa en alfabetisk innehållsförteckning:**

- 1. Markera den sida under vilken den alfabetiska innehållsförteckningen ska placeras.
- 2. Skapa en ny sida och välj sidmallen *Alfabetisk Innehållsförteckning*.
- 3. I fältet *Visa innehåll från sida* anger du den sida som den alfabetiska innehållsförteckningen ska börja från. Gäller det hela webbplatsen markerar du startsidan, om det exempelvis bara är nyheter som ska indexeras så markerar du rubriken nyheter.
- 4. Skriv ett namn på sidan och fyll i lämplig information i editorn som talar om för besökaren hur sökningen går till.
- 5. Välj fliken *Avancerad Information* och välj vilket språk sidan ska visas på i fältet *Standardspråk.* Detta för att alla tecken ska visas i listan som exempelvis Å, Ä, Ö.
- 6. Spara och publicera sidan.

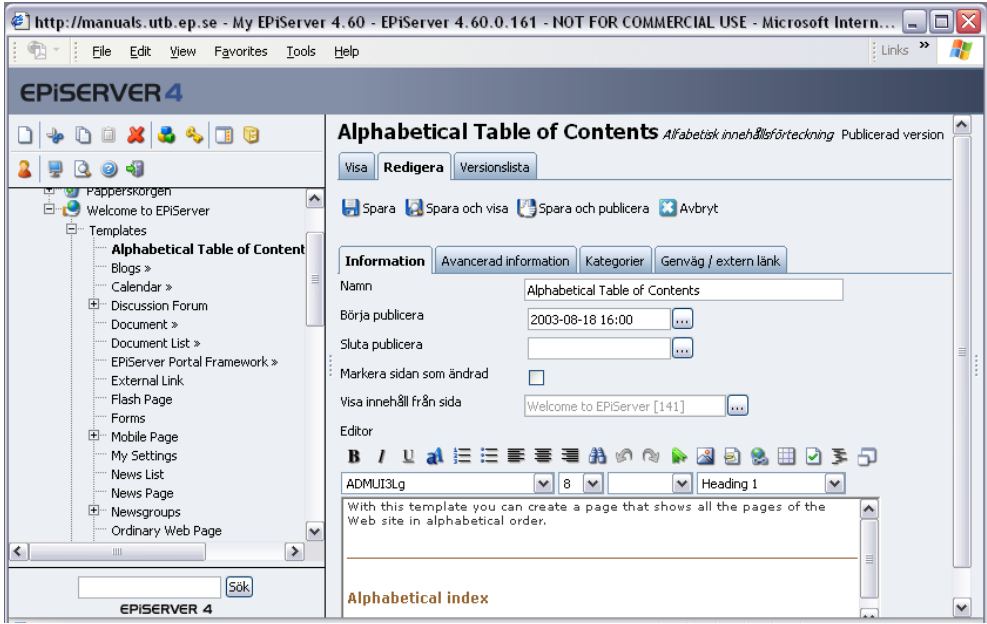

# <span id="page-26-1"></span><span id="page-26-0"></span>Ändrat nyligen

Sidmallen *Ändrat nyligen* ger möjlighet att skapa en sida som visar information som uppdaterats de senaste timmarna i en viss struktur. Denna sidtyp är användbar för att visa vad som är nytt eller uppdaterat exempelvis den senaste veckan.

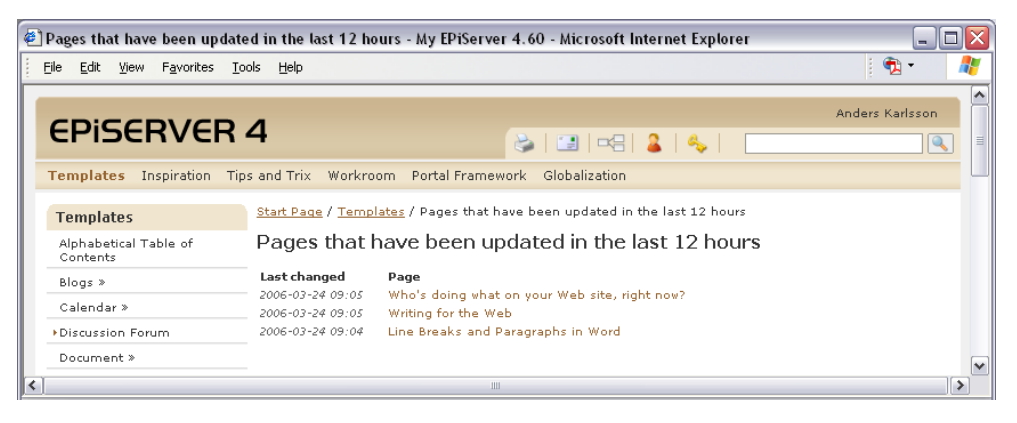

#### **Så här gör du för att skapa en sida som listar nya och ändrade sidor:**

- 1. Markera den sida under vilken din nya sida ska placeras.
- 2. Skapa en ny sida och välj sidmallen *Ändrat nyligen*.
- 3. Skriv ett namn på sidan och fyll i lämplig information i editorn som talar om vad sidan innehåller.
- 4. I fältet *Visa sidor från* anger du den sida som du vill att systemet ska hämta de senast uppdaterade sidorna ifrån. Du behöver alltså inte visa uppdaterade sidor från hela strukturen utan kan välja ut en enskild del av trädstrukturen.
- 5. I fältet *Visa sidor som ändrats de senaste X timmarna* anger du den tid som du vill att systemet ska kontrollera vilka sidor som skapats eller uppdaterats. Ange tiden i timmar.
- 6. Spara och publicera sidan.

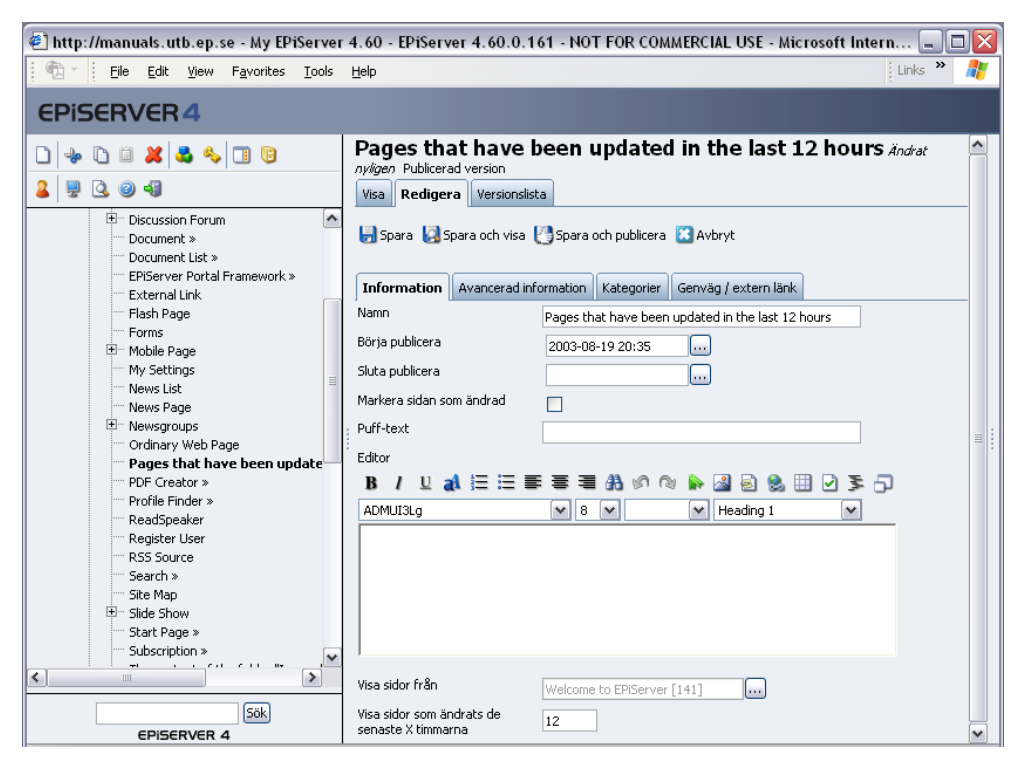

För att en sida ska tolkas som uppdaterad krävs att alternativet *Markera sidan som ändrad* har markerats i sidan. Alla nya och uppdaterade sidor visas i listan.

# <span id="page-27-1"></span><span id="page-27-0"></span>Fillistning

Sidmallen *Fillistning* ger möjlighet att visa alla filer och kataloger i en katalog på webbservern. Den här mallen är användbar om man på en publik webbplats vill visa blanketter, produktblad eller likanande i dokumentform. Då behöver man inte själv skapa länkar i editorn till alla dessa dokument. I stället placerar man alla dokument i en viss katalog. Mallen fillistning skapar sedan länkar till dokumenten i katalogen. Behöver man lägga till fler dokument, laddar man bara upp dessa till katalogen.

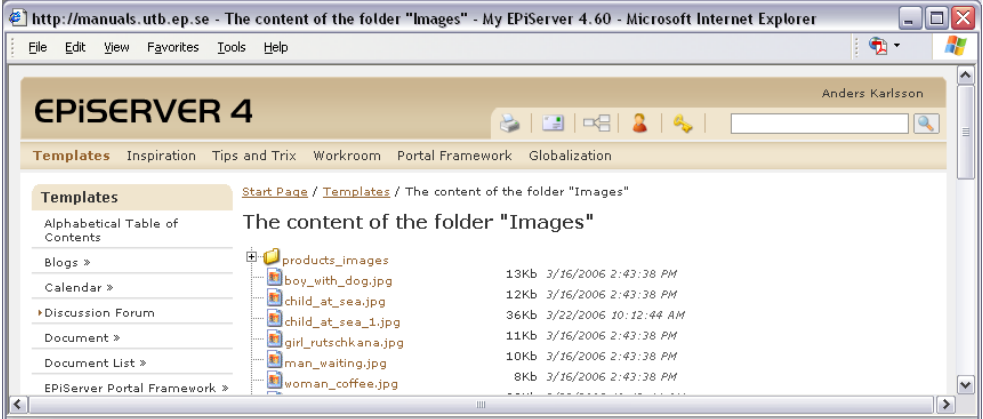

#### **Så här gör du för att skapa en fillista:**

- 1. Markera den sida under vilken listsidan ska placeras.
- 2. Skapa en ny sida och välj sidmallen *Fillistning*.
- 3. Skriv ett namn på sidan och fyll i lämplig information i editorn som talar om vad som listas på sidan.
- 4. I fältet *Sökväg till katalog som ska visas* anger du vilken katalog som ska visas.
- 5. I fältet *Sortera fillista enligt* väljer du hur listan ska sorteras Du kan välja på datum, namn m.m.
- 6. Spara och publicera sidan.

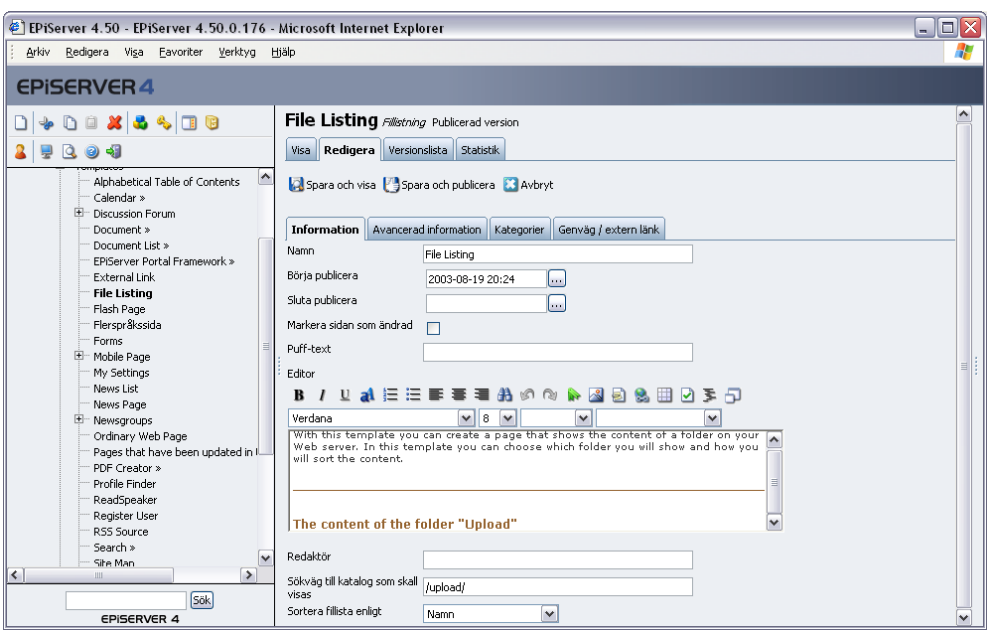

# <span id="page-28-1"></span><span id="page-28-0"></span>Flashsida

Sidmallen *Flashsida* används för att visa flashfilmer på en webbsida i EPiServer. Den här mallen är ett väldigt enkelt exempel på hur flash kan användas ihop med EPiServer. Det finns fler bra exempel på hur EPiServer är motorn i webbplatser som nästintill enbart består av flash. Själva Flashfilmerna skapas inte i EPiServer, men text och bildinnehåll kan underhållas från olika fält i EPiServer.

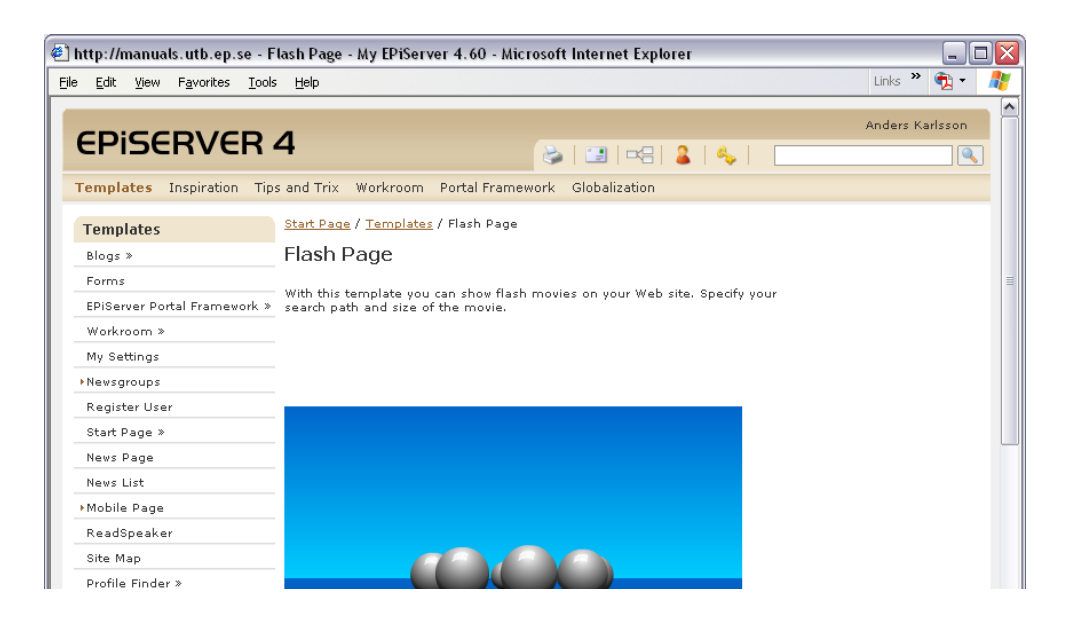

#### **Så här gör du för att skapa en flashsida:**

- 1. Markera den sidan under vilken flashsidan ska placeras.
- 2. Skapa en ny sida och välj sidmallen *Flashsida*.
- 3. Skriv ett namn på sidan.
- 4. I fältet *Sökväg till flashfilm* anger du sökvägen till den flashfilm som ska visas.
- 5. I fälten Höjd och Bredd anger du höjd och bredd på flashfilmen angivet i pixlar.
- 6. Spara och publicera sidan.

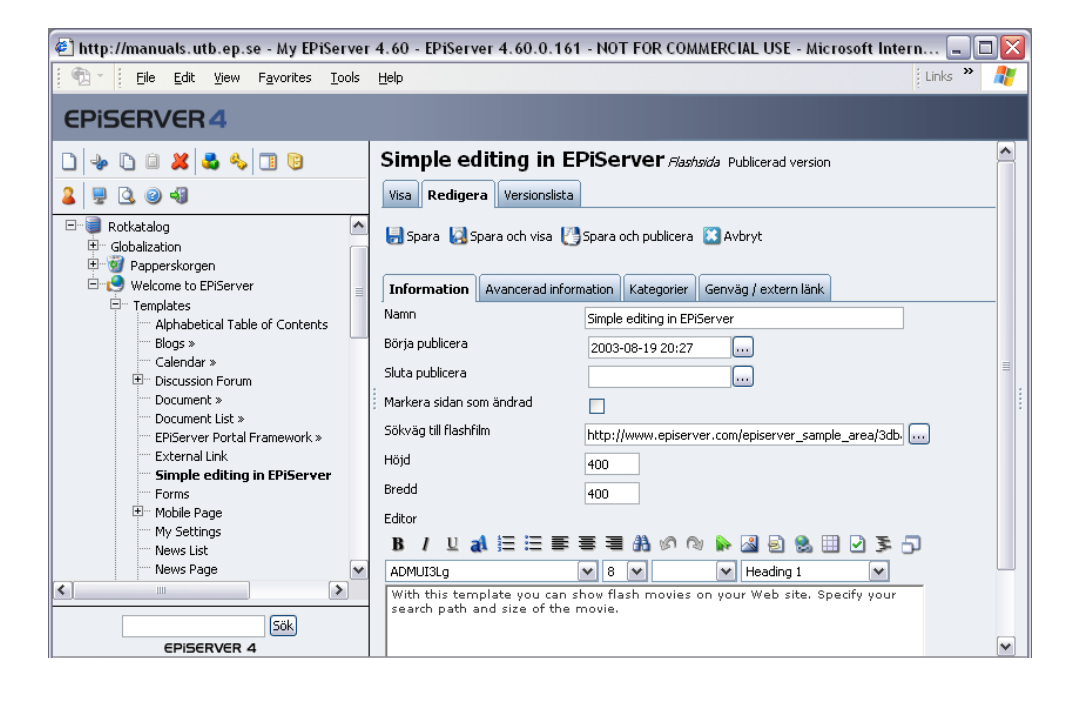

# <span id="page-29-1"></span><span id="page-29-0"></span>PDF Formulär

Sidmallen *PDF Formulär* gör det möjligt att enkelt kunna skapa en pdf-fil med data som besökaren kan fylla i på en webbsida. Det kan vara ett beställningsformulär som besökaren fyller i på webbsidan som i slutändan leder till en pdf-fil som man kan skriva ut eller skicka med e-post. Att generera en pdf-fil av data som matas in är fördelaktigt om man är noga med placering och layout på blanketten.

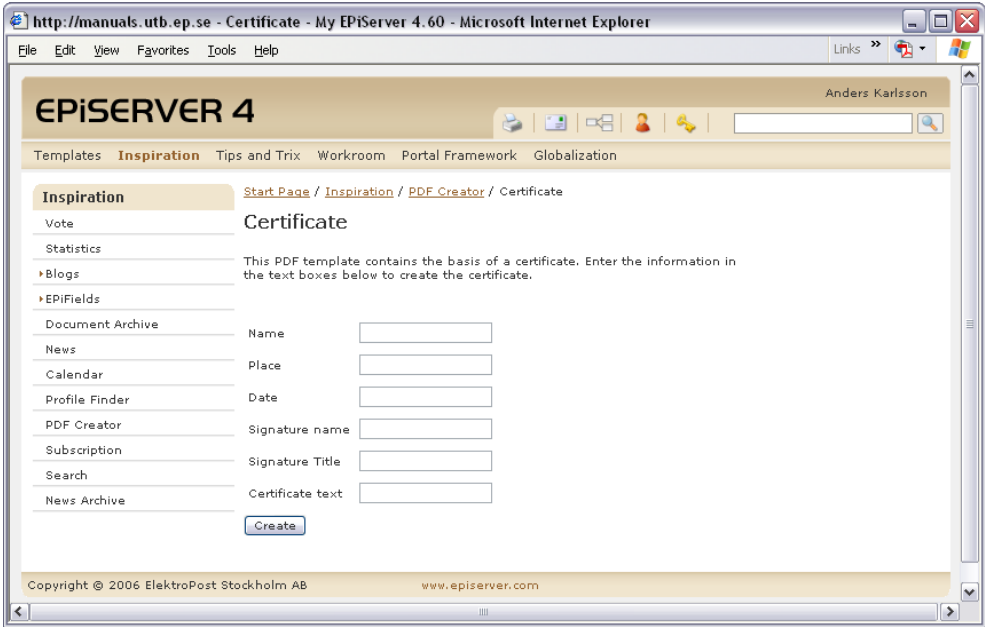

För att den här mallen ska fungera ska du ha en pdf-fil som du har skapat formulärfält i. Det går att göra i olika program, ett sådan är Acrobat Professional.

#### **Så här gör du för att skapa ett PDF formulär:**

- 1. Markera den sidan under vilken formuläret ska placeras.
- 2. Skapa en ny sida och välj sidmallen *PDF Formulär*.
- 3. Skriv ett namn på sidan och fyll i lämplig information i editorn som talar om vad sidan innehåller.
- 4. I fältet *Dokument* anger du sökvägen till den pdf-fil som ska användas.
- 5. Spara och publicera sidan. EPiServer skapar nu ett formulär utifrån de fältnamn som finns angivna i pdf-dokumentet.

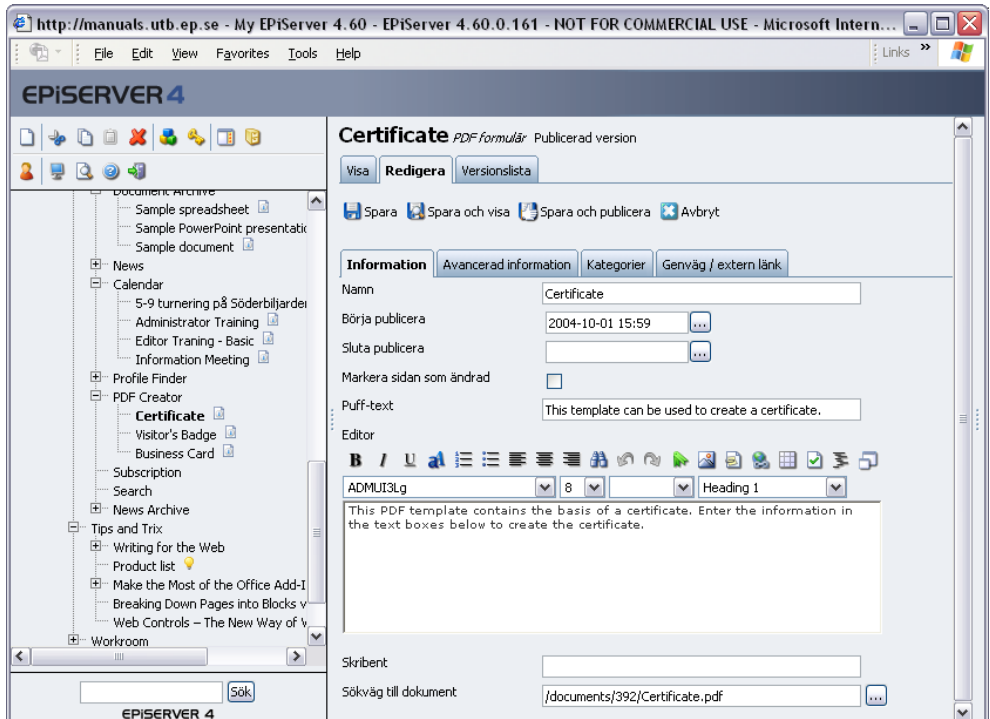

# <span id="page-31-1"></span><span id="page-31-0"></span>Bildspel

Sidmallen *Bildspel* används för att skapa en serie av sidor i EPiServer som visas som ett rullande bildspel. Bildspelet skapas på mallen *Bildspel* men de sidor som ska ingå i bildspelet kan vara skapade på vilken mall som helst. De sidor som ska ingå i bildspelet skapas med en sida för varje bild i bildspelet under en huvudsida. Denna huvudsida pekas ut från bildspelsmallen.

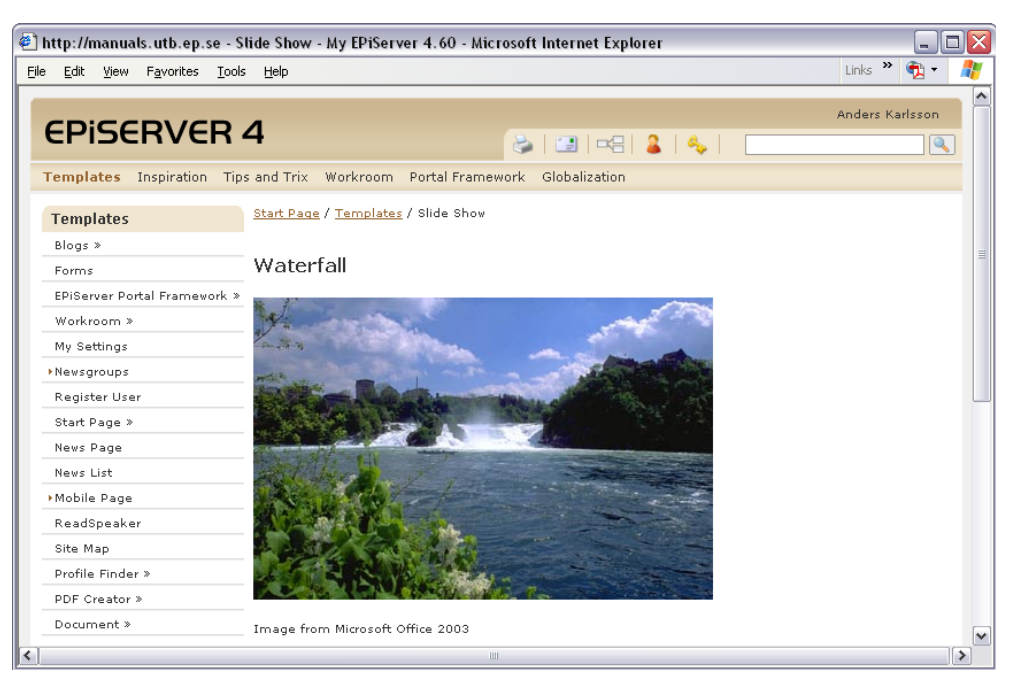

#### **Så här gör du för att skapa ett bildspel:**

- 1. Markera den sida under vilken bildspelet ska placeras.
- 2. Skapa en ny sida och välj sidmallen *Bildspel*.
- 3. Skriv ett namn på sidan.
- 4. I fältet *Hämta bildspel från* anger du vilken sida som är huvudsida för bildspelet. Alla de sidor som ska visas i bildspelet ska placeras under denna huvudsida.
- 5. I fältet *Antal sekunder som varje sida ska visas* anger du med ett heltal hur många sekunder varje sida ska visas innan den byter till nästa sida.
- 6. I fältet *Visa antal sidor i bildspel* anger du med ett heltal hur många av undersidorna som ska visas i bildspelet.
- 7. Spara och publicera sidan.

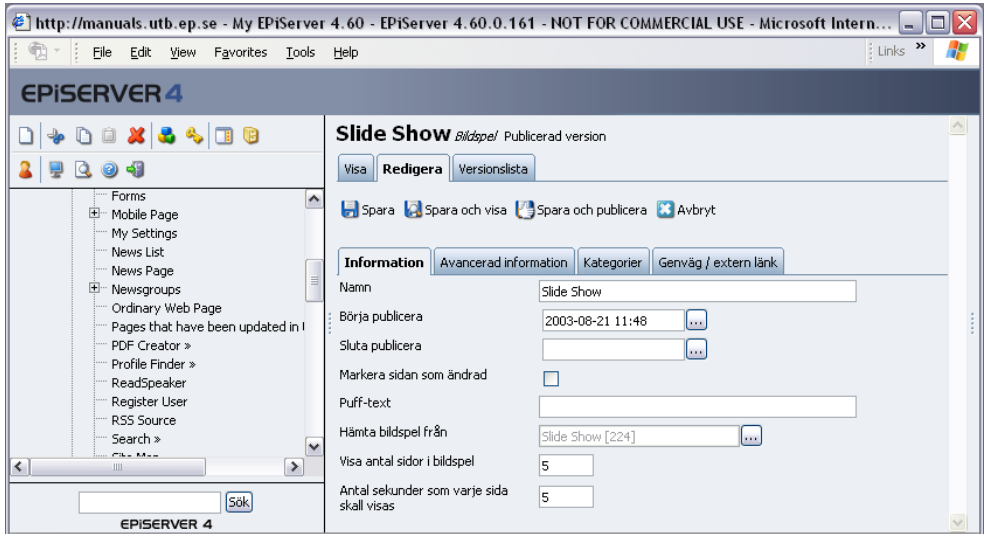

# <span id="page-32-1"></span><span id="page-32-0"></span>ReadSpeaker

Mallen *ReadSpeaker* visar på möjligheten att få en sidas innehåll uppläst i högtalarna på datorn. Det går att få hela sidan eller delar av sidan uppläst. Genom att införa möjligheten att höra sidor istället för att bara kunna läsa dem så ökar man tillgängligheten avsevärt för besökarna.

Själva uppläsningsfunktionen bygger på en tjänst som tillhandahålles av Phoneticom, http:// www.phoneticom.se. När detta implementeras på webbplatsen görs det troligtvis på alla sidor, vilket innebär att du inte behöver använda en viss mall för att uppläsningen ska fungera. Kontroller med din systemadministratör vad som gäller på er webbplats.

#### **Så här gör du för att skapa en ReadSpeaker-sida:**

- 1. Markera den sida under vilken ReadSpeaker sidan ska placeras.
- 2. Skapa en ny sida och välj sidtypen *ReadSpeaker.*
- 3. Skriv ett namn på sidan.
- 4. I fältet *Editor* skriver du innehållet på din sida. Den texten kommer att läsas upp.
- 5. Byt flik till *Avancerad information* och ange vilket format du vill använda för ljudet i fältet *Ljudformat*. Ange 2 för mp3 och 3 för wav.
- 6. I fältet *Språk för uppläsning* anger du vilket språk som texten ska läsas upp på.
- 7. Spara och publicera sidan.

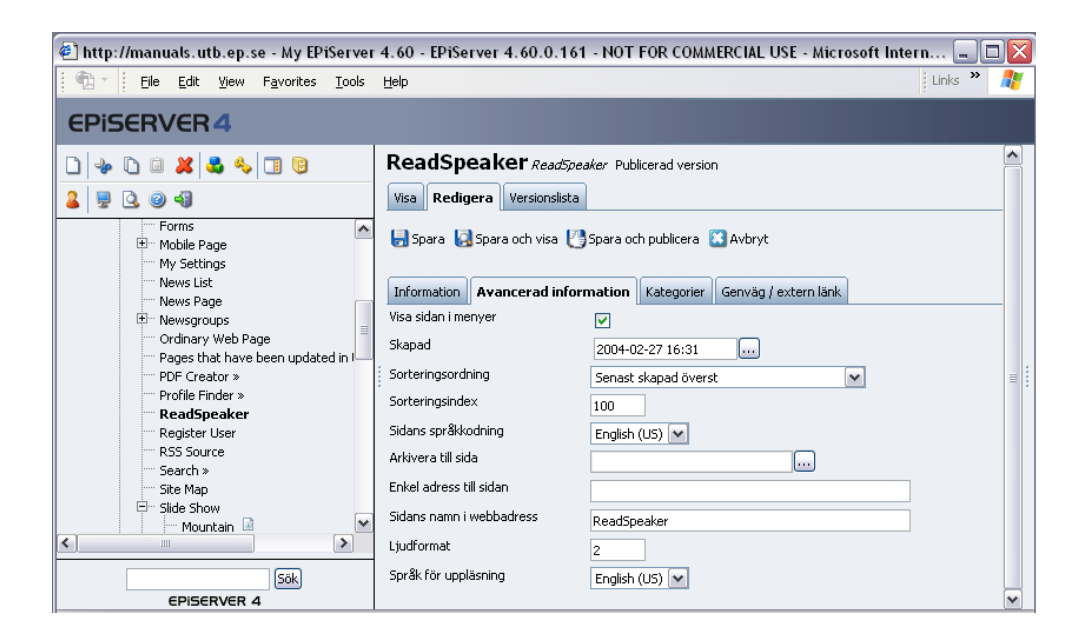

# <span id="page-33-1"></span><span id="page-33-0"></span>Extern länk

Sidmallen *Extern länk* är till för att länka till en extern plats, en webbplats utanför EPiServer. Samma funktionalitet finns på fliken Genväg/Extern länk på alla mallar, men den här mallen gör det lite enklare att skapa länken.

#### **Så här gör du för att skapa en extern länk:**

- 1. Markera den sida under vilken den externa länken ska placeras.
- 2. Skapa en ny sida och välj sidmallen *Extern länk.*
- 3. Skriv ett namn på sidan.
- 4. I fältet *Sökväg för extern-länk* anger du adressen till den webbplats/sida som du vill länka till.
- 5. Spara och publicera sidan.

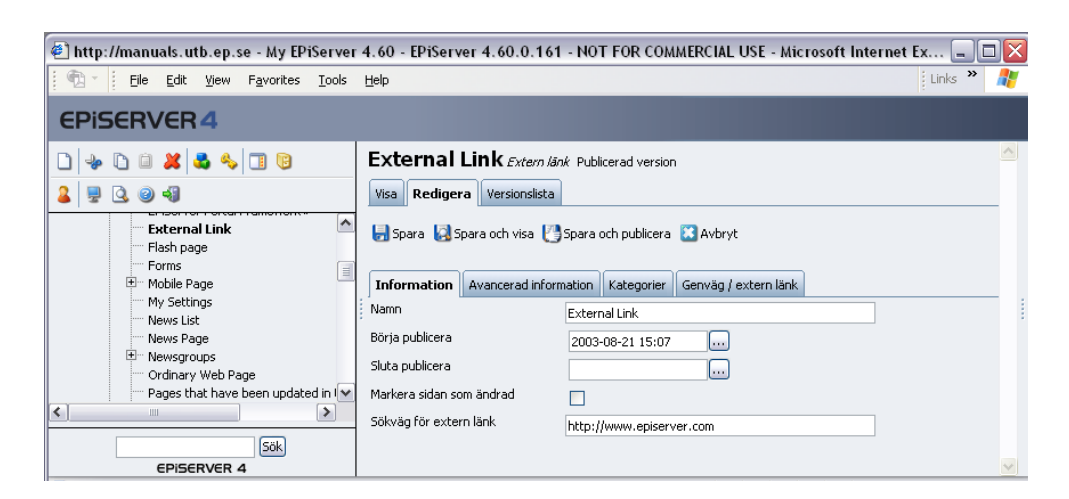

# <span id="page-34-1"></span><span id="page-34-0"></span>Mobila enheter

I EPiServer finns det stöd för att visa information från webbplatsen i mobila enheter, som exempelvis wap-telefoner, pda m.m. Det stöd som finns är baserat på Microsoft Mobile Internet Toolkit, som är aktiverad i Microsoft .NET Framework 1.1.

#### **Så här gör du för att skapa sidor för mobila enheter:**

- 1. Markera den sida under vilken den mobila sidan ska placeras.
- 2. Skapa en ny sida och välj sidmallen *Mobila enheter.*
- 3. Skriv ett namn på sidan.
- 4. I fältet *Editor* skriver du innehållet på sidan.
- 5. I fältet *Hämta listning från* är det möjligt att peka ut en huvudsida för att skapa en lista med sidor som ska vara tillgänglig från mobila enheter. Tänk på att de sidor som du pekar ut också ska vara skapade på malllen *Mobila enheter.*
- 6. Spara och publicera sidan.

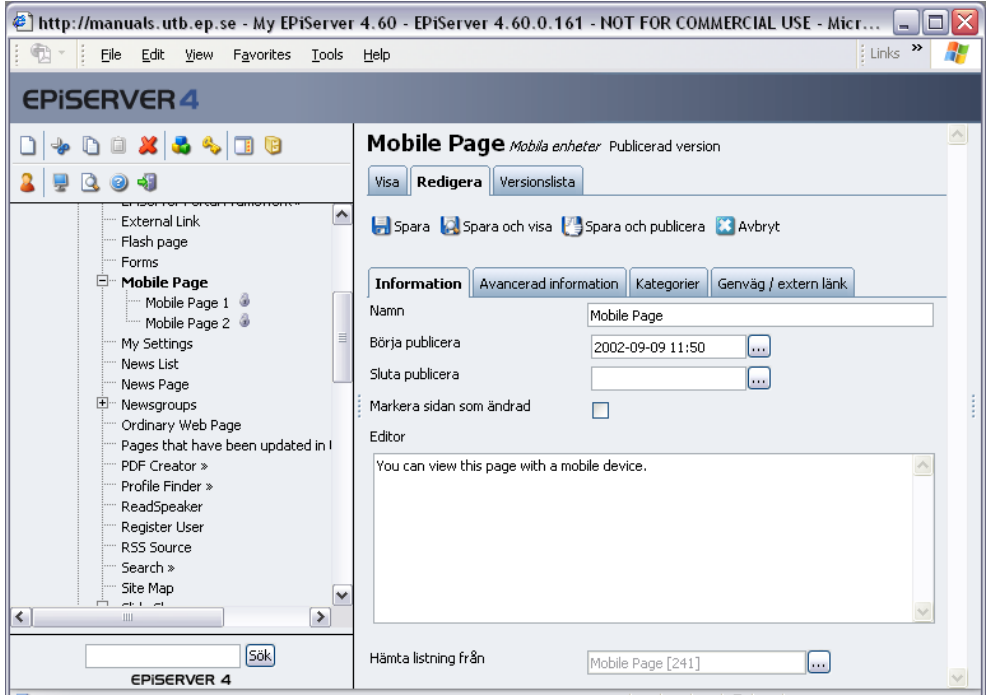

Den första sidan du skapar bör du ge en *Enkel adress* så att det blir enkelt för besökarna att via sin mobila enhet besöka sidan. Om du exempelvis ger sidan den enkla adressen /wap, surfar man dit med webbplatsens adress och den enkla adressen, exempelvis http://www.foretaget.se/ wap.

# <span id="page-35-0"></span>**Funktioner som behöver inloggade besökare**

En del mallar i EPiServer fungerar bättre om besökarna kan vara inloggade på webbplatsen. Det handlar i första hand om sådana funktioner som ska hålla reda på vem som har gjort vad, eller lagra inställningar som ska finnas kvar till nästa besök. På exempelvis ett intranät är det vanligt att alla besökare automatiskt blir inloggade när de besöker webbplatsen. Inloggningsuppgifterna hämtas med automatik från den inloggning som är gjord i nätverket. Andra exempel på när besökarna är inloggade kan exempelvis vara på ett extranät.

Många av dessa funktioner kräver inte inloggade besökare utan kan anpassas så att de kan användas utan inloggning. Kontakta din leverantör för mer information om det.

# <span id="page-35-2"></span><span id="page-35-1"></span>Registrera användare

Sidmallen *Registrera användare* används för att skapa en registreringsfunktion på webbplatsen. Om du exempelvis vill bygga upp ett extranät med information för en speciell grupp kan det vara lämpligt att använda denna funktion. Om du räknar med att ha många användare i extranätet kan administrationen av användarkonton bli krånglig. Med hjälp av sidmallen *registrera användare* kan du låta dina besökare registrera sig och därmed skapa sina egna konton och sedan även logga in på din webbplats.

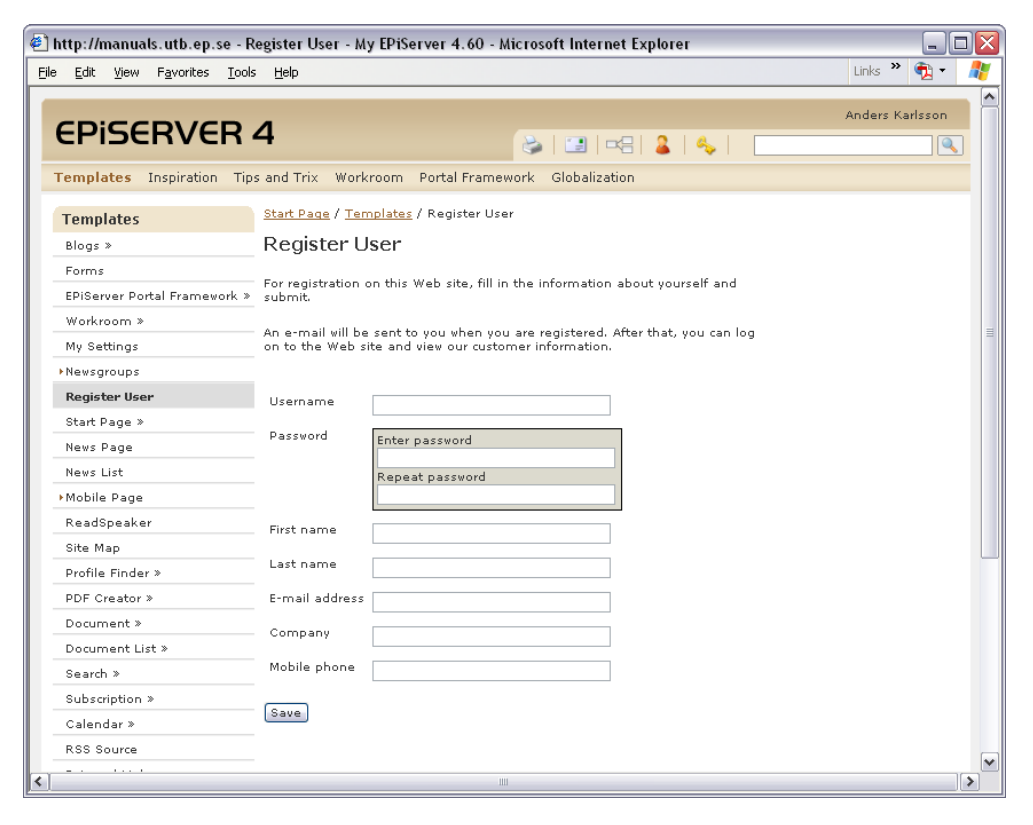

#### **Så här gör du för att skapa en sida för registrering:**

- 1. Markera den sida under vilken din nya sida ska placeras.
- 2. Skapa en ny sida och välj sidmallen *Registrera användare*.
- 3. Skriv ett namn på sidan och fyll i lämplig information i editorn som talar om vad sidan innehåller.
- 4. Sidan skapar ett formulär liknande det som finns för *Skapa användare* i adminläge. Om du inte tycker att besökarna behöver fylla i alla fält kan du dölja några fält genom att markera alternativet.
- 5. Spara och publicera sidan.

För att denna funktion ska fungera är det viktigt att du i adminläge har aktiverat självregistrering och angivit inställningar för registreringen under *Inställningar för extranätanvändare* på fliken *Konfig* i *adminläge*.

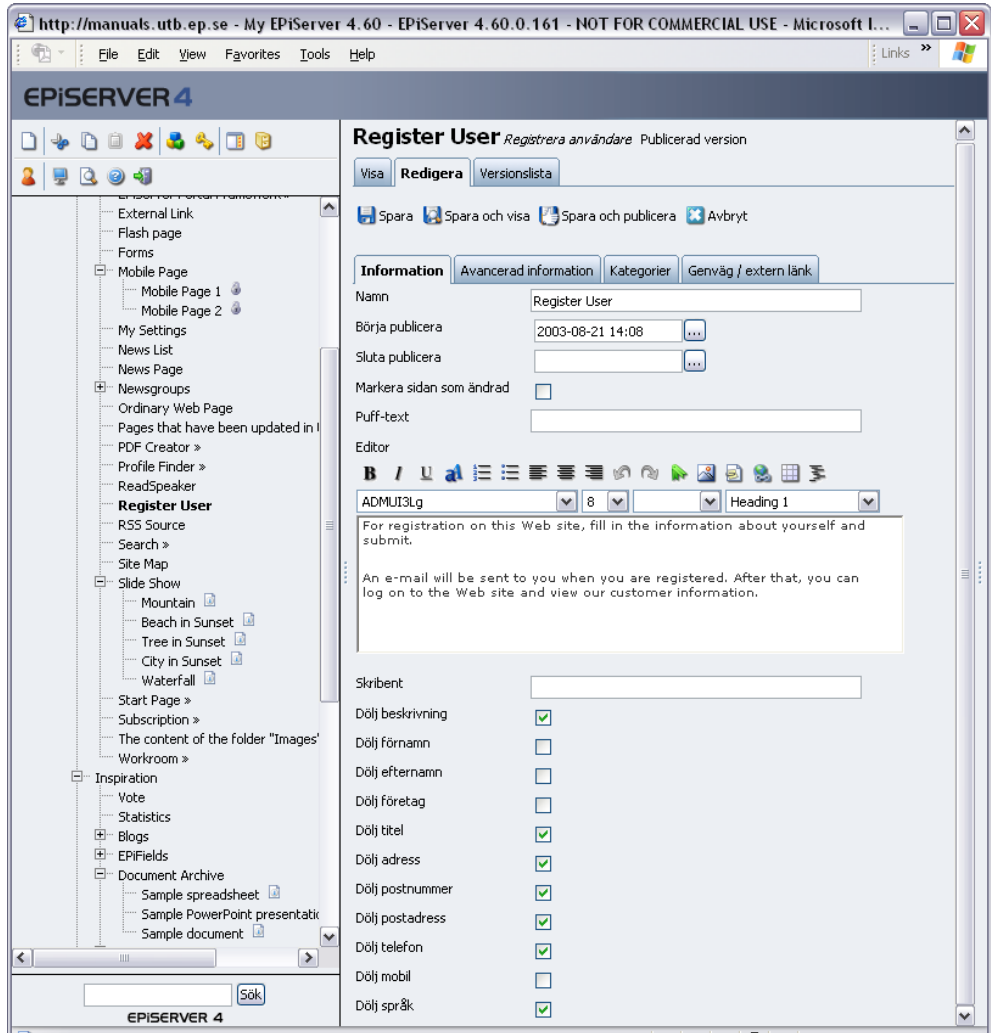

# <span id="page-36-0"></span>Mina inställningar

Sidmallen *Mina inställningar* används för att underhålla användarinformation för personer inloggade på webbplatsen. Om en del av din webbplats är ett extranät eller intranät och besökarna behöver kunna göra olika individuella inställningar så kan denna mall användas för det.

## **Så här gör du för att skapa en sida för personliga inställningar:**

- 1. Markera den sida under vilken din nya sida ska placeras.
- 2. Skapa en ny sida och välj sidmallen *Mina inställningar*.
- 3. Skriv ett namn på sidan och fyll i lämplig information i editorn som talar om vad sidan innehåller.
- 4. Sidan skapar ett formulär liknande det som finns för *Redigera användare* i adminläge. Om du inte tycker att besökarna ska kunna redigera alla fält kan du dölja några fält genom att markera alternativet.
- 5. Spara och publicera sidan.

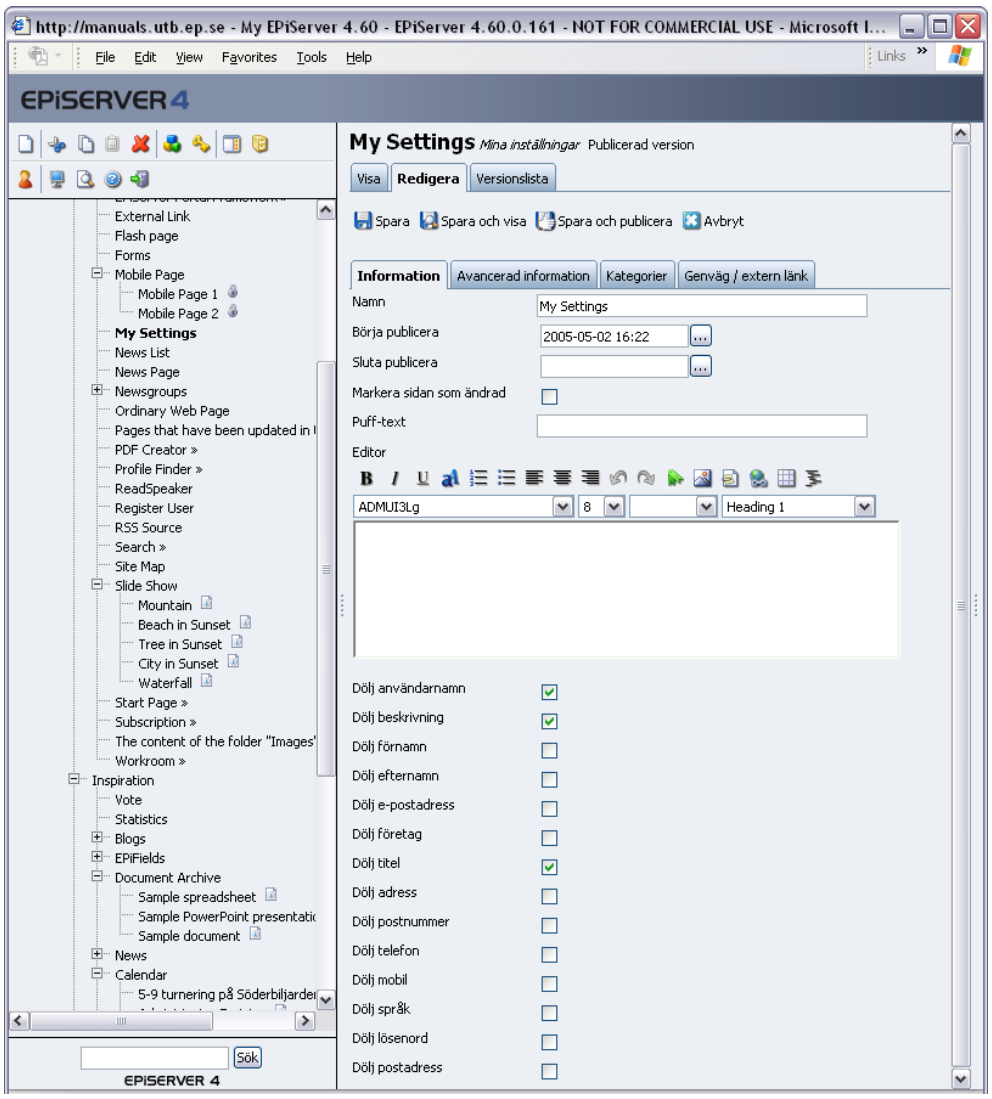

# <span id="page-38-2"></span><span id="page-38-1"></span><span id="page-38-0"></span>Huvudsida för bloggar

Sidmallen *Huvudsida för bloggar* används för att ge besökare möjlighet att skapa sina egen blogg. En blogg är en webbsida med personliga kommentarer i journalform. Många använder en blogg som en dagbok där de skriver vad som hänt den senaste tiden, antingen privat eller professioniellt. En blogg uppdateras med nya inlägg relativt ofta, allt från flera gånger om dagen till flera gånger i veckan.

I EPiServer skapar redaktören själva huvudsidan för bloggen och ger rättigheter till den grupp av besökare som ska kunna skapa bloggar. I övrigt hanteras mallen från visaläge där varje bloggägare hanterar sin egen blogg. Övriga besökare kan läsa och kommentera inlägg i olika bloggar.

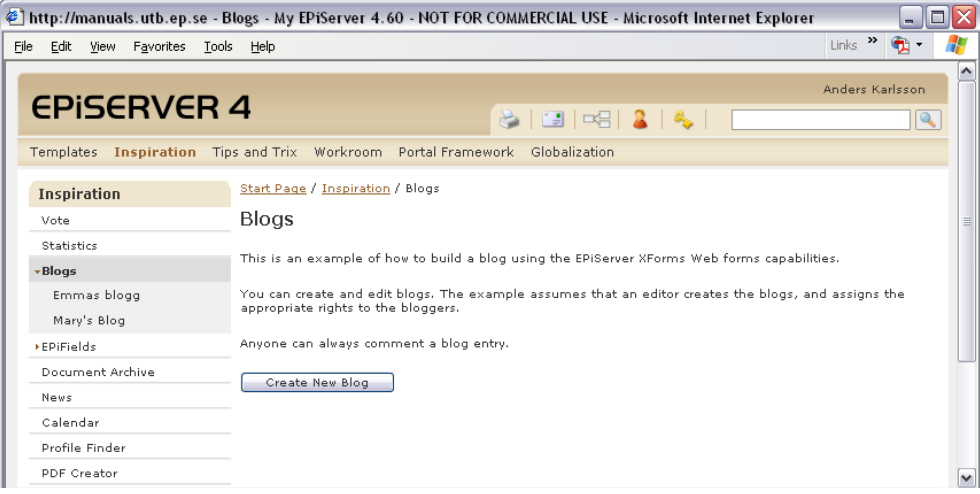

#### **Så här gör du för att skapa en Huvudsida för bloggar:**

- 1. Markera den sida under vilken huvudsidan för bloggar ska placeras.
- 2. Skapa en ny sida och välj sidmallen *Huvudsida för bloggar.*
- 3. Skriv ett namn på sidan och fyll i information i editorn som beskriver sidans innehåll.
- 4. Spara och publicera sidan.

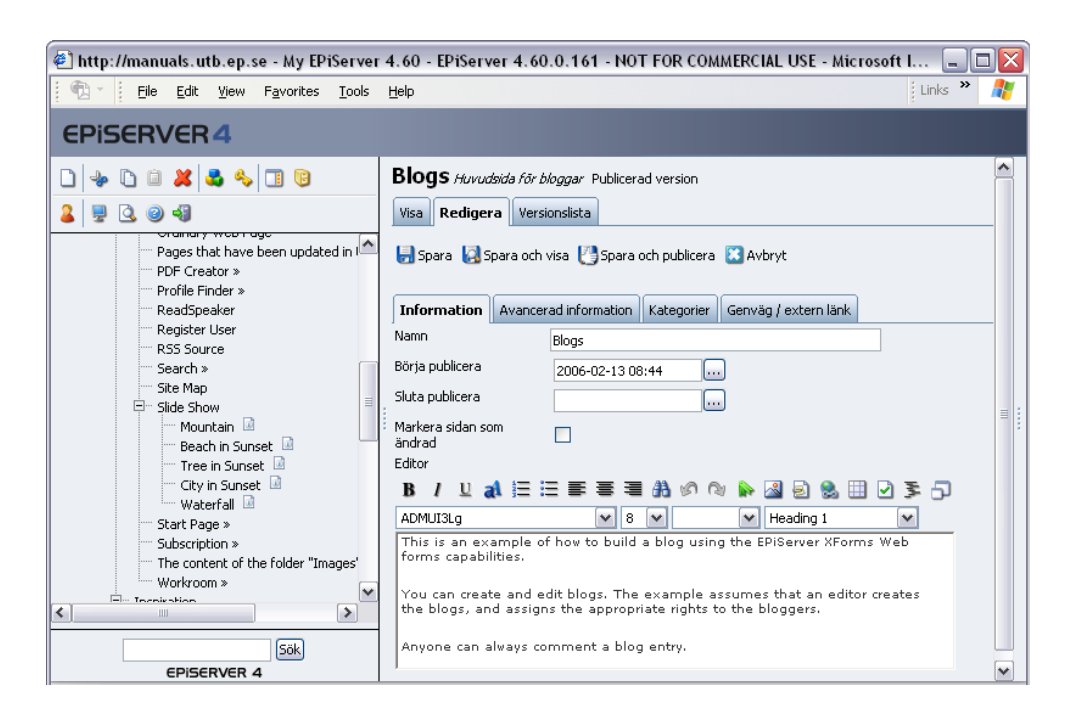

## <span id="page-39-4"></span><span id="page-39-0"></span>Rättigheter att skapa bloggar

För att dina besökare ska kunna skapa bloggar måste rättigheterna på sidan ändras. Om dina besökare är inloggade måste den grupp som de tillhör ha rätt att Läsa, Skapa och Publicera information på sidan. Om dina besökare inte är inloggade ska gruppen Everyone ha rättigheter att Läsa, Skapa och Publicera på sidan.

Ändra rättigheter på den sida som är *Huvudsidan för bloggar* genom att välja verktyget *Rättigheter* i verktygsmenyn. Läs mer om det i *Redaktörshandboken* eller kontakta din systemadministratör.

## <span id="page-39-3"></span><span id="page-39-1"></span>Att använda en blogg

En besökare som har rättigheter att skapa en blogg kan göra det genom att välja *Skapa ny blogg*. Fyll i namnet på bloggen och välj *Skapa blogg*. En lista med alla inlägg i bloggen visas när du väljer att visa en aktuell blogg.

En besökare kan kommentera ett inlägg genom att välja *Skicka in kommentar*. En besökare kan också titta i *Arkivet* som visas till höger. Månad för månad är det möjligt att följa inläggen i bloggen. Det är också möjligt att ta in bloggen i en RSS-läsare genom att använda länken *RSS*.

Om du är ägare till bloggen (om du har skapat den) har du möjlighet att skapa nya inlägg i bloggen. För att göra det väljer du länken *Redigeraläge* högst upp till vänster.

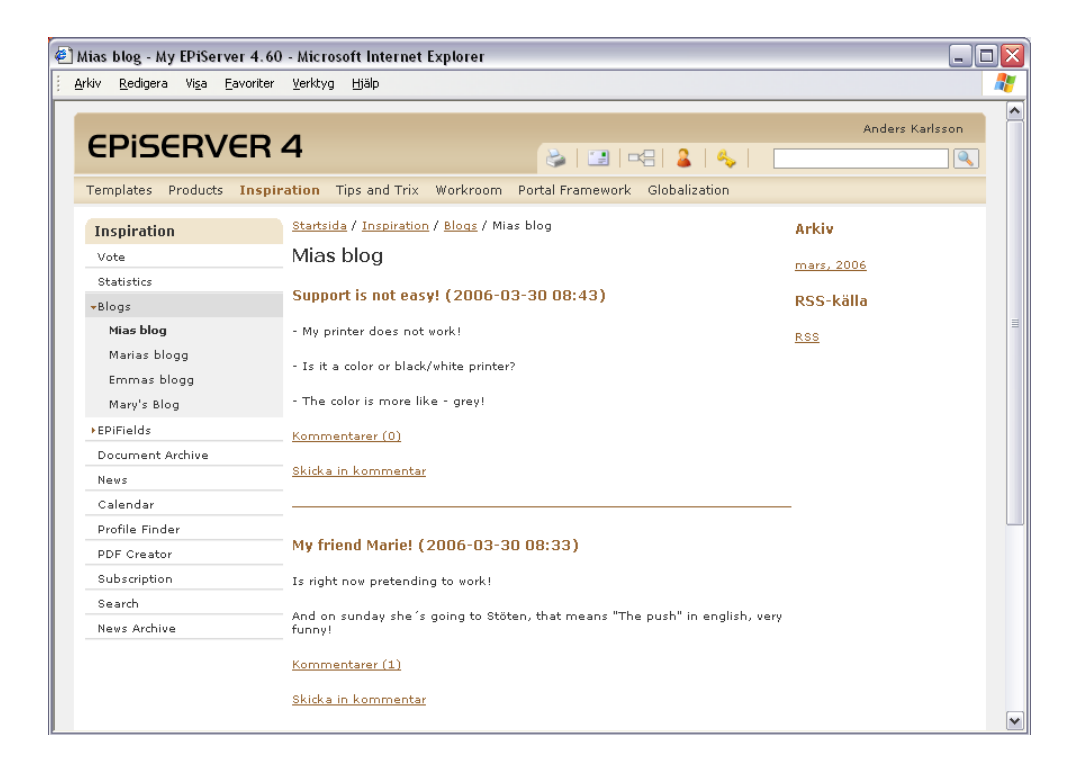

## <span id="page-39-2"></span>Bloggens redigeraläge

Ägaren till bloggen har till höger alternativet *Redigeraläge*. Där kan ägaren skapa ny, publicera och avpublicera inlägg. I bloggens redigeraläge visas en lista på alla inlägg som är gjorda. Härifrån kan du välja att publicera sparade inlägg eller att avpublicera redan publicerade inlägg och kommentarer. Om du vill ändra innehåll i ett befintligt inlägg klickar du på namnet på inlägget.

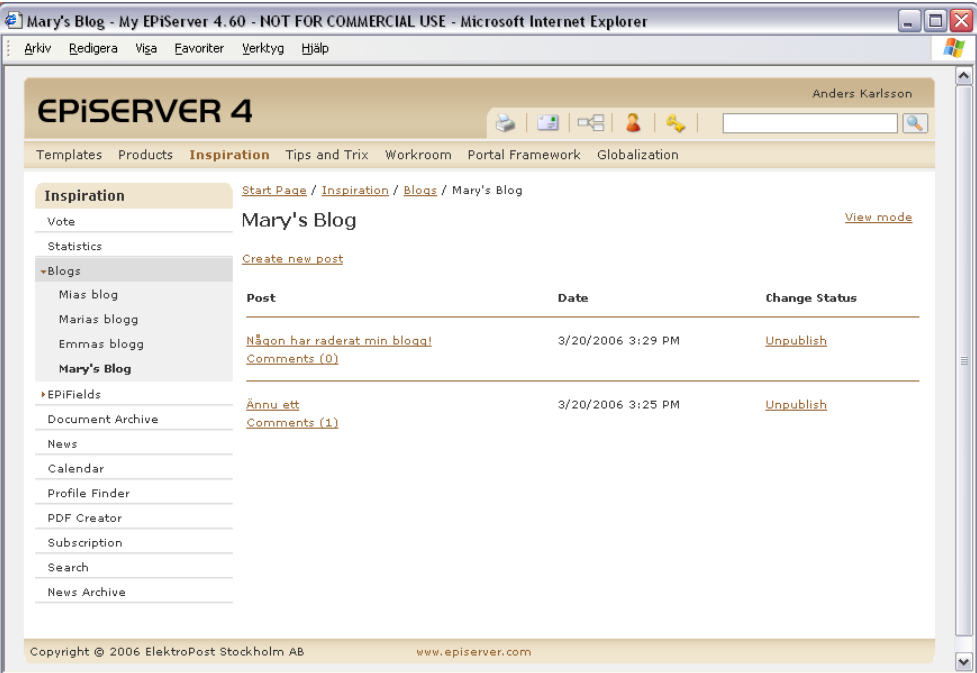

Högst upp finns länken *Skapa nytt inlägg*. Skriv en titel och innehållet i inlägget. Välj *Publicera* om du vill att inlägget ska publiceras direkt. Välj *Spara* om du vill spara inlägget för att kunna publicera det vid ett senare tillfälle.

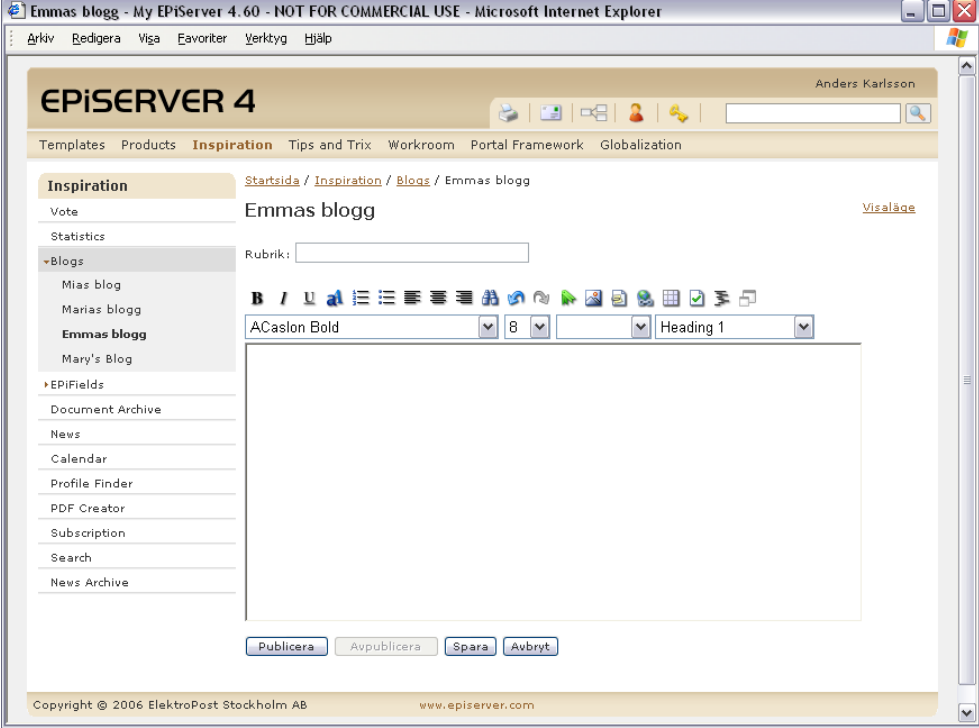

# <span id="page-41-1"></span><span id="page-41-0"></span>Huvudsida för arbetsrum

Mallen *Huvudsida för arbetsrum* används för att skapa en lista över arbetsrum. Att skapa och administrera ett arbetsrum kan delegeras till besökarna på webbplatsen genom att ge grupper eller individer rättigheter till det i trädstrukturen.

I uppbyggnaden av arbetesrum så skapar man först en mall för hur ett arbetsrum ska fungera när det skapas. Olika inställningar görs i mallen för att det ska vara enkelt att administrera arbetsrummet från EPiServers visaläge. Mallen görs av sidor med de mallar som man vill använda i arbetsrummet. I *Huvudsida för arbetsrum*

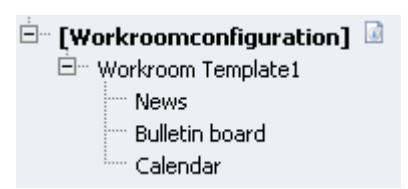

pekas mallen ut och utifrån det är det möjligt för olika personer att skapa arbetsrum. I exemplet till höger består arbetsrummet som standard av en nyhetslista, anslagstavla och en kalender.

#### **Så här gör du för att skapa en huvudsida för arbetsrum:**

- 1. Markera den sida under vilken din nya sida ska placeras.
- 2. Skapa en ny sida och välj sidmallen *Huvudsida för arbetsrum*.
- 3. Ange ett namn på sidan.
- 4. I fältet *Hämta mall för arbetsrum från* pekar du ut den sida som du skapat som mall för arbetsrummet.
- 5. I fältet *Katalog för lagring av dokument* anger du namnet på den katalog där arbetsrummens underkatalog ska skapas. Om dokumenthantering ska användas på dokumenten i arbetsrummen måste detta vara konfigurerat på webbplatsen. Kontakta din systemadministratör om det.
- 6. Spara och publicera sidan.

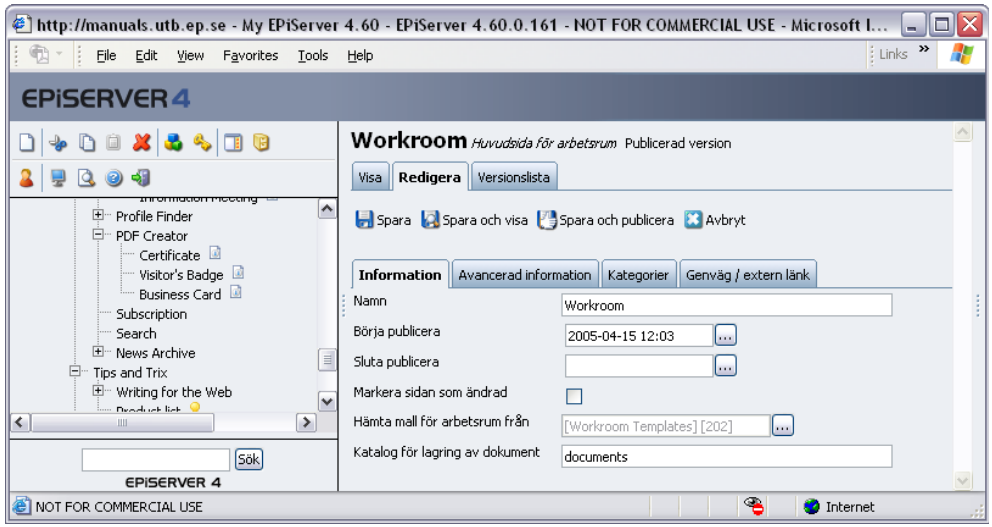

### <span id="page-41-2"></span>Rättigheter i arbetsrummet

Det är vanligt att delegera ansvaret att skapa och administrera ett arbetsrum till grupper eller individer inom organisationen. Det görs genom att ge gruppen eller individen rättigheter att läsa, skapa och publicera information på huvudsidan till arbetsrummet. Användaren *Creator* ska ha rättigheter att ändra och radera på samma sida. Det gör att inte alla användare kan ta bort information som de inte har skapat själva. Det är normalt att man även tar bort rättigheterna

för vanliga redaktörer och administratörer på dessa sidor. Annars kommer de kunna ändra i arbetsrummen via redigeraläge.

Om dokumenthanteringen ska fungera, krävs att administratören av arbetsrummet har rättigheter att läsa, skapa, ändra och radera kataloger i filhanteraren. Även här är det vanligt att man plockar bort rättigheterna för redaktörer och administratörer.

# <span id="page-42-1"></span><span id="page-42-0"></span>Arbetsrum

Mallen *Arbetsrum* används för att ställa in inställningar som ska gälla för arbetsrummen. Denna sida uppdateras i de flesta fall från visaläge av den som är administratör i arbetsrummet. Som redaktör skapar du dock den mall som ska användas vid skapande av arbetsrum. Den ska återspegla det sätt som de flesta arbetsrummen ska fungera.

#### **Så här gör du för att skapa ett arbetsrum:**

- 1. Markera den sida under vilken din nya sida ska placeras.
- 2. Skapa en ny sida och välj sidmallen *Arbetsrum*.
- 3. Ange ett namn på sidan.
- 4. Markera fältet *Arbetsrummet är aktivt* om arbetsrummet som standard ska vara aktivt.
- 5. I fältet *Visa kalender från* anger du vilken sida som ska vara huvudsida för kalendern. Du måste skapa en sida på mallen *Kalender* under arbetsrummet innan du anger detta värde.
- 6. I fältet *Hämta nyhetslistning från* anger du vilken sida som ska vara huvudsida för nyheterna. Du måste skapa en sida på mallen *Vanlig webbsida* under arbetsrummet innan du anger detta värde.
- 7. I fältet *Hämta anslagstavla från* anger du vilken sida som ska vara huvudsida för anslagstavlan. Du måste skapa en sida på mallen *Vanlig webbsida* under arbetsrummet innan du anger detta värde.
- 8. Markera fältet *Kalendern är aktiv* om kalendern som standard ska vara aktivt.
- 9. Markera fältet *Anslagstavla är aktiv* om kalendern som standard ska vara aktivt.
- 10. Markera fältet *Dokumenthatering är aktiv* om dokumenthanteringen som standard ska vara aktivt.
- 11. Markera fältet *Nyhetslista är aktiv* om nyhetslistan som standard ska vara aktivt.
- 12. Markera fältet *Översikten är aktiv* om dokumenthanteringen som standard ska vara aktivt.
- 13. I fältet *Rotkatalog för dokumenthantering* anger du namnet på den katalog där arbetsrummens underkatalog ska skapas. Om dokumenthantering ska användas på dokumenten i arbetesrummen måste detta vara konfigurerat på webbplatsen. Kontakta din systemadministratör om det.
- 14. Spara och publicera sidan.

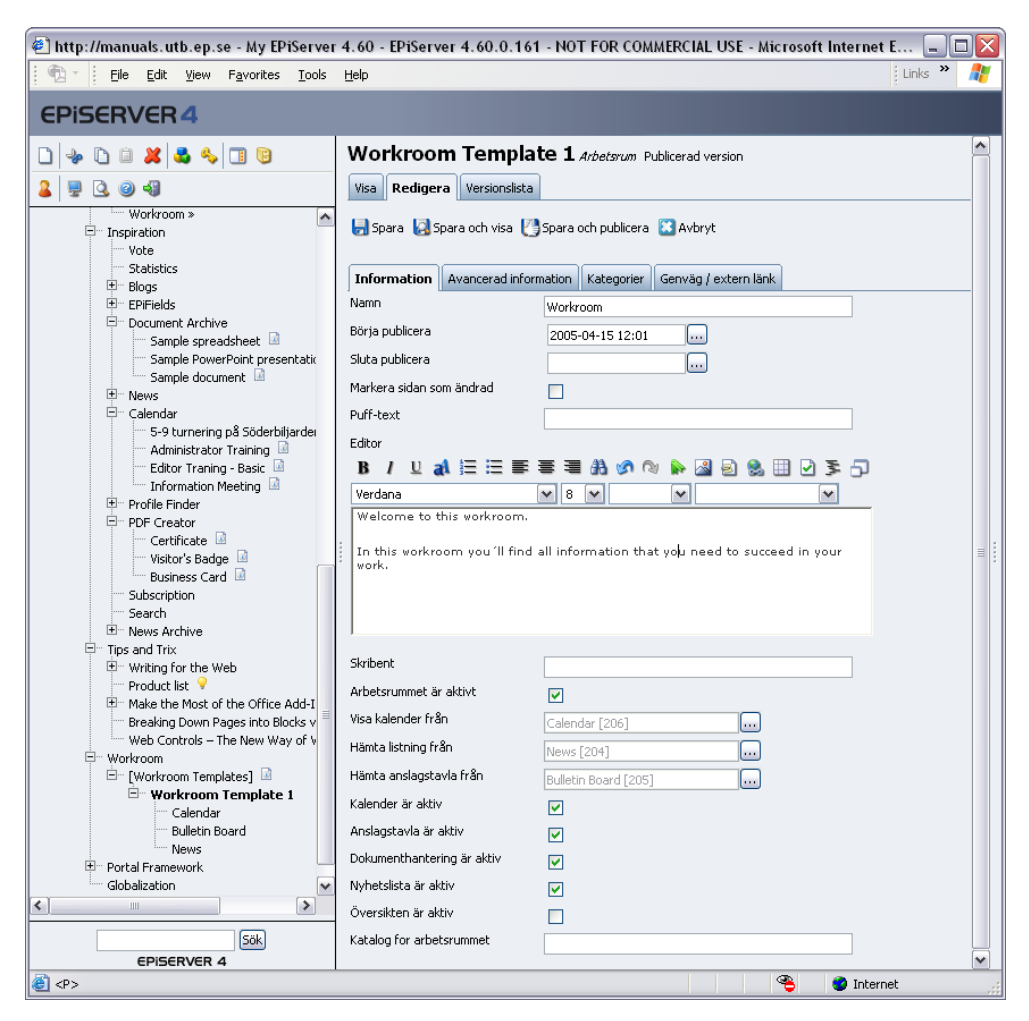

För att sidan ska fungera som mall för alla arbetsrum som skapas så ska du skapa en sida som är huvudsida för kalender, nyhetslista och anslagstavla. Använd mallen *Kalender* och *Vanlig webbsida* för det.

# <span id="page-44-3"></span><span id="page-44-0"></span>Att använda ett arbetsrum

Rättigheten att administrera ett arbetsrum kan ges till grupper eller individer inom organistationen. I ett arbetsrum finns det tre olika roller som har olika rättigheter. En administratör av arbetsrummet (oftast den som skapar rummet) är den som bestämmer vilka som ska vara medlemmar i arbetsrummet och vilken roll de ska ha.

#### <span id="page-44-5"></span><span id="page-44-1"></span>Roller i arbetsrummet

I ett arbetsrum finns tre olika roller. Det är administratörer, användare och gäster. De har som standard tillgång till följande funktioner:

**Administratörer** har alla flikar tillgängliga i arbetsrummet. De har behörighet att ändra inställningar i rummet och bestämma vilka personer som ska vara medlemmar och vilka roller de ska ha. De kan lägga till, ändra och ta bort inlägg i kalender, nyhetslista och anslagstavla.

**Användare** har tillgång till flikarna Översikt, Dokument, Kalender, Nyheter och Anslagstavla. De kan lägga till, ändra och ta bort inlägg i kalender, nyhetslista och anslagstavla.

**Gäster** har tillgång till flikarna Översikt, Dokument, Kalender, Nyheter och Anslagstavla. De kan endast läsa information på alla flikar. De har inte möjlighet att ändra eller ta bort information.

## <span id="page-44-4"></span><span id="page-44-2"></span>Flikar i ett arbetsrum

Ett arbetsrum är uppdelat på sex olika flikar. En flik innehåller en funktion och administratören av arbetsrummet kan bestämma om alla sex flikar ska vara aktiva eller inte. Olika roller har tillgång till olika flikar:

#### **Översikt**

Den här fliken innehåller (om man vill) en beskrivning av arbetsrummet och en lista av nyheter och händelser ur kalender. Om man är administratör visas en knapp *Ändra* för att kunna ändra beskrivningen på sidan.

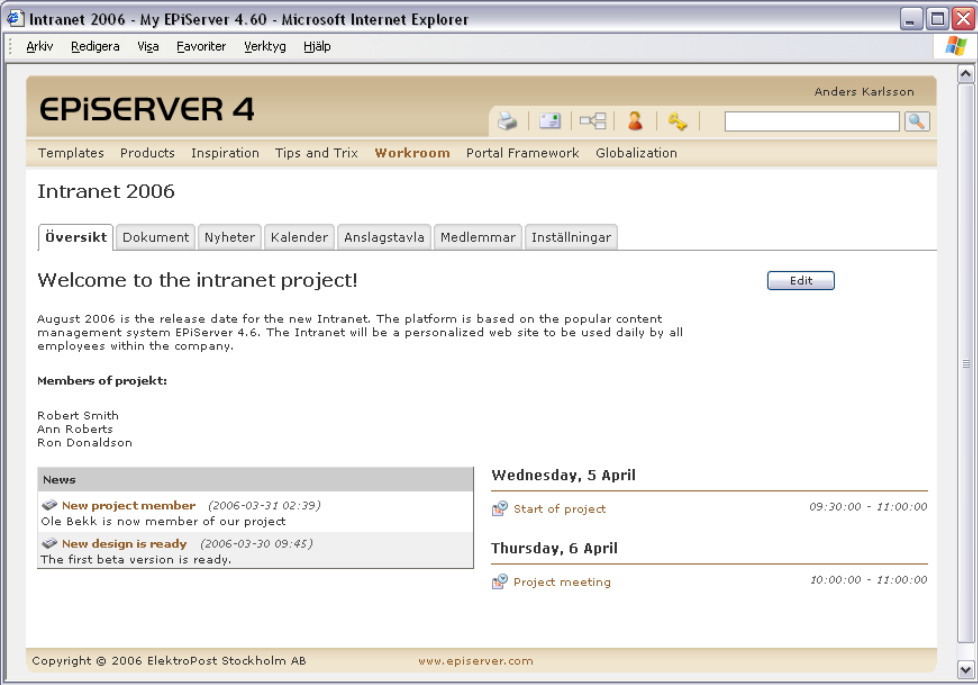

#### **Dokument**

Fliken *Dokument* innehåller en lista med alla filer som finns uppladdade till projektet. Här kan användare i projektet checka ut ett dokument, bearbeta det och sedan checka in det igen. De kan även skapa kataloger, flytta dokument m.m. Läs mer om hur filhanteraren fungerar i *Redaktörshandboken*.

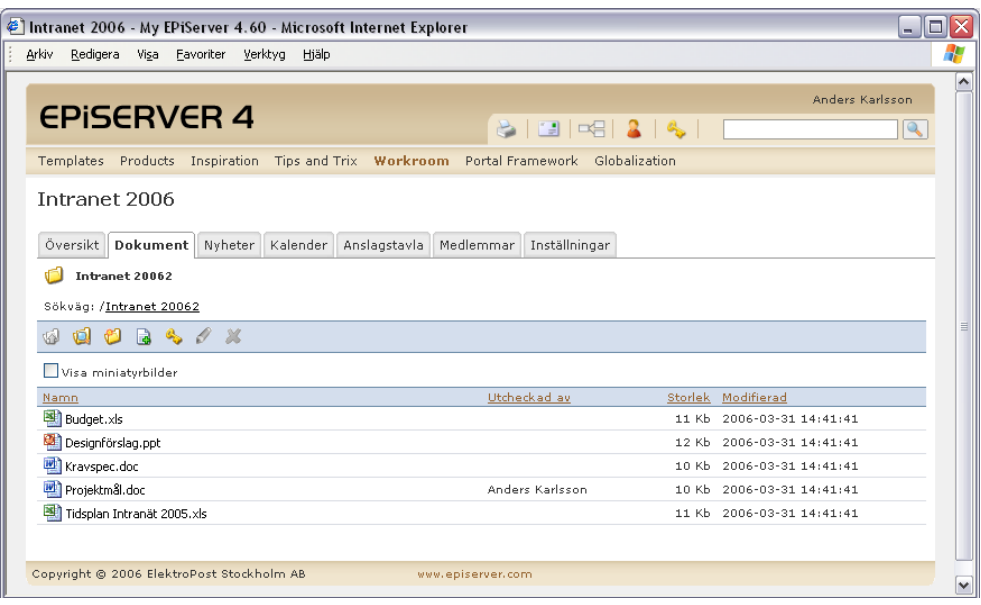

#### **Nyheter**

Fliken *Nyheter* visar alla nyheter som är skapade i arbetsrummet. Administratörer och användare kan lägga till, ändra och ta bort nyheter. Dessa nyheter visas även på fliken *Översikt*.

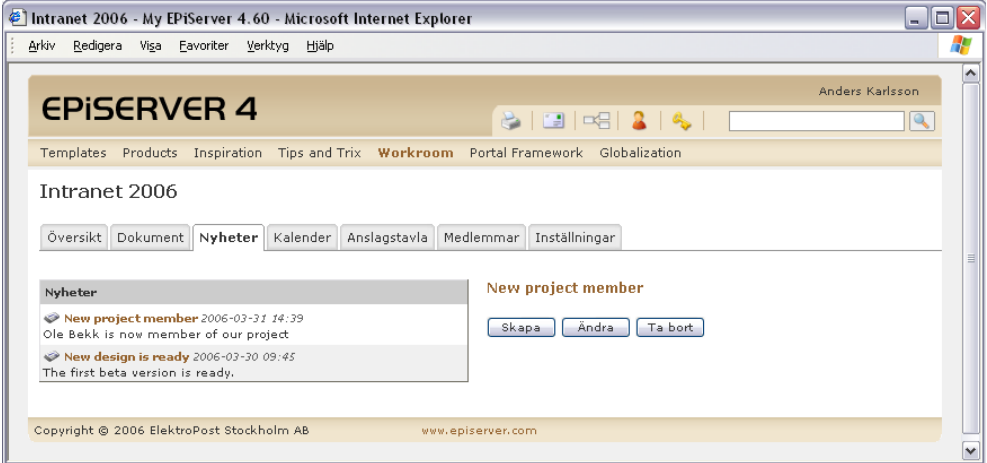

#### **Kalender**

Fliken *Kalender* visar alla händelser som är skapade i arbetsrummet. Administratörer och användare kan lägga till, ändra och ta bort händelser. Dessa händelser visas även på fliken *Översikt*.

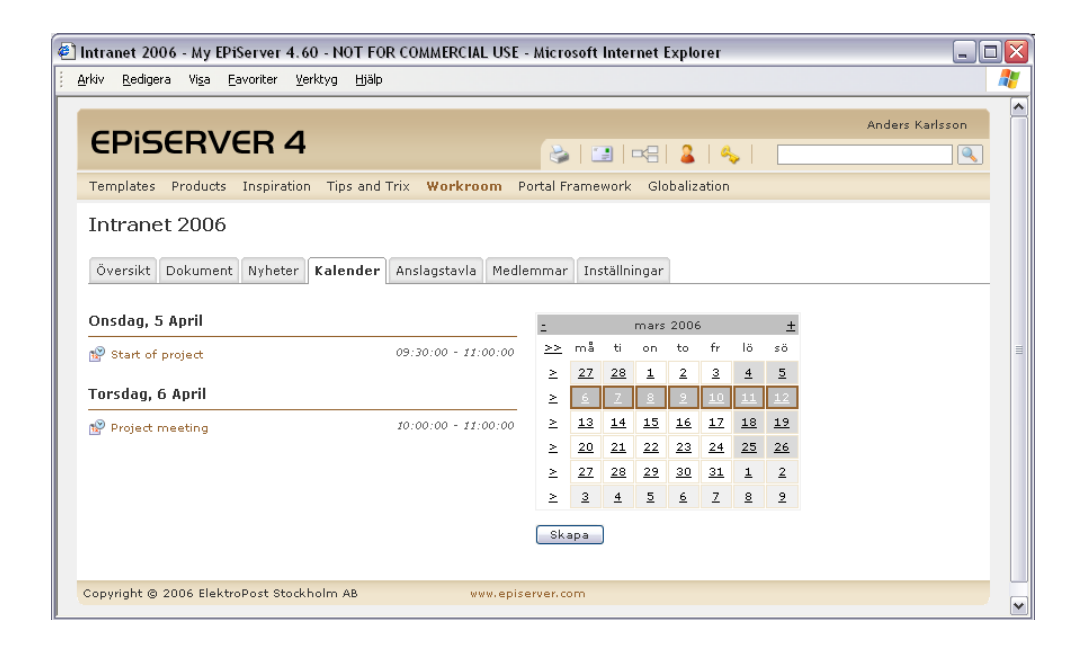

#### **Anslagtavla**

Fliken *Anslagstavla* visar alla inlägg på anslagstavlan som är skapade i arbetsrummet. Administratörer och användare kan lägga till, ändra och ta bort inlägg.

#### **Medlemmar**

Fliken *Medlemmar* visar alla som är medlemmar arbetsrummet. I listan visas information om användaren och vilken status medlemmen har i rummet. Administratören kan lägga till, ändra status på och ta bort medlemmar. Genom att välja knappen *Lägg till medlem,* finns det möjlighet att söka användare i EPiServers databas och lägga till dem i arbetsrummet. Välj *Ta bort* till höger på den medlem som du vill ta bort från arbetsrummet.

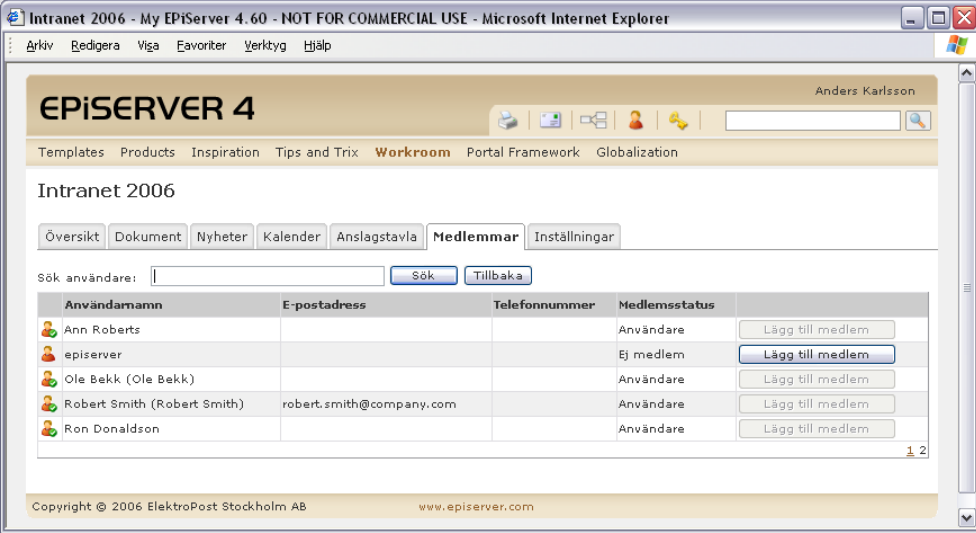

Medlemmar i arbetsrummet kan ha tre olika roller. När du lägger till nya medlemmar blir de automatiskt *Användare* i arbetsrummet. Du kan ändra status på en medlem genom att klicka på medlemmens användarnamn. Välj vilken status som medlemmen ska ha och avsluta med *Spara*. För att återgå till listan över medlemmar, välj *Avbryt*.

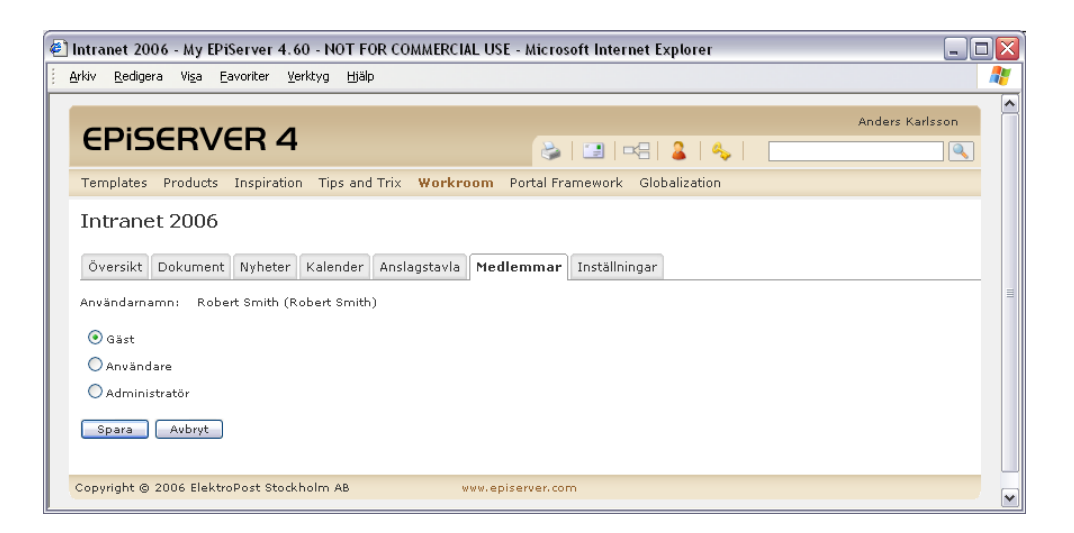

#### **Inställningar**

Fliken *Inställningar* visar vilka delar av arbetsrummet som är aktiva och inte. Det är också möjligt att byta namn på arbetsrummet på denna flik.

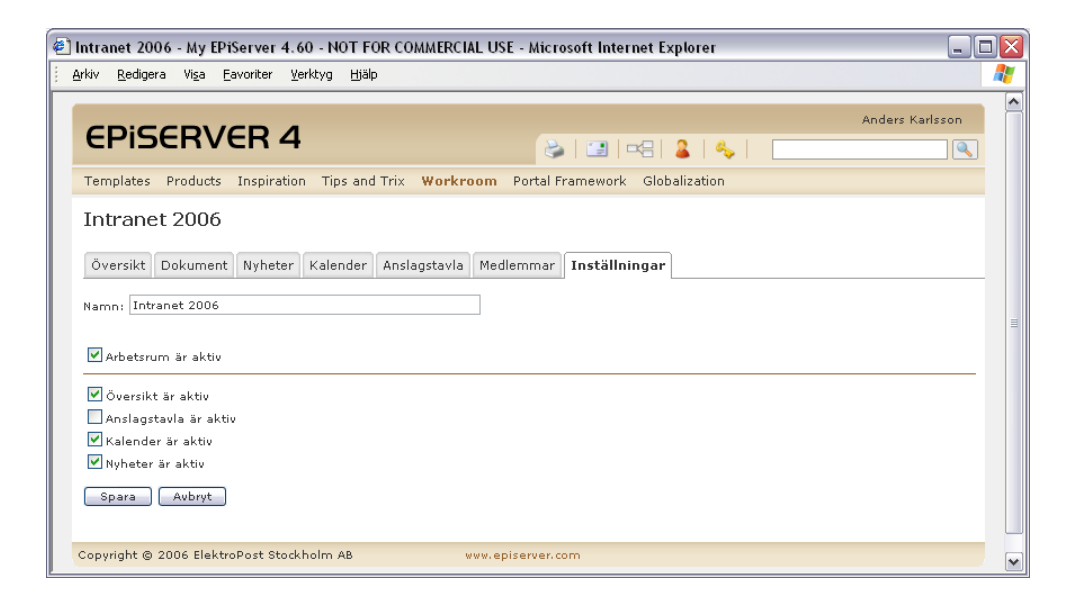

# <span id="page-48-1"></span><span id="page-48-0"></span>Diskussionsforum

Sidmallen *Diskussionsforum* används för att bygga upp ett forum på webbplatsen. Besökarna kan enkelt vara delaktiga i diskussionen direkt från webbplatsen. De kan skapa egna inlägg och svara på andras. Diskussionen byggs upp som en trådad diskussion.

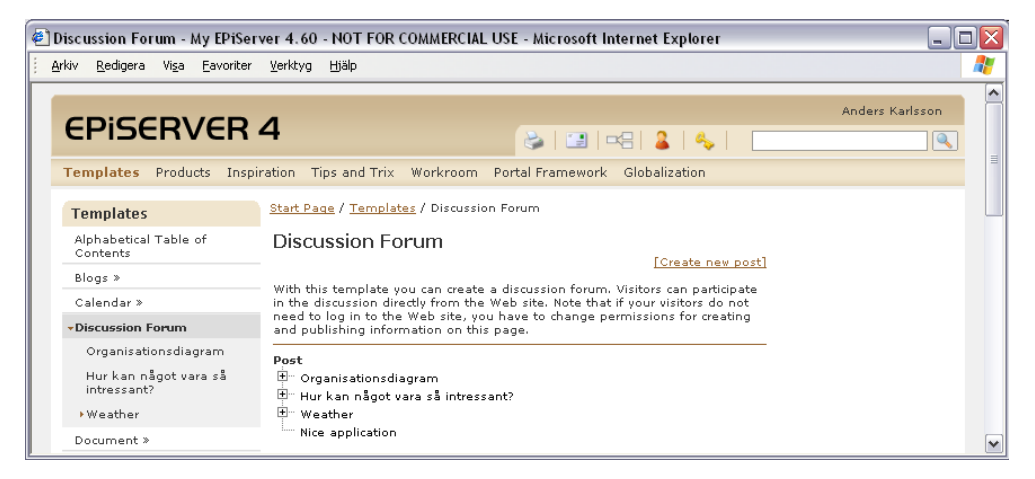

#### **Så här gör du för att skapa ett diskussionsforum:**

- 1. Markera den sida under vilken diskussionsforumet ska placeras.
- 2. Skapa en ny sida och välj sidmallen *Diskussionsforum*.
- 3. Skriv ett namn på sidan och fyll i lämplig information i editorn som talar om för besökaren vad diskussionen gäller.
- 4. Ange en sida i fältet *Startsida för konferensen* som är huvudsida för diskussionen. I de flesta fall är det den sida du just nu håller på att skapa.
- 5. Spara och publicera sidan.

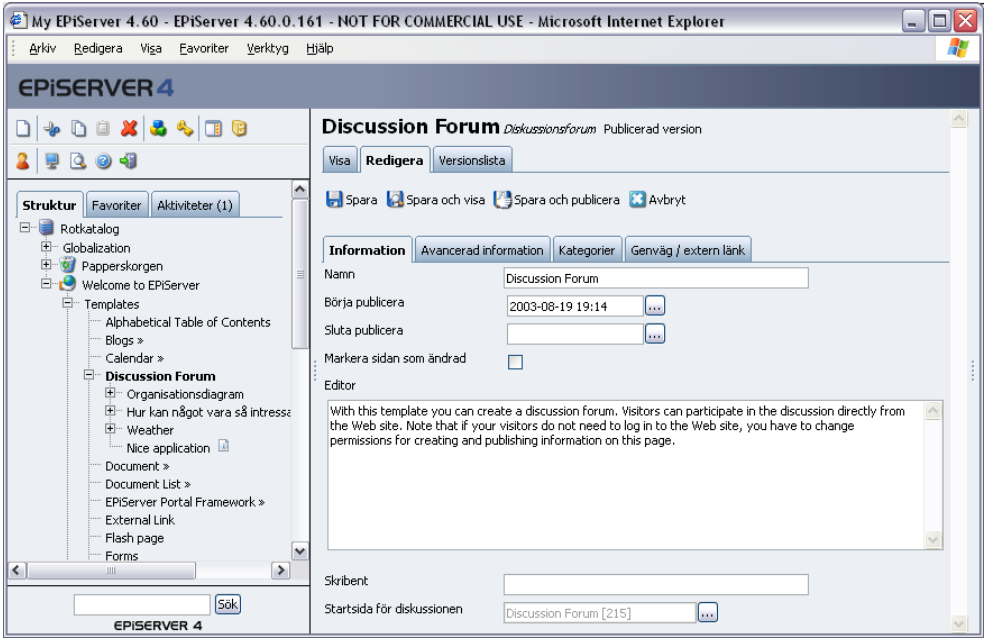

## <span id="page-49-2"></span><span id="page-49-0"></span>Rättigheter för att kunna skapa inlägg

För att dina besökare ska kunna skapa inlägg i forumet måste rättigheterna på sidan ändras. Om dina besökare är inloggade på webbplatsen kan besökarna få skapa, ändra och radera inlägg. Om de inte är inloggade kan de skapa inlägg.

Om dina besökare är inloggade måste den grupp som de tillhör ha rätt att Läsa, Skapa och Publicera information på sidan. Om du även vill att de ska kunna ändra och ta bort sina egna inlägg ska användare *Creator* har rätt att Läsa, Ändra, Radera och Publicera.

Om dina besökare inte är inloggade ska gruppen Everyone ha rättigheter att Läsa, Skapa och Publicera på sidan.

Ändra rättigheter på huvudsidan på diskussionsforumet genom att välja verktyget Rättigheter i verktygsmenyn. Läs mer om det i Redaktörshandboken eller kontakta din systemadministratör.

# <span id="page-49-3"></span><span id="page-49-1"></span>Kompetensdatabas

Sidmallen *Kompetensdatabas* används för lagra information om medabetare/personer i olika syften. Man kan från denna mall söka på olika egenskaper ur databasen och få fram ett antal träffar på olika individer som stämmer överens med sökningen. Mallen *Kompetensdatabas* är en huvudsida som används som sökmotor. Alla personer i databasen skapas som undersidor till denna sida på mallen *Personlig profil.* Alla personer i kompetensdatabasen uppdaterar sin egen profil om de har rättigheter till att göra det.

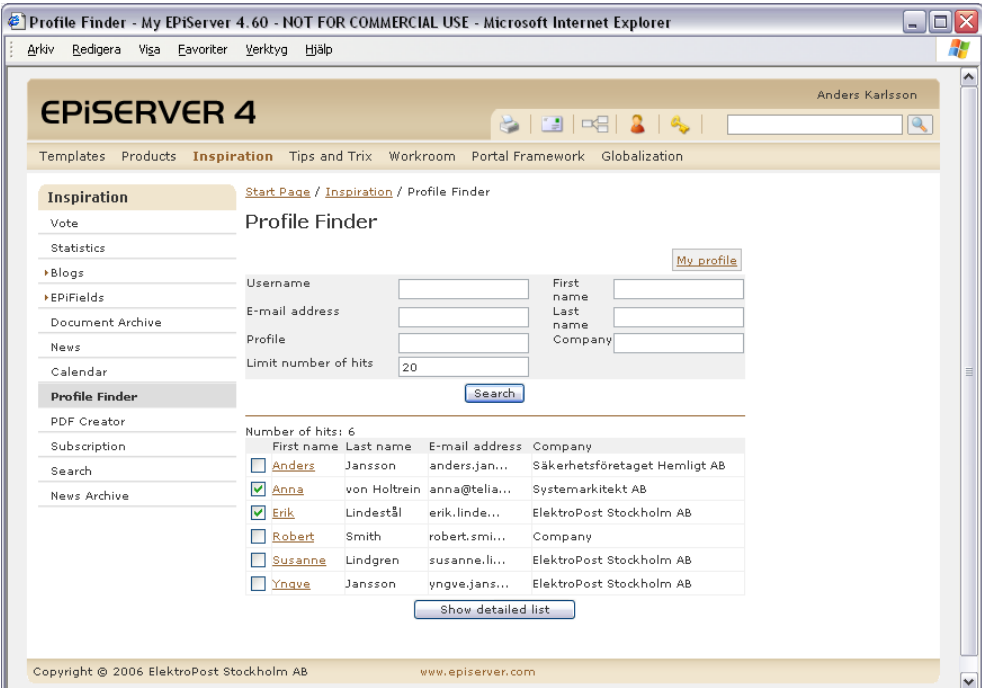

#### **Så här gör du för att skapa en kompetensdatabas:**

- 1. Markera den sidan under vilken kompetensdatabasen ska placeras.
- 2. Skapa en ny sida och välj sidmallen *Kompetensdatabas*.
- 3. Skriv ett namn på sidan och fyll i lämplig information i editorn som beskriver sökfunktionen.
- 4. I fältet *Typ av sidor att visa i kompetensdatabasen* väljer du vilken mall som ska användas för at beskriva varje person i databasen. Ange mallen *Personlig profil.*
- 5. I fältet *Sök profiler från* anger du vilken sida som ska vara startsida för kompetensdatabasen. Det brukar vanligtvis vara den sida som du nu skapar.
- 6. Spara och publicera sidan.

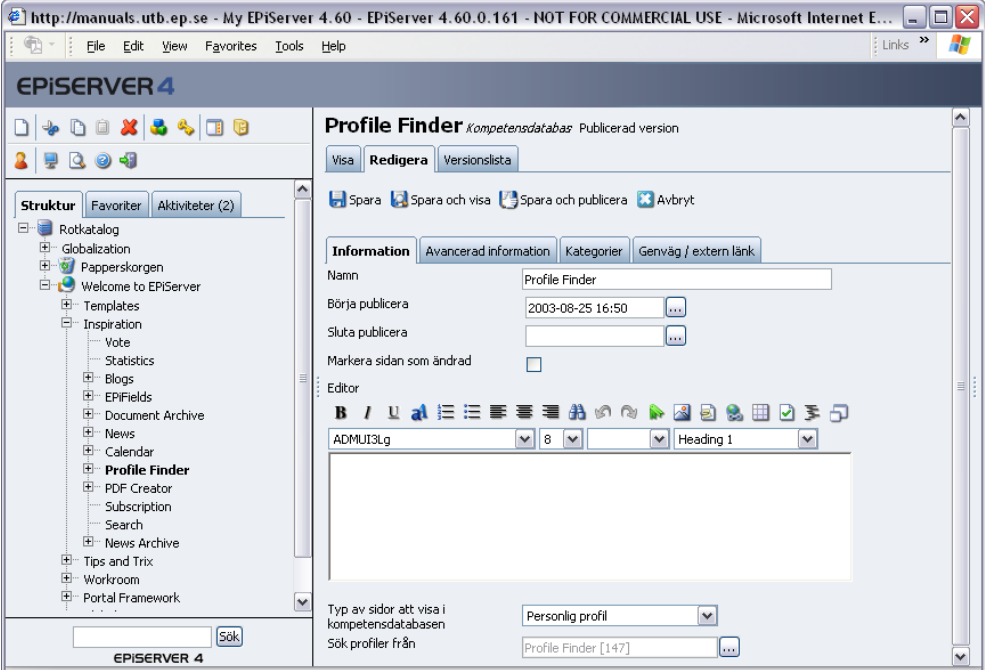

# <span id="page-50-1"></span><span id="page-50-0"></span>Personlig profil

Sidmallen *Personlig profil* används för lagra information om varje enskild medabetare/personer i kompetensdatabasen. Om medarbetarna/personerna i databasen är inloggade på webbplats uppdaterar de sin egen profil. För att de ska kunna göra det krävs att de har rättigheter att läsa, skapa, ändra och publicera på huvudsidan till kompetensdatabasen. Om de ska kunna ladda upp en bild krävs också att de har rättigheter till redigeraläge. Detta gäller om man använder EPiServers ordinare uppladdningsfunktion när man infogar bilden.

#### **Så här uppdaterar en person sin egen profil:**

- 1. Markera huvudsidan för kompetensdatabasen.
- 2. Ovanför sökfunktionen visas en länk med *Min profil.* Välj den länken.
- 3. Personens profil med dess uppgifter visas.
- 4. Välj *Ändra* för att uppdatera uppgifterna.
- 5. Ange personens personuppgifter i de olika fälten.
- 6. Välj *Spara*.

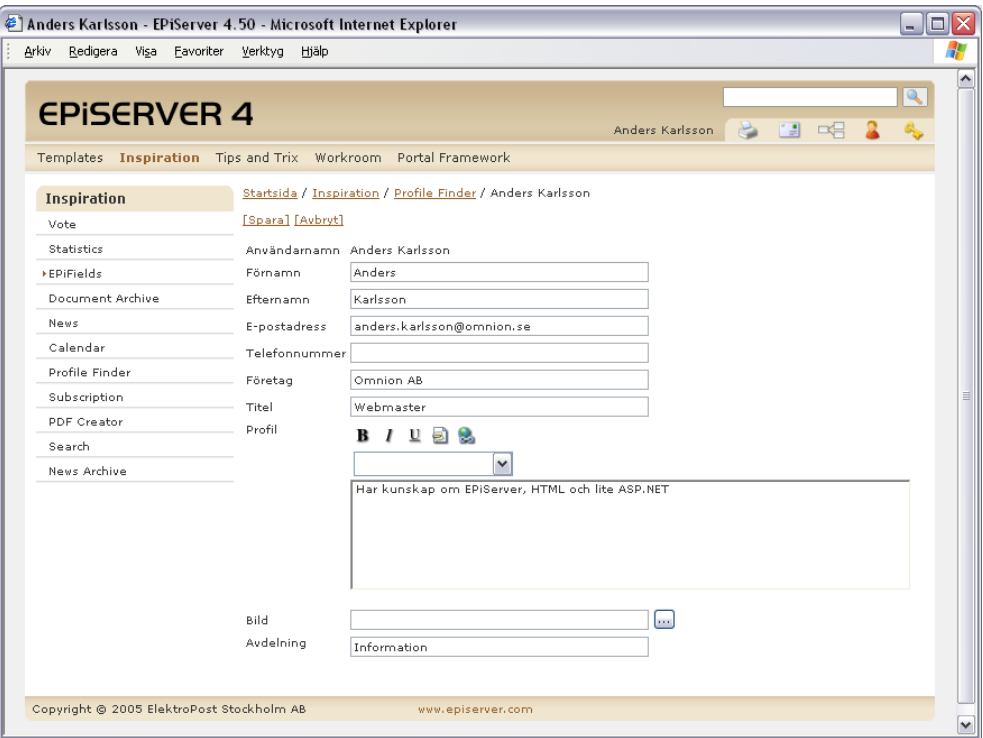

# <span id="page-51-1"></span><span id="page-51-0"></span>Prenumeration

Sidmallen *Prenumeration* ger möjlighet för besökarna att få information om nya och uppdaterade sidor från webbplatsen via e-post. Prenumerationsfunktionen bygger på att besökaren är inloggad på webbplatsen för att kunna välja att prenumerera. Det är upp till besökaren att välja vad den vill ha information om och hur ofta den vill ha det. Som redaktör bestämmer du vilka områden som besökarna ska kunna välja på.

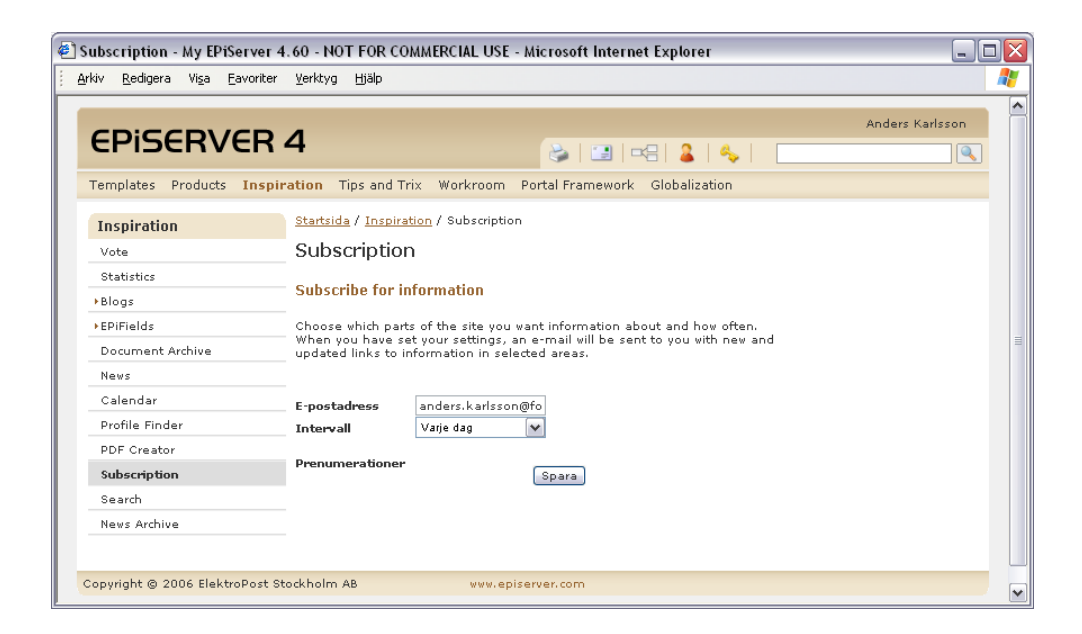

#### **Så här gör du för att skapa en prenumeration:**

- 1. Markera den sidan under vilken prenumerationssidan ska placeras.
- 2. Skapa en ny sida och välj sidtypen *Prenumeration*.
- 3. Skriv ett namn på sidan. I fältet *Editor* skriver du en text som beskriver funktionen för besökaren.
- 4. I fältet *Prenumerationsurval* anger du från vilken plats i trädstrukturen systemet ska hämta prenumerationsinformation.
- 5. Välj fliken *Prenumeration* för ange inställningar för e-postmeddelandet.
- 6. Spara och publicera sidan.

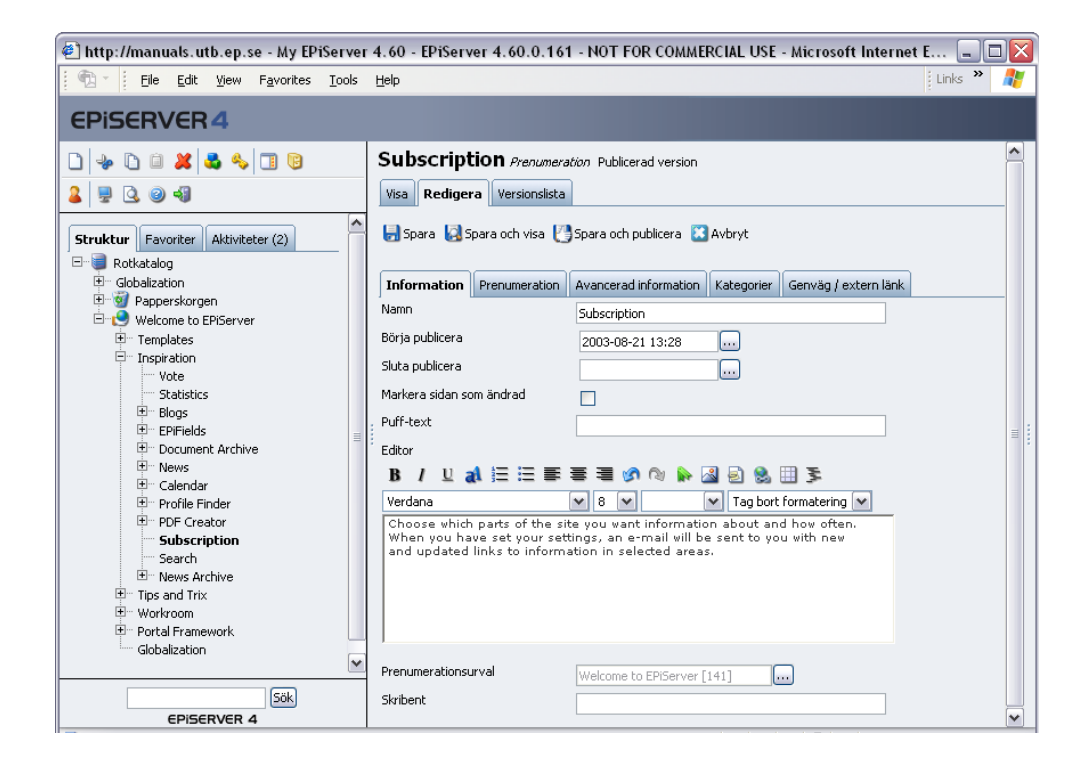

## <span id="page-52-1"></span><span id="page-52-0"></span>Fliken Prenumeration

När prenumerationsfunktionen på webbplatsen är aktiverad och besökare har anmält sig för prenumeration skickas det e-postmeddelande till prenumeranterna med jämna mellanrum. På fliken prenumeration kan du styra innehållet i det e-postmeddelande som går ut till alla prenumeranter.

- 1. I fältet *Avsändaradress på e-postmeddelande* anger du den adress som ska vara avsändare på de e-postmeddelanden som skickas ut.
- 2. I fältet *Ämnesrad i e-postmeddelande* anger du den text som ska visas när meddelandet visas i prenumerantens inkorg.
- 3. I fältet *Text i e-post för länkar till sidor* anger du den text som ska bilda länken till webbplatsen.
- 4. I fältet *Introduktionstext till e-postmeddelande* anger du den text som ska visas högst upp i prenumerationsbrevet.
- 5. Spara och publicera sidan.

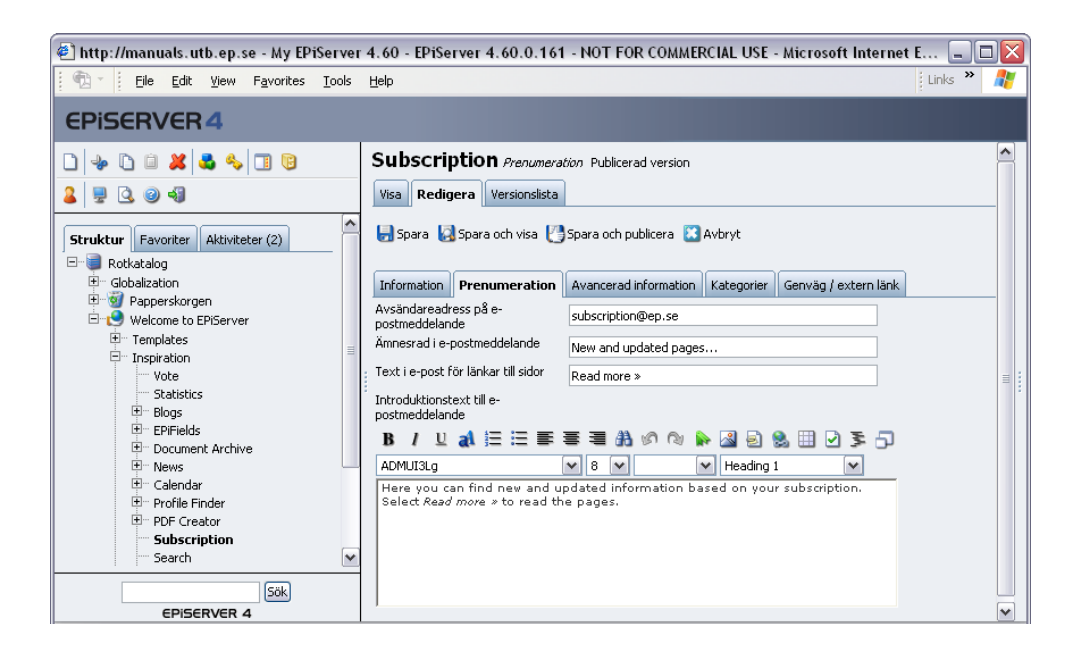

#### <span id="page-53-0"></span>Ange vilka sidor som ska vara valbara i prenumerationen

Vilken information som besökaren ska kunna välja på sätts i respektive sida. I de flesta mallar finns ett alternativ som heter *Aktivera Prenumeration*. Om du markerar den ruta kommer besökaren att kunna välja på att prenumerera på information från den sidan och dess undersidor. Det innebär att du inte måste aktivera prenumerationen på alla sidor. Om du väljer att aktivera den på en huvudsida kommer alla nya och uppdaterade sidor under den sidan också att skickas iväg i prenumerationen.

## <span id="page-53-1"></span>Blockera utskick av en viss sida

Alla sidor som skapas och publiceras under en sidan som har markerat *Aktivera prenumeration* går ut i prenumerationsbrevet. Det finns tillfällen då man vill skapa en ny sida som man vill publicera utan att den ska skicka ut i ett prenumerationsbrev. Genom att välja alternativet *Blockera prenumeration för denna sida* på fliken *Avancerad information* förhindrar du att den aktuella sidan skickas ut i nästa prenumerationsbrev.

Om du vid ett senare tillfälle vill att sidan ska skickas i prenumerationen. Avmarkerar du alternativet *Blockera prenumeration för denna sida* och markerar alternativet *Markera sidan som ändrad* och *Spara och publicerar* sidan.

#### <span id="page-53-2"></span>När skickas prenumerationen?

När en redaktör skapar nya sidor under en sidan som är aktiverad för prenumeration, kommer ett e-postmeddelande med länkar till de nya sidorna att skickas till alla prenumeranter. Om en redaktör uppdaterar en sida och vill att denna ska skickas ut i prenumerationen måste *Markera sidan som ändrad* vara markerad innan man sparar och publicerar sidan.

E-postmeddelande skickas iväg i det intervall som besökaren har valt att denne vill ha informationen. Vissa har valt att få det varje dag och andra en gång per vecka. Rent tekniskt så hanterar EPiServer detta med ett så kallat schemalagt jobb. Det innebär att det finns en process i EPiServer som med ett visst intervall kontrollerar om det finns nya eller uppdaterade sidor som någon har valt att prenumerera på. Läs mer om det i *Administratörshandboken*.

# <span id="page-54-3"></span><span id="page-54-0"></span>Nyhetsgrupper

Sidmallarna för nyhetsgrupper används för att lägga upp ett litet "bibliotek" med olika diskussioner. Här finns det möjlighet att ha många olika diskussionsgrupper igång samtidigt. Du kan dela in de olika diskussionsgrupperna i olika kategorier. Första sidan du skapar när du ska lägga upp ditt "bibliotek" skapas på mallen *Nyhetsgrupp, huvudsida*. Kategorierna skapar du med mallen *Nyhetsgrupp, kategori* och själva gruppen skapar du med *Nyhetsgrupp, nyhetsgrupp*. Alla sidtyper för nyhetsgrupperna ser i stort sätt likadana ut men de används som nämnts för olika saker.

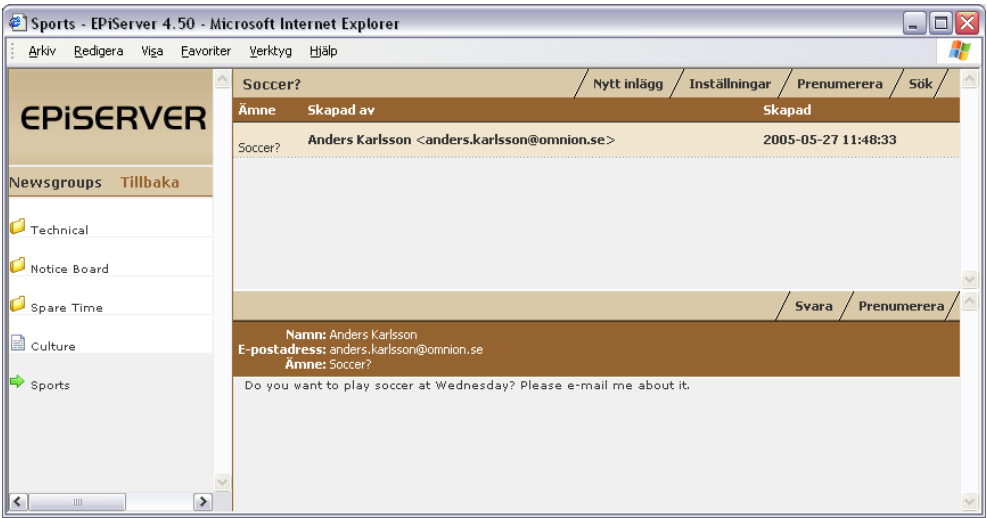

# <span id="page-54-1"></span>Prenumeration i nyhetsgruppen

I nyhetsgruppen finns det möjlighet att prenumerera på det som händer i nyhetsgruppen. Prenumerationsfunktionen som används är samma som för övriga prenumerationer på webbplatsen. Det ska finnas möjlighet för en besökare att bara prenumerera på det som finns i nyhetsgruppen. Om du vill att dina besökare ska kunna prenumerera i nyhetsgruppen måste du aktivera prenumeration i sidtypen. För att den sidan inte ska bli valbar på "den vanliga prenumerationssidan" måste du på fliken *Avancerad information* markera fältet *Visa inte på prenumerationssidan*.

# <span id="page-54-2"></span>Nyhetsgrupp, huvudsida

- 1. Markera den sida under vilken första sidan för nyhetsgrupperna ska placeras.
- 2. Skapa en ny sida och välj sidtypen *Nyhetsgrupp, huvudsida.*
- 3. Skriv ett namn på sidan och fyll i lämplig information i editorn som talar om vad diskussionen går ut på.
- 4. Välj vilken sidtyp som ska användas för att besökarna ska kunna göra inlägg. Här ska du alltid välja mallen *Nyhetsgrupper, inlägg*.
- 5. Välj att *Aktivera prenumeration*.
- 6. Välj fliken *Avancerad information* och välj *Visa inte på prenumerationssidan*.
- 7. I fältet *Huvudsida för nyhetsgrupper* väljer du att denna sida är huvudsida.
- 8. Spara och publicera sidan.

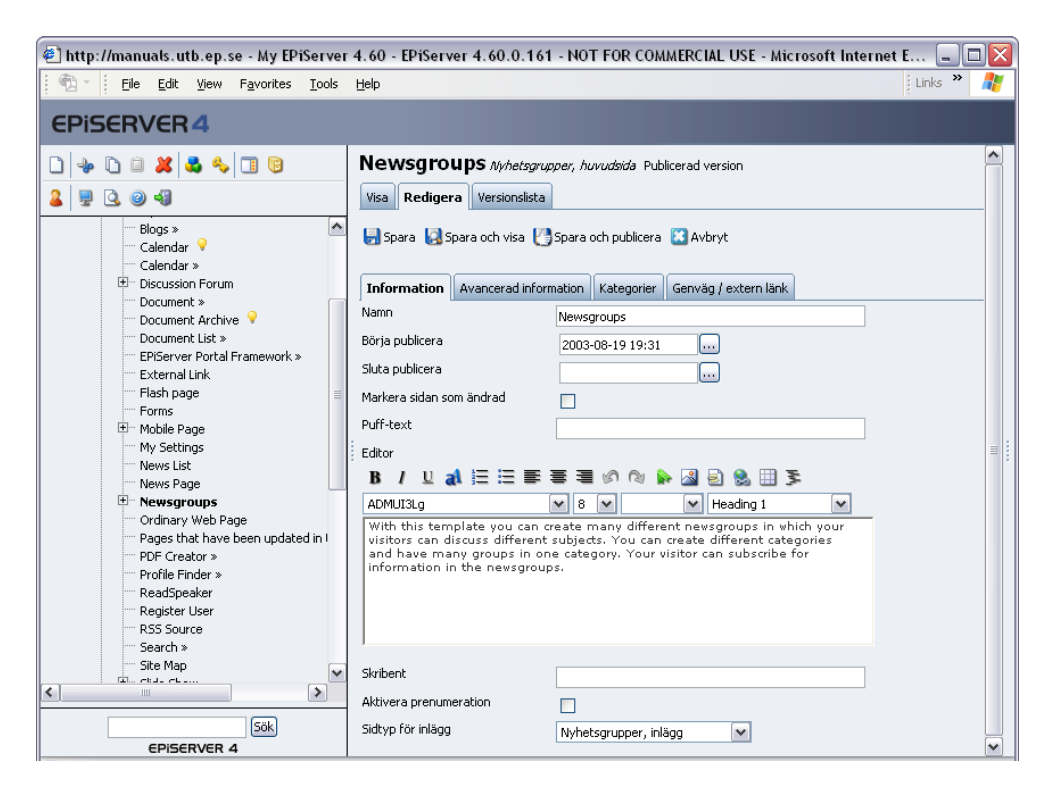

## <span id="page-55-0"></span>Nyhetsgrupper, kategori

- 1. Markera första sidan för nyhetsgrupperna.
- 2. Skapa en ny sida och välj sidtypen *Nyhetsgrupp, kategori*.
- 3. Skriv ett namn på sidan och fyll i lämplig information i editorn som talar om vad diskussionen i den här kategorin går ut på.
- 4. Välj vilken sidtyp som ska användas för att besökarna ska kunna göra inlägg. Här ska du alltid välja mallen *Nyhetsgrupper, inlägg*.
- 5. Välj att *Aktivera prenumeration*.
- 6. Välj fliken *Avancerad information* och välj *Visa inte på prenumerationssidan*.
- 7. Spara och publicera sidan.

#### <span id="page-55-1"></span>Nyhetsgrupper, nyhetsgrupp

- 1. Markera den kategorisida under vilken denna nyhetsgrupp ska placeras.
- 2. Skapa en ny sida och välj sidtypen *Nyhetsgrupp, nyhetsgrupp.*
- 3. Skriv ett namn på sidan och fyll i lämplig information i editorn som talar om vad diskussionen i den här gruppen går ut på.
- 4. Välj vilken sidtyp som ska användas för att besökarna ska kunna göra inlägg. Här ska du alltid välja mallen *Nyhetsgrupper, inlägg*.
- 5. Välj att *Aktivera prenumeration*.
- 6. Välj fliken *Avancerad information* och välj *Visa inte på prenumerationssidan*.
- 7. Spara och publicera sidan.

# <span id="page-56-0"></span>**Sakregister**

# **A**

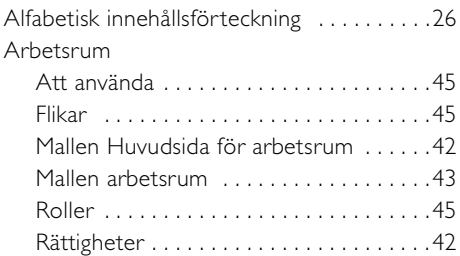

# **B**

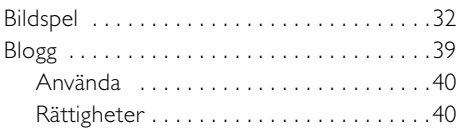

# **D**

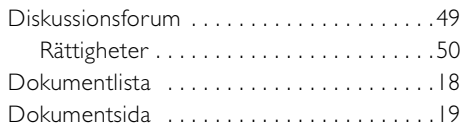

# **E**

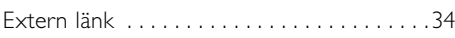

# **F**

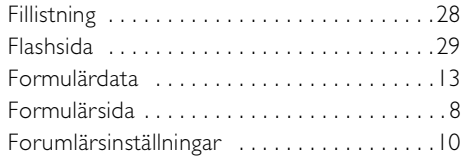

# **H**

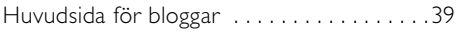

# **I**

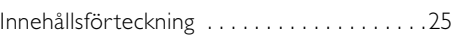

# **K**

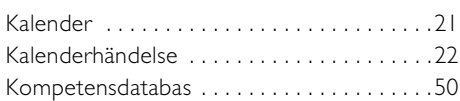

# **M**

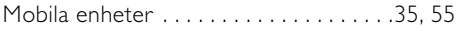

# **N**

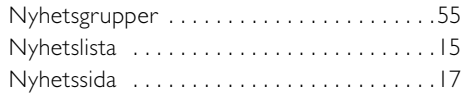

# **P**

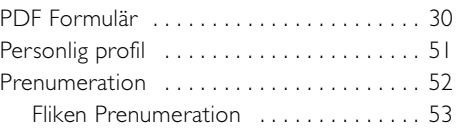

# **R**

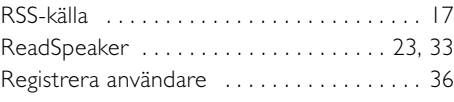

# **S**

```
Sök . . . . . . . . . . . . . . . . . . . . . . . . . . . . . . . . 23
```
# **V**

```
Vanlig webbsida . . . . . . . . . . . . . . . . . . . . . . . 6
Välj formulär . . . . . . . . . . . . . . . . . . . . . . . . . 8
```
# **W**

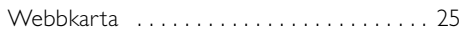

# **Ä**

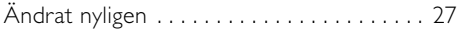

58 | Arbeta med mallar i EPiServer 4.60